# Operating manual **SUNNY TRIPOWER CORE1**

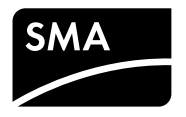

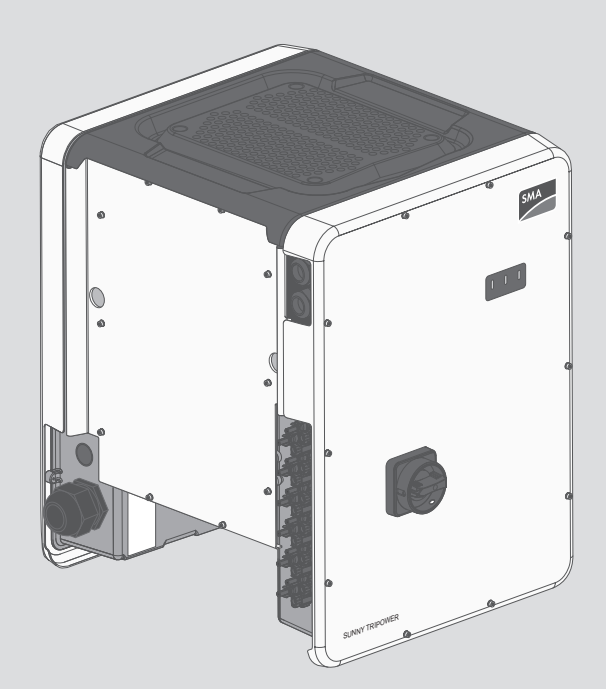

## **Legal Provisions**

The information contained in these documents is property of SMA Solar Technology AG. Any publication, whether in whole or in part, requires prior written approval by SMA Solar Technology AG. Internal reproduction used solely for the purpose of product evaluation or other proper use is allowed and does not require prior approval.

### **SMA Warranty**

You can download the current warranty conditions from the Internet at [www.SMA-Solar.com.](http://www.SMA-Solar.com)

### **Software licenses**

The licenses for the used software modules can be called up on the user interface of the product.

### **Trademarks**

All trademarks are recognized, even if not explicitly identified as such. Missing designations do not mean that a product or brand is not a registered trademark.

#### **SMA Solar Technology AG**

Sonnenallee 1 34266 Niestetal Germany Tel. +49 561 9522-0 Fax +49 561 9522-100 www.SMA.de Email: info@SMA.de

Status: 12/11/2017 Copyright © 2017 SMA Solar Technology AG. All rights reserved.

## **Table of Contents**

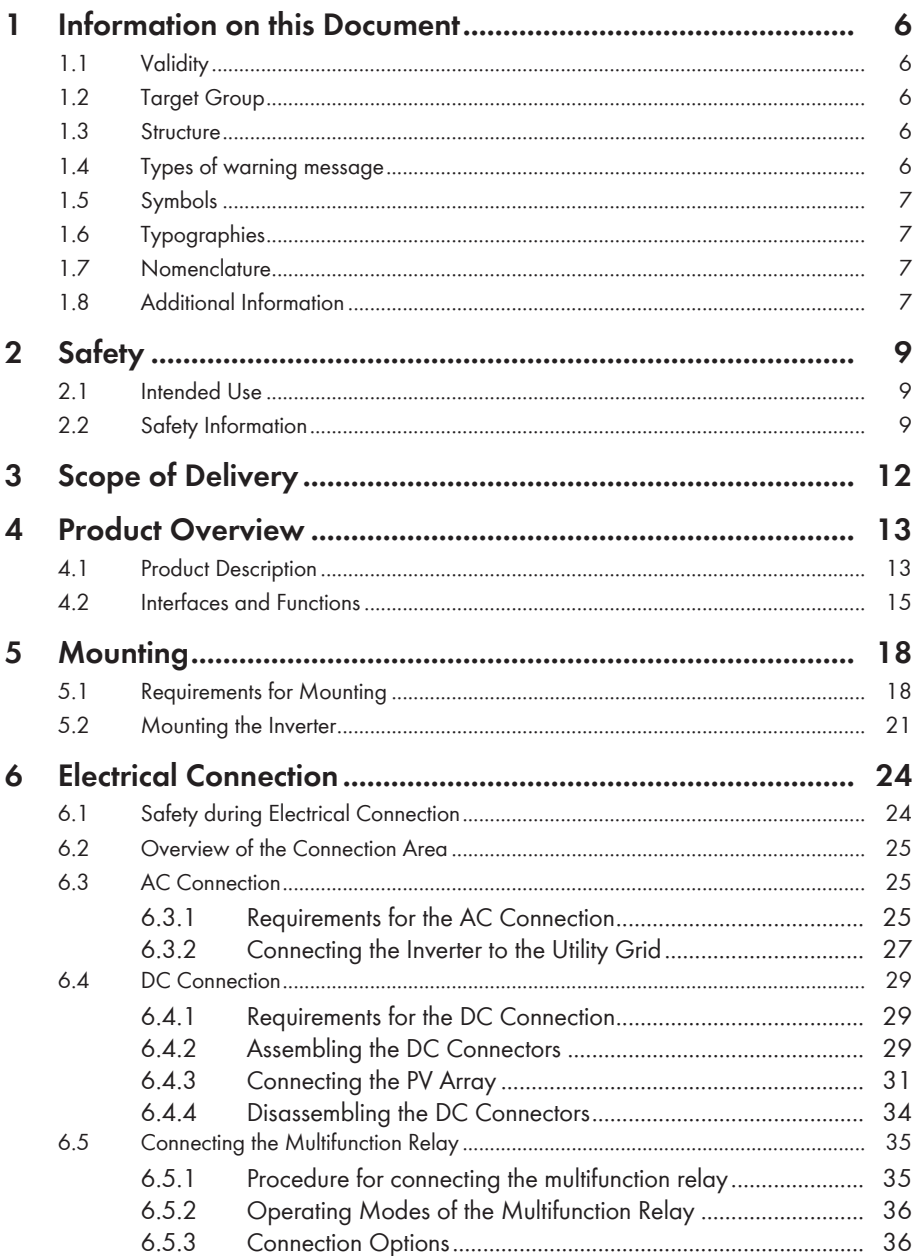

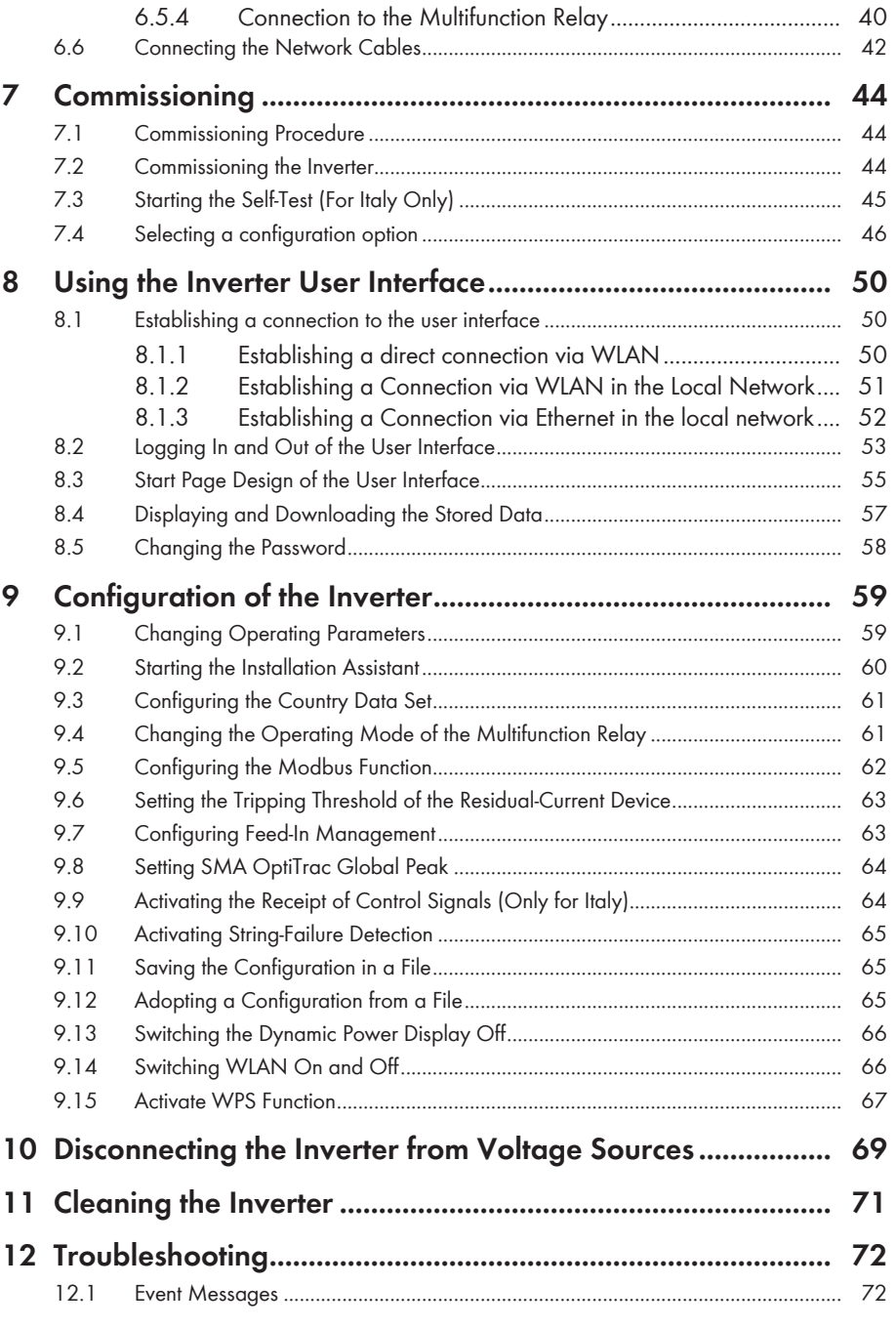

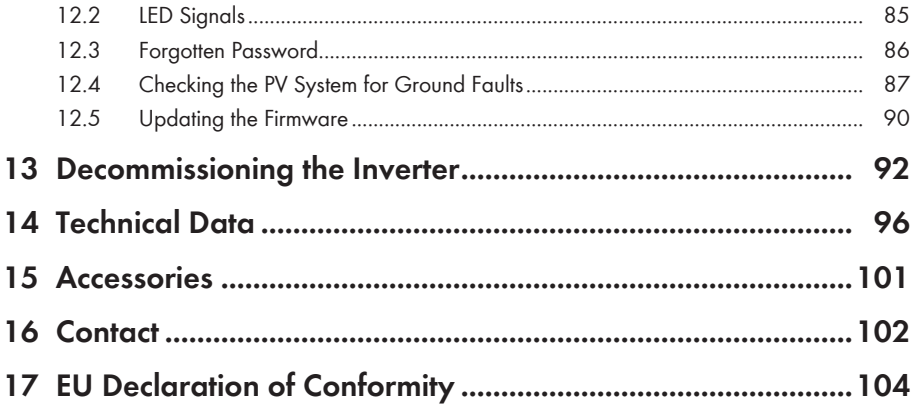

## **1 Information on this Document**

## **1.1 Validity**

This document is valid for the following device types:

• STP 50-40 (Sunny Tripower CORE1)

## **1.2 Target Group**

This document is intended for qualified persons and end users. Only qualified persons are allowed to perform the activities marked in this document with a warning symbol and the caption "Qualified person". Tasks that do not require any particular qualification are not marked and can also be performed by end users. Qualified persons must have the following skills:

- Knowledge of how an inverter works and is operated
- Training in the installation and commissioning of electrical devices and installations
- Knowledge of all applicable laws, standards and directives
- Knowledge of and compliance with this document and all safety information
- Training in how to deal with the dangers and risks associated with installing, repairing and using electrical devices and installations

## **1.3 Structure**

This document describes the mounting, installation, commissioning, configuration, operation, troubleshooting and decommissioning of the product as well as the operation of the product user interface.

You will find the latest version of this document and further information on the product in PDF format at [www.SMA-Solar.com](http://www.SMA-Solar.com).

## **1.4 Types of warning message**

## **ADANGER**

Safety information that, if not avoided, will result in death or serious injury.

## **WARNING**

Safety information that, if not avoided, could result in death or serious injury.

## **A** CAUTION

Safety information that, if not avoided, can result in minor or moderate injury.

### **NOTICE**

Safety information that, if not avoided, can result in property damage.

### **1.5 Symbols**

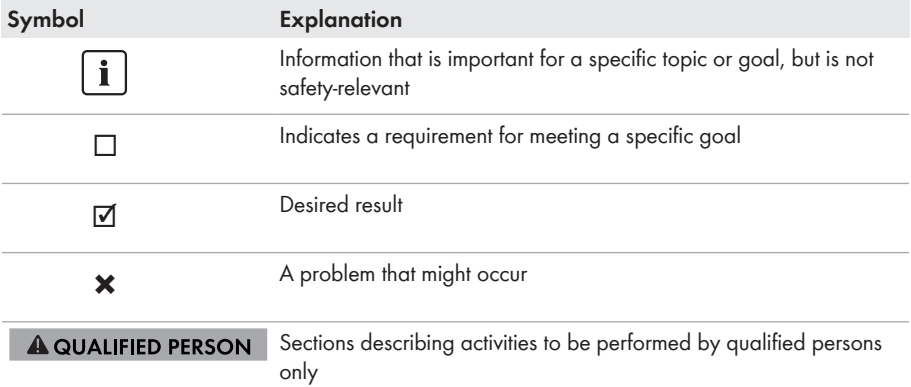

## **1.6 Typographies**

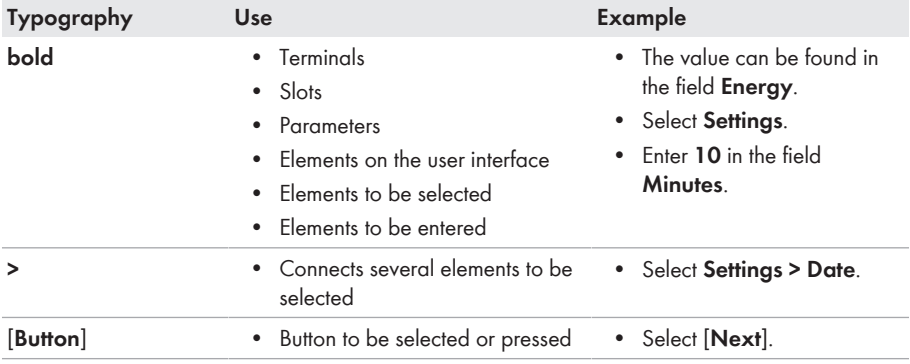

## **1.7 Nomenclature**

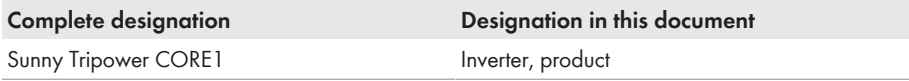

## **1.8 Additional Information**

Links to additional information can be found at [www.SMA-Solar.com:](http://www.sma-solar.com)

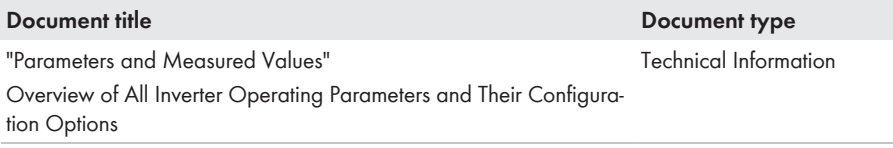

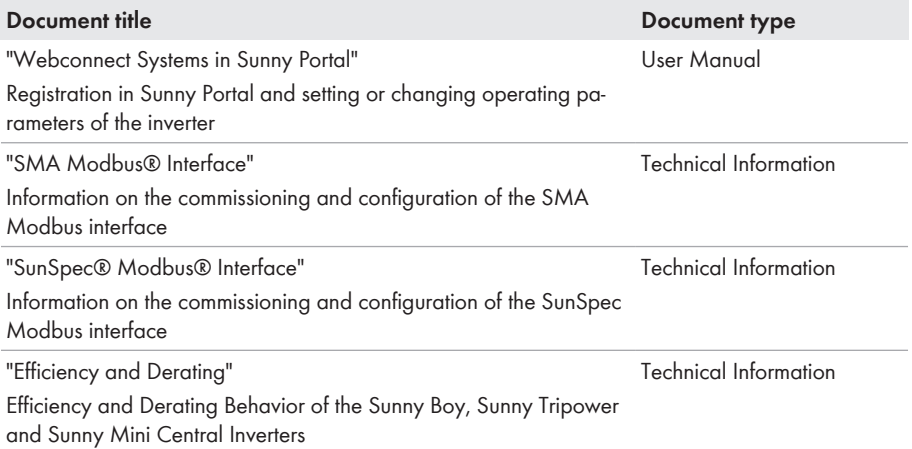

## **2 Safety**

## **2.1 Intended Use**

The Sunny Tripower is a transformerless PV inverter, with 6 MPP trackers, that converts the direct current of the PV array to grid-compliant, three-phase current and feeds it into the utility grid. The product is suitable for indoor and outdoor use.

The product must only be operated with PV arrays of protection class II in accordance with IEC 61730, application class A. The PV modules must be compatible with this product.

The product is not equipped with a transformer and therefore has no galvanic isolation. The product must not be operated with PV modules whose outputs are grounded. This can cause the product to be destroyed. The product may be operated with PV modules whose frame is grounded.

PV modules with a high capacity to ground must only be used if their coupling capacity does not exceed 12.6 μF (for information on how to calculate the coupling capacity, see the Technical Information "Leading Leakage Currents" at [www.SMA-Solar.com](http://www.sma-solar.com/)).

All components must remain within their permitted operating ranges and their installation requirements at all times.

The product must only be used in countries for which it is approved or released by SMA Solar Technology AG and the grid operator.

The product is also approved for the Australian market and may be used in Australia. If DRM support is specified, the inverter may only be used in conjunction with a Demand Response Enabling Device (DRED). This ensures that the inverter implements the commands from the grid operator for active power limitation at all times. The inverter and the Demand Response Enabling Device (DRED) must be connected in the same network and the inverter Modbus interface must be activated and the TCP server set.

Use this product only in accordance with the information provided in the enclosed documentation and with the locally applicable standards and directives. Any other application may cause personal injury or property damage.

Alterations to the product, e.g. changes or modifications, are only permitted with the express written permission of SMA Solar Technology AG. Unauthorized alterations will void guarantee and warranty claims and in most cases terminate the operating license. SMA Solar Technology AG shall not be held liable for any damage caused by such changes.

Any use of the product other than that described in the Intended Use section does not qualify as the intended use.

The enclosed documentation is an integral part of this product. Keep the documentation in a convenient place for future reference and observe all instructions contained therein.

The type label must remain permanently attached to the product.

## **2.2 Safety Information**

This section contains safety information that must be observed at all times when working on or with the product.

To prevent personal injury and property damage and to ensure long-term operation of the product, read this section carefully and observe all safety information at all times.

## **ADANGER**

### **Danger to life due to high voltages of the PV array**

When exposed to light, the PV array generates dangerous DC voltage, which is present in the DC conductors and the live components of the inverter. Touching the DC conductors or the live components can lead to lethal electric shocks. If you disconnect the DC connectors from the inverter under load, an electric arc may occur leading to electric shock and burns.

- Do not touch non-insulated cable ends.
- Do not touch the DC conductors.
- Do not touch any live components of the inverter.
- Have the inverter mounted, installed and commissioned only by qualified persons with the appropriate skills.
- If an error occurs, have it rectified by qualified persons only.
- Prior to performing any work on the inverter, disconnect it from all voltage sources as described in this document.

## **ADANGER**

### **Danger to life due to electric shock**

Touching an ungrounded PV module or array frame can cause a lethal electric shock.

• Connect and ground the frame of the PV modules, the array frame and the electrically conductive surfaces so that there is continuous conduction. Observe the applicable local regulations.

## **A** CAUTION

### **Risk of burns due to hot enclosure parts**

The enclosure and the enclosure lid may get hot during operation. The DC load-break switch can not become hot.

- Do not touch hot surfaces.
- Wait until the inverter has cooled down before touching the enclosure or enclosure lid.

### **NOTICE**

### **Damage to the enclosure seal in subfreezing conditions**

If you open the product when temperatures are below freezing, the enclosure seals can be damaged. Moisture can penetrate the product then.

- Only open the product if the ambient temperature is not below -5°C.
- If a layer of ice has formed on the enclosure seal when temperatures are below freezing, remove it prior to opening the product (e.g. by melting the ice with warm air). Observe the applicable safety regulations.

### **NOTICE**

### **Damage to the type label due to the use of cleaning agents**

• If the inverter is dirty, clean the enclosure, the enclosure lid, the type label and the LEDs with a damp cloth and clear water only.

## **3 Scope of Delivery**

Check the scope of delivery for completeness and any externally visible damage. Contact your distributor if the scope of delivery is incomplete or damaged.

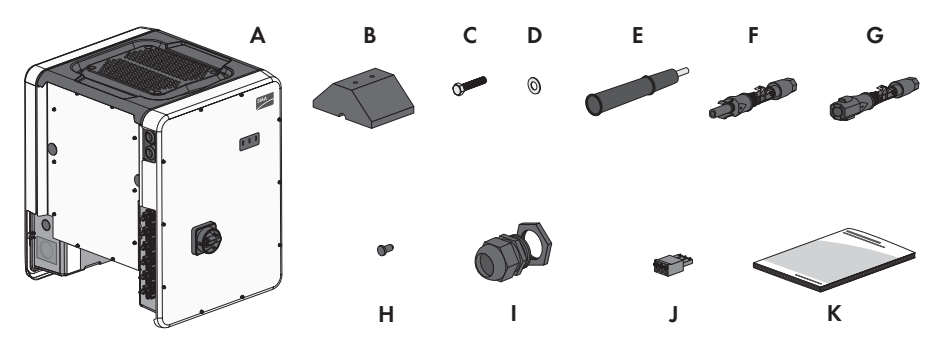

Figure 1: Components included in the scope of delivery

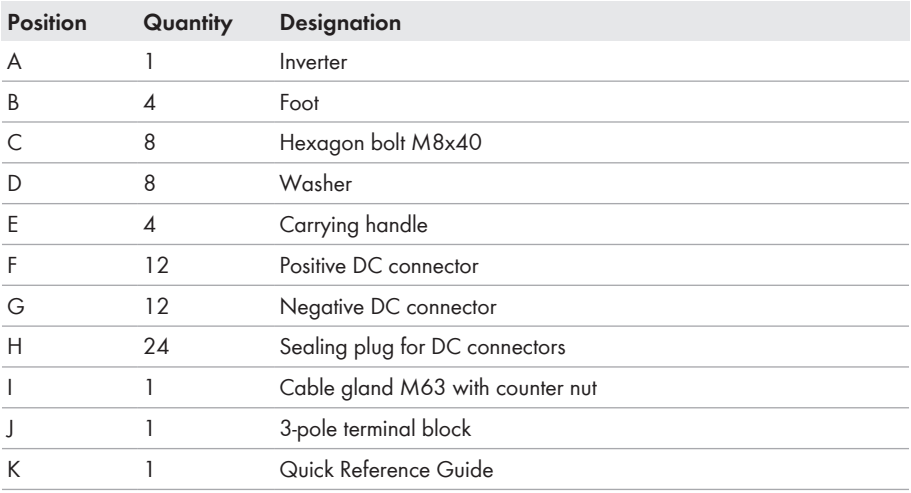

## **4 Product Overview**

## **4.1 Product Description**

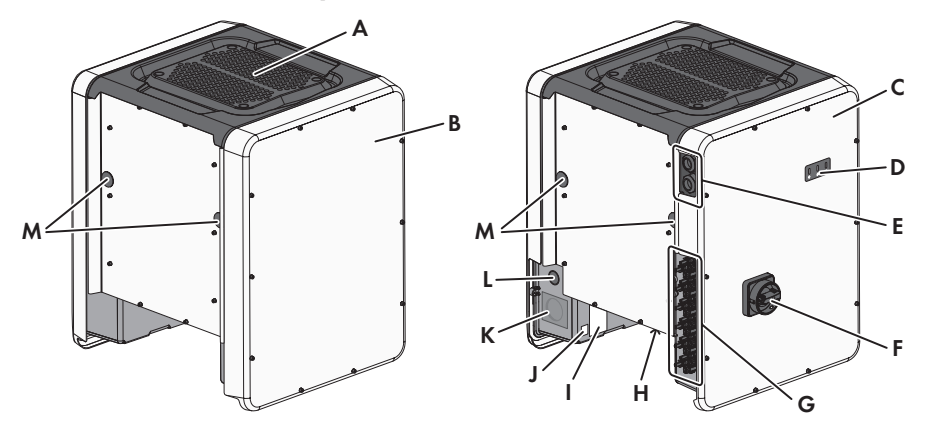

Figure 2: Design of the Sunny Tripower

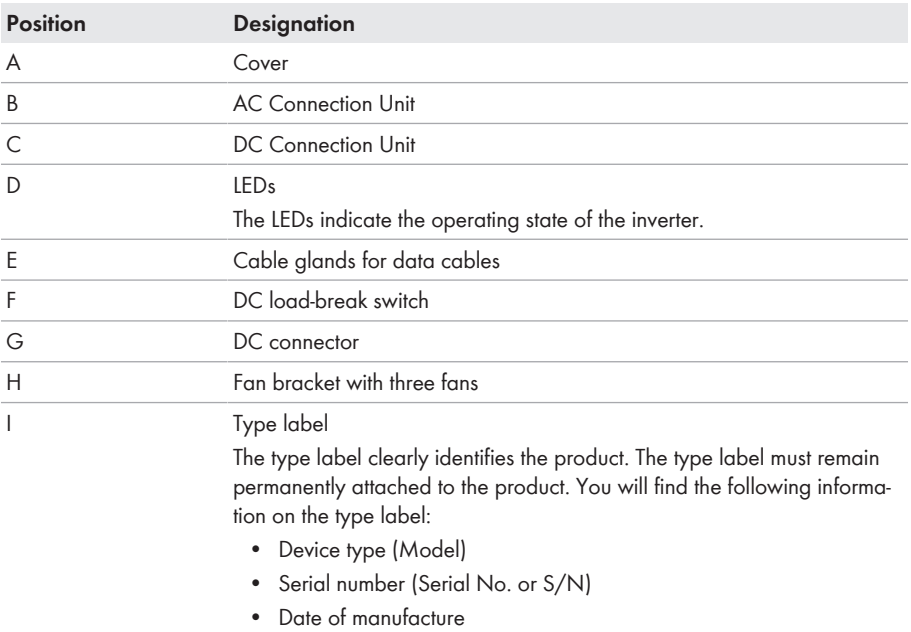

• Device-specific characteristics

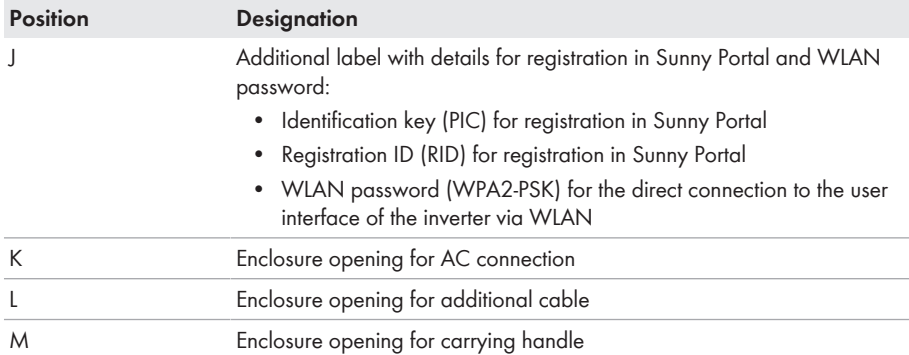

### **Symbols on the Product and on the Type Label**

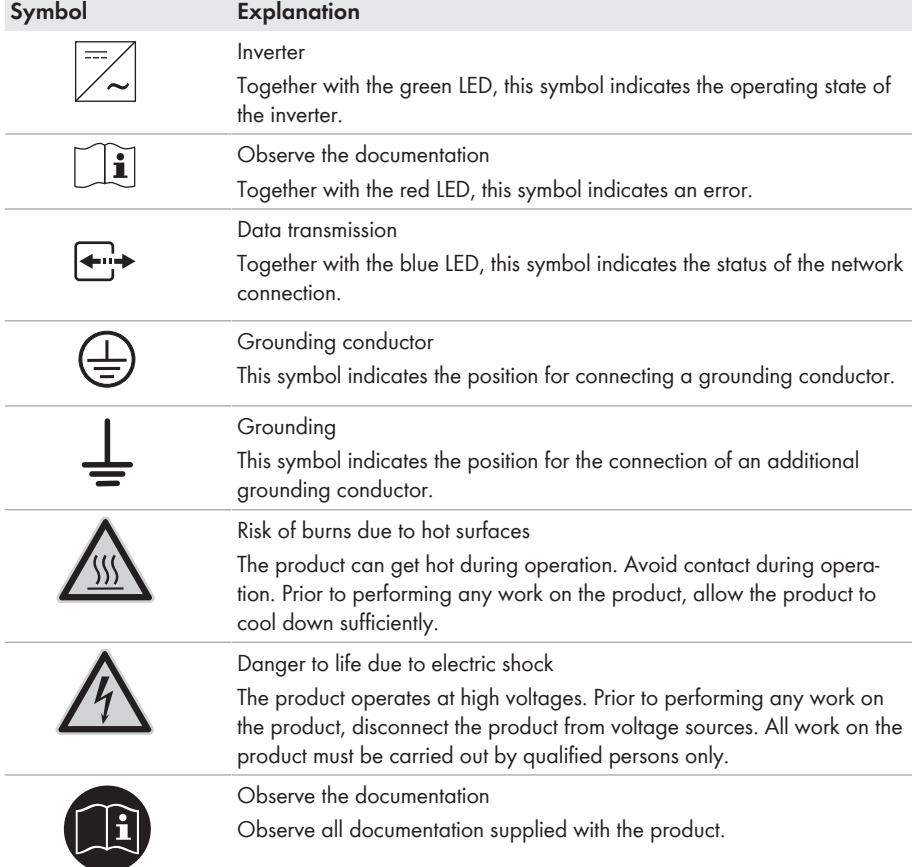

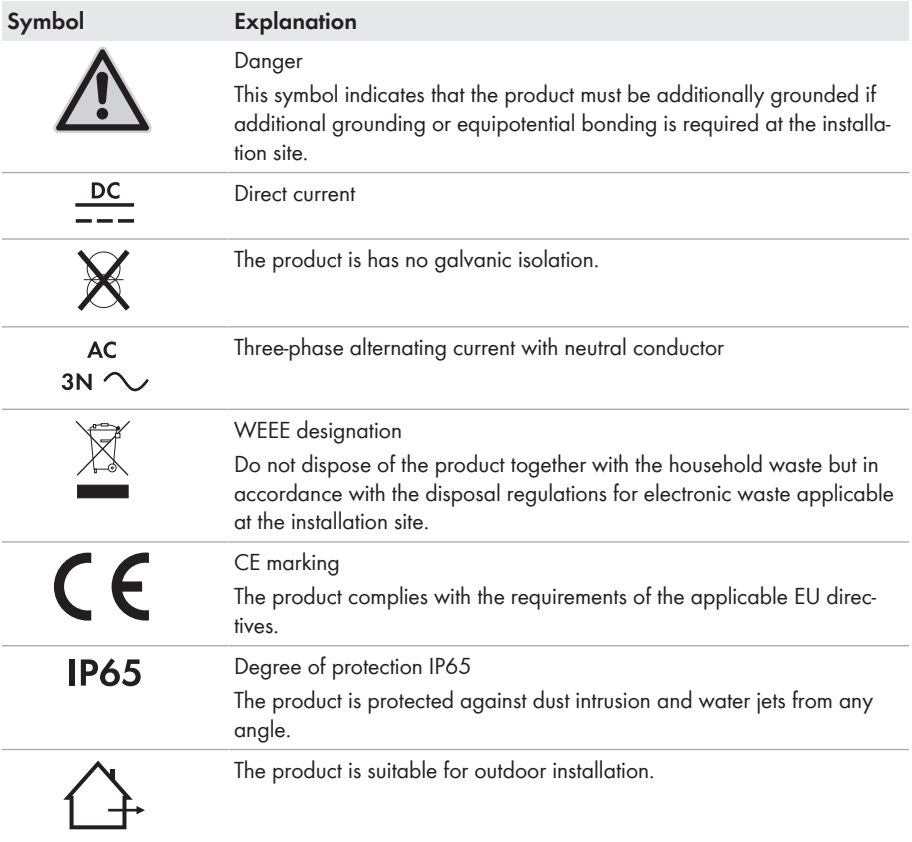

## **4.2 Interfaces and Functions**

The inverter can be equipped or retrofitted with the following interfaces and functions:

### **User interface for monitoring and configuration**

The product is equipped as standard with an integrated webserver, which provides a user interface for configuring and monitoring the product. The product user interface can be called up via the web browser if there is an existing connection to an end device (e.g. computer, tablet PC or smartphone).

### **SMA Speedwire**

The product is equipped with SMA Speedwire as standard. SMA Speedwire is a type of communication based on the Ethernet standard. SMA Speedwire is designed for a data transfer rate of 100 Mbps and enables optimum communication between Speedwire devices within systems.

### **SMA Webconnect**

The inverter is equipped with a Webconnect function as standard. The Webconnect function enables direct data transmission between the inverters of a small-scale plant and the Internet portals Sunny Portal and Sunny Places without any additional communication device and for a maximum of 4 inverters per visualized system. In large-scale PV power plants with more than 4 inverters, there is the option of establishing data transmission between the inverters and the web-based monitoring platform Sunny Portal and Sunny Places via the SMA Cluster Controller or to distribute the inverters over several plants. If there is an existing WLAN or Ethernet connection, you can directly access your visualized system via the web browser on your end device.

### **WLAN**

The product is equipped with a WLAN interface as standard. The inverter is delivered with the WLAN interface activated as standard. If you do not want to use WLAN, you can deactivate the WLAN interface.

In addition, the product has a WPS function. The WPS function is for automatically connecting the product to a network (e.g. via router) and establish a direct connection between the product and an end device.

### **Expanding the radio range in the WLAN network**

In order to expand the radio range of the inverter in the WLAN network, you can install the Antenna Extension Kit accessory set in the inverter.

### **Modbus**

The product is equipped with a Modbus interface. The Modbus interface is deactivated by default and must be configured as needed.

The Modbus interface of the supported SMA products is designed for industrial use – via SCADA systems, for example – and has the following tasks:

- Remote query of measured values
- Remote setting of operating parameters
- Setpoint specifications for system control

### **Module slots**

The inverter is standard-equipped with two module slots. The module slots are located on the communication assembly and allow additional modules to be connected (e.g. SMA Sensor Module). The modules are available as accessories. The installation of two identical modules is not permissible.

### **SMA RS485 Module**

With the assembly of the RS485 Module, the inverter can communicate with special SMA communication products (Information on assembly and connection see manual of the SMA RS485 Module). The SMA RS485 Module can be retrofitted.

### **Grid management services**

The product is equipped with service functions for grid management.

Depending on the requirements of the grid operator, you can activate and configure the functions (e.g. active power limitation) via operating parameters.

#### **Antenna Extension Kit**

Within the WLAN network, the Antenna Extension Kit enables the radio range of the inverter to be upgraded (Information on assembly and connection see manual of the Antenna Extension Kit). The Antenna Extension Kit can be retrofitted.

### **SMA I/O modules**

The SMA I/O Module enables the inverter to perform grid management services (for information on installation and connection, see the manual of the SMA I/O Module). The SMA I/O Module can be retrofitted.

#### **SMA Sensor Module**

The SMA Sensor Module has different interfaces for connecting various sensors (i.e. temperature sensor, irradiation sensor, anemometer or energy meter). The SMA Sensor Module converts the signals of the connected sensors and transmits them to the inverter. The SMA Sensor Module can be retrofitted.

#### **Multifunction Relay**

The inverter is equipped with a multifunction relay as standard. The multifunction relay is an interface that can be configured for the operating mode used by a particular system.

### **SMA OptiTrac Global Peak**

SMA OptiTrac Global Peak is an advancement of SMA OptiTrac and allows the operating point of the inverter to follow the optimal operating point of the PV array (MPP) precisely at all times. In addition, with the aid of SMA OptiTrac Global Peak, the inverter detects several maximum power points in the available operating range, such as may occur particularly with partially shaded strings. SMA OptiTrac Global Peak is enabled by default.

#### **String-Failure Detection**

The string-failure detection measures the total current of every input and continuously calculates the mean values for the inputs in question. The total currents are compared with the mean values. If a total current exceeds or falls short of the mean value by the set tolerance value, an event is reported. Marginally increased total currents are reliably detected over several query intervals and distinguished from typical current fluctuations of the PV array. String-failure detection is deactivated by default and must be activated. In addition, the tolerance value can be set via the user interface and the mean values read off.

#### **Surge Arrester Type II**

On the AC and DC side, the inverter is equipped with slots for type II surge protection devices. The surge protection devices limit dangerous overvoltages. The surge protection devices can be retrofitted.

## **5 Mounting**

## **5.1 Requirements for Mounting**

### **Requirements for the Mounting Location:**

### **WARNING**

### **Danger to life due to fire or explosion**

Despite careful construction, electrical devices can cause fires.

- Do not mount the product in areas containing highly flammable materials or gases.
- Do not mount the product in potentially explosive atmospheres.
- $\Box$  The mounting location must be inaccessible to children.
- $\Box$  A solid, flat support surface must be available for mounting.
- $\Box$  The mounting location must be suitable for the weight and dimensions of the inverter (see Section 14 "Technical Data", page 96).
- $\Box$  The mounting location should be freely and safely accessible at all times without the need for any auxiliary equipment (such as scaffolding or lifting platforms). Non-fulfillment of these criteria may restrict servicing.
- $\Box$  The inverter can be mounted in a position that is directly exposed to solar irradiation. There is, however, the possibility that the inverter reduces its power output to avoid overheating due to high temperatures.
- $\Box$  The DC load-break switch of the inverter must always be freely accessible.
- ☐ Climatic conditions must be met (see Section 14 "Technical Data", page 96).

#### **Dimensions for mounting:**

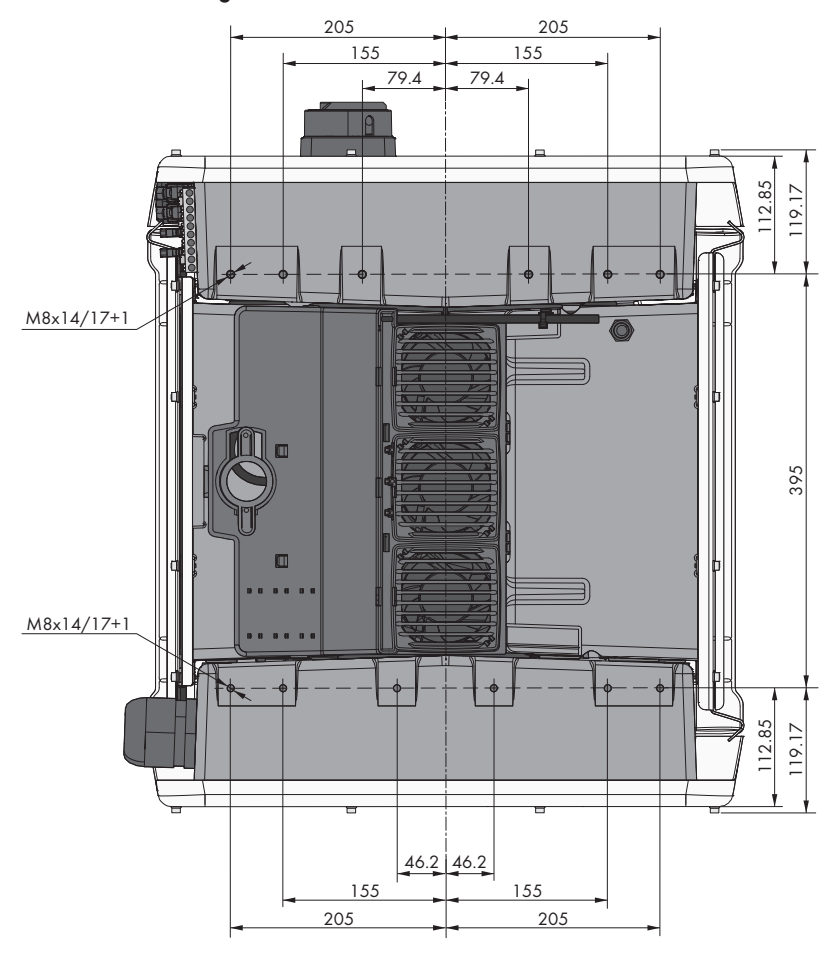

Figure 3: Position of the anchoring points(Dimensions in mm)

### **Structural Stability:**

- ☐ When mounting with feet or profile rails, the width of one foot or the profile rail must be at least 175 mm to ensure structural stability.
- $\Box$  The inverter must be attached under the following conditions:
	- Inclination of the support surface: > 3°
	- Wind speed (without wind gusts): > 25 m/s
	- Height of the feet or the profile rail: > 100 mm

☐ When mounting with profile rails, an attachment or fixation by loading is required. When mounting with profile rail, SMA Solar Technology AG recommends to bolt the profile rail e.g. to the profile of the module frame or to attach a sheet metal (which can be weighted with stones or with sandbags) at the profile rails. This will ensure that the inverter is fixed.

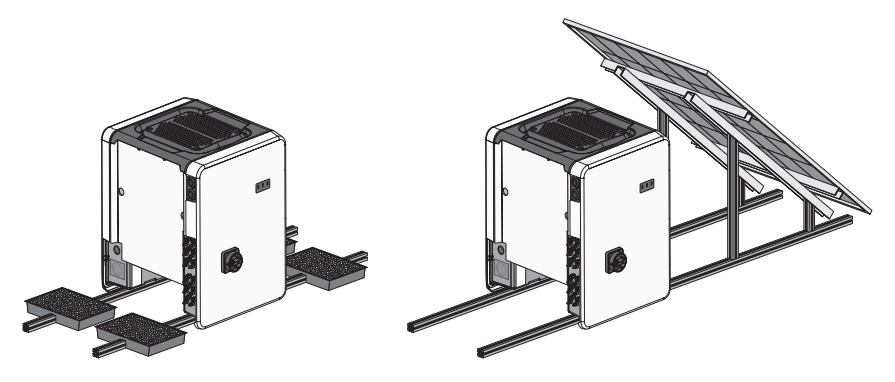

Figure 4: Attachment of the inverters (examples)

#### **Recommended Clearances:**

If you maintain the recommended clearances, adequate heat dissipation will be ensured. Thus, you will prevent power reduction due to excessive temperature.

- $\Box$  Maintain the recommended clearances to roof edges, skylights, walls as well as to other inverters or objects. This ensures that the DC load-break switch on the inverter can be operated easily and the LED signals can be read without difficulty.
- ☐ For possible service deployments, SMA Solar Technology AG recommends ensuring sufficient clearance from walls, other inverters or objects on all four sides of the inverter enclosure. Nonfulfillment of these criteria may restrict servicing.
- $\Box$  If multiple inverters are mounted in areas with high ambient temperatures, increase the clearances between the inverters and ensure sufficient fresh-air supply.

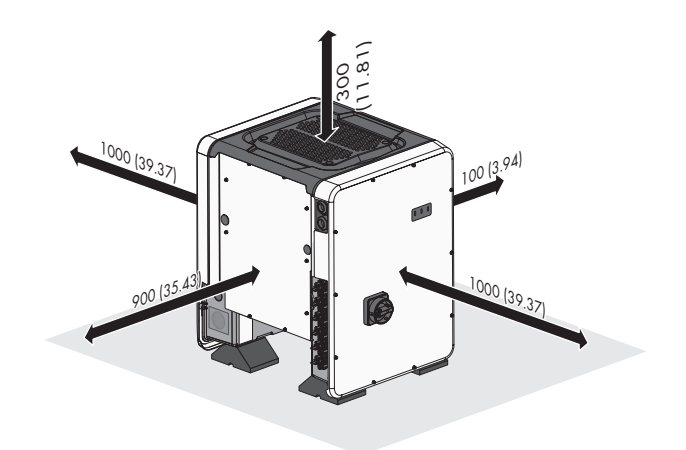

Figure 5: Recommended clearances(Dimensions in mm)

#### **Permitted and prohibited mounting positions:**

- $\Box$  The inverter must only be mounted in one of the permitted positions. This will ensure that no moisture can penetrate the inverter.
- $\Box$  The inverter should be mounted in such a way that the LED signals can be read without difficulty.

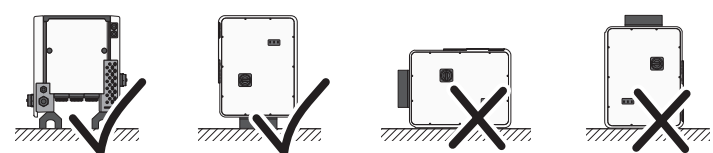

Figure 6: Permitted and prohibited mounting positions

## **5.2 Mounting the Inverter**

### **A QUALIFIED PERSON**

## **CAUTION**

#### **Risk of injury when lifting the inverter, or if it is dropped**

The inverter weighs 84 kg. You risk injury if you lift the inverter incorrectly or if it is dropped while being transported or mounted.

- Carry and lift the inverter upright with the help of several people. For this purpose, take hold of the carrying handles on the inverter. Always take hold of the two carrying handles mounted both on each side.
- Take into account the center of gravity of the inverter. The center of gravity is on the side of the AC connection unit.

#### **Procedure:**

1. Tighten every foot with two M8x40 hexagon screws and two washers on the two external taps (M8x14) on the underside of the inverter (torque: 16 Nm).

- 2. Screw all four transport handles as far as they will go into the taps on the right- and left-hand side until they lie flush with the enclosure. When doing so, ensure that the transport handles are screwed into the taps so that they are perfectly straight. If the transport handles are not screwed in straight, this can make it more difficult or even impossible to unscrew them later on and can damage the taps to the extent that transport handles can no longer be screwed into them.
- 3. Insert a screwdriver into the holes in the transport handle and turn the screwdriver through 90°. This ensures that the transport handles are securely tightened.
- 4. Remove the inverter from the Euro pallet and position the inverter at the installation location.

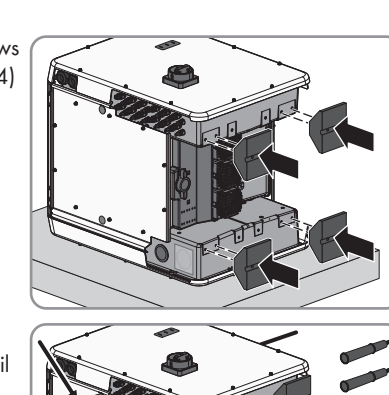

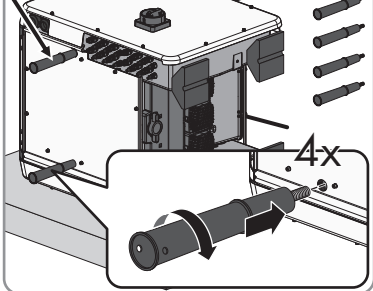

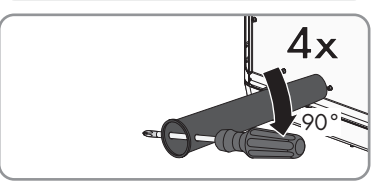

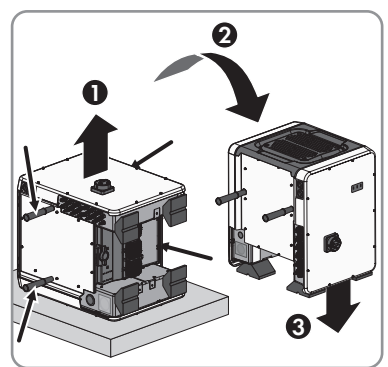

5. Make sure that the inverter is stable.

6. Remove all four transport handles from the taps. If necessary, insert a screwdriver into the holes on the transport handle and use the screwdriver to remove the transport handle.

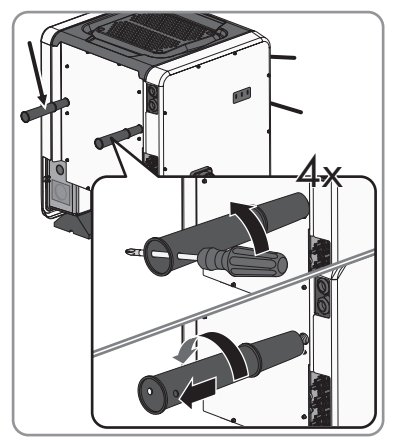

## **6 Electrical Connection**

## **6.1 Safety during Electrical Connection**

### **ADANGER**

### **Danger to life due to high voltages of the PV array**

When exposed to light, the PV array generates dangerous DC voltage, which is present in the DC conductors and the live components of the inverter. Touching the DC conductors or the live components can lead to lethal electric shocks. If you disconnect the DC connectors from the inverter under load, an electric arc may occur leading to electric shock and burns.

- Do not touch non-insulated cable ends.
- Do not touch the DC conductors.
- Do not touch any live components of the inverter.
- Have the inverter mounted, installed and commissioned only by qualified persons with the appropriate skills.
- If an error occurs, have it rectified by qualified persons only.
- Prior to performing any work on the inverter, disconnect it from all voltage sources as described in this document.

### **NOTICE**

### **Damage to the enclosure seal in subfreezing conditions**

If you open the product when temperatures are below freezing, the enclosure seals can be damaged. Moisture can penetrate the product then.

- Only open the product if the ambient temperature is not below -5°C.
- If a layer of ice has formed on the enclosure seal when temperatures are below freezing, remove it prior to opening the product (e.g. by melting the ice with warm air). Observe the applicable safety regulations.

### **NOTICE**

#### **Damage to the inverter due to electrostatic discharge**

Touching electronic components can cause damage to or destroy the inverter through electrostatic discharge.

• Ground yourself before touching any component.

### **6.2 Overview of the Connection Area**

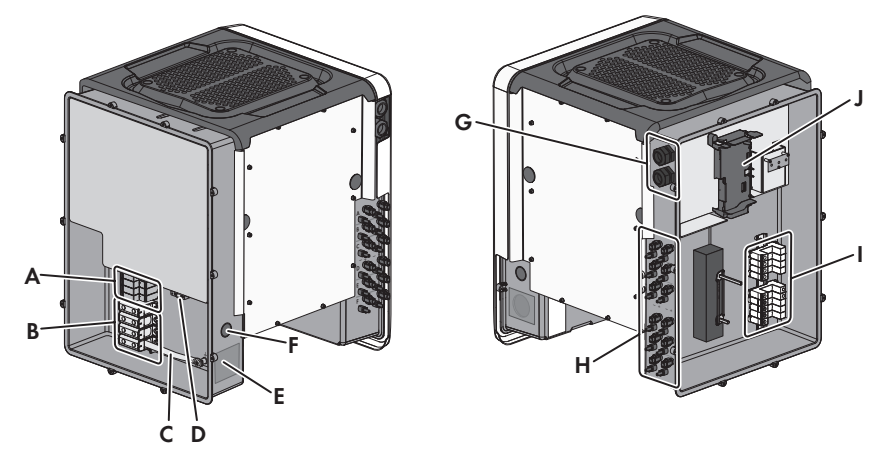

Figure 7: Connection areas of the inverters' AC Connection Unit and DC Connection Unit

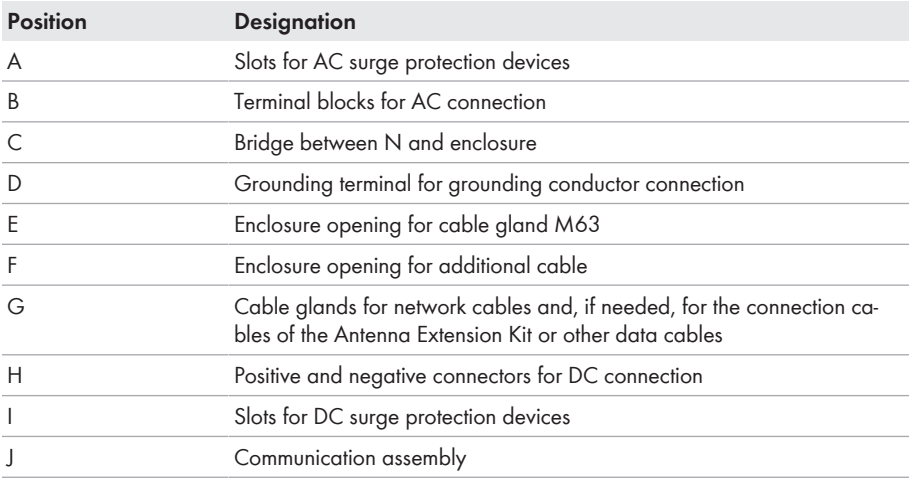

## **6.3 AC Connection**

### **6.3.1 Requirements for the AC Connection**

#### **Cable requirements:**

- ☐ The conductors must be made of aluminum or copper.
- ☐ External diameter: 35 mm to 48 mm
- □ Conductor cross-section: 35 mm<sup>2</sup> to 120 mm<sup>2</sup>
- $\Box$  Insulation stripping length: 30 mm
- ☐ Sheath stripping length: 290 mm
- $\Box$  The cable must be dimensioned in accordance with the local and national directives for the dimensioning of cables. The requirements for the minimum wire size derive from these directives. Examples of factors influencing cable dimensioning are: nominal AC current, type of cable, routing method, cable bundling, ambient temperature and maximum desired line losses (for calculation of line losses, see the design software "Sunny Design" from software version 2.0 at [www.SMA-Solar.com](http://www.sma-solar.com/)).

#### **Overview of the required length of the conductor inside the AC connection unit**

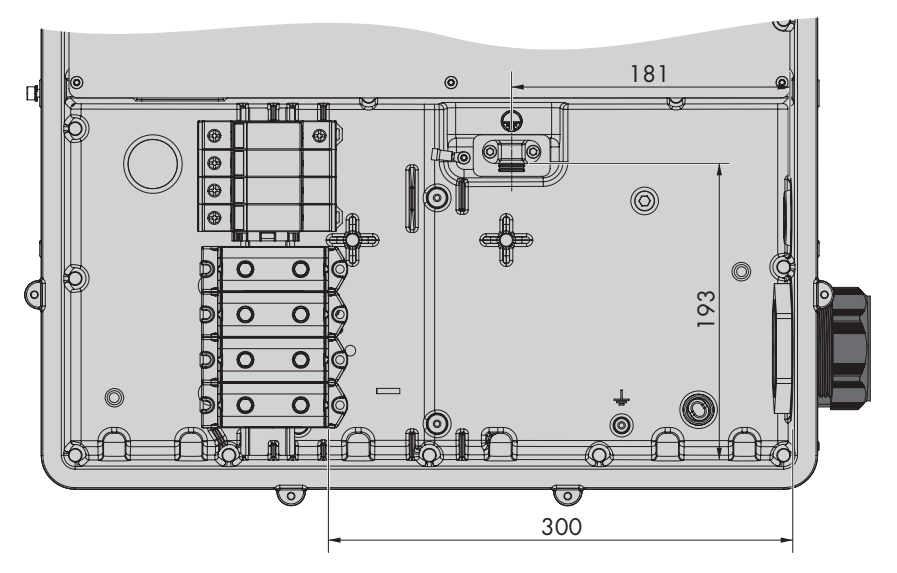

Figure 8: Interior view of the AC connection unit with dimensions for the conductors (Dimensions in mm)

#### **Load-break switch and cable protection:**

### **NOTICE**

#### **Damage to the inverter due to the use of screw-type fuses as load-break switches**

Screw-type fuses (e.g. DIAZED fuse or NEOZED fuse) are not load-break switches.

- Do not use screw-type fuses as load-break switches.
- Use a load-break switch or circuit breaker as a load disconnection unit (for information and design examples, see the Technical Information "Circuit Breaker" at [www.SMA-Solar.com](http://www.sma-solar.com/)).
- $\Box$  In PV systems with multiple inverters, protect each inverter with a separate three-phase circuit breaker. Make sure to observe the maximum permissible fuse protection (see Section 14 "Technical Data", page 96). This will prevent residual voltage being present at the corresponding cable after disconnection.
- ☐ Loads installed between the inverter and the circuit breaker must be fused separately.

#### **Residual-current monitoring unit:**

- $\Box$  If an external residual-current device is required, install a type B residual-current device that trips at a residual current of 500 mA or higher (for details on selecting a residual-current device, see the Technical Information ""Criteria for Selecting a Residual-Current Device"" at [www.SMA-Solar.com\)](http://www.sma-solar.com/). Residual-current devices with a tripping threshold < 500 mA can be used. The tripping threshold of 300 mA must not be undershot.
- $\Box$  If a residual-current device with a tripping threshold  $\leq$  500 mA is used, you must set the tripping threshold of the residual-current device in the inverter (see Section 9.6, page 63).

#### **Overvoltage category:**

The inverter can be used in grids of overvoltage category III or lower in accordance with IEC 60664-1. That means that the inverter can be permanently connected to the grid-connection point of a building. In case of installations with long outdoor cabling routes, additional measures to reduce overvoltage category IV to overvoltage category III are required (see the Technical Information "Overvoltage Protection" at [www.SMA-Solar.com\)](http://www.sma-solar.com/).

### **6.3.2 Connecting the Inverter to the Utility Grid**

#### **A QUALIFIED PERSON**

#### **Requirements:**

- $\Box$  The connection requirements of the grid operator must be met.
- $\Box$  The grid voltage must be within the permissible range. The exact operating range of the inverter is specified in the operating parameters.

#### **Procedure:**

- 1. Disconnect the circuit breaker from all three line conductors and secure against reconnection.
- 2. Ensure that the DC load-break switch is in the **O** position and is secured against reconnection.
- 3. If the enclosure lid of the AC Connection Unit is mounted, remove all ten screws of the enclosure lid using a Torx screwdriver (TX 25) and remove the enclosure lid towards the front.

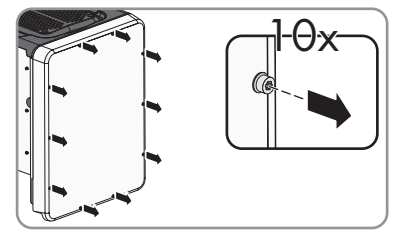

- 4. Remove the adhesive tape from the enclosure opening for the AC connection.
- 5. Insert the cable gland M63 into the opening and screw the counter nut on from the inside.

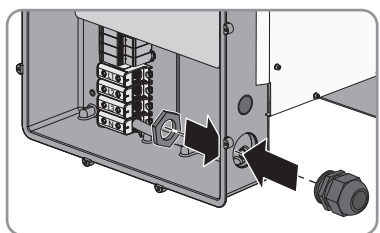

- 6. Thread the AC cable through the cable gland into the AC Connection Unit. If necessary, slightly loosen the swivel nut of the cable gland.
- 7. Dismantle the AC cable.
- 8. Strip off the insulation of L1, L2, L3, N and PE by 30 mm.
- 9. Connect the grounding conductor to the ground terminal. Use a Torx screwdriver (TX 25) to slightly loosen one of the screws with which the clip and connection plate are connected to the ground connection and to completely remove the other screw. Then place the grounding conductor onto the connection plate, route the clip via the grounding conductor and tighten both screws with a Torx screwdriver (TX 25) (torque: 6 Nm).

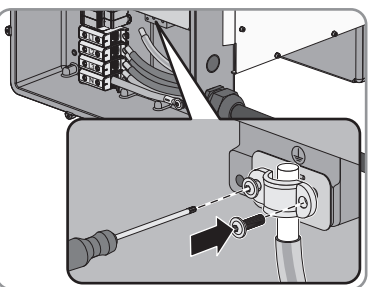

- 10. Ensure that the conductor is on the connection plate.
- 11. Connect L1, L2, L3 and, if necessary, N to the terminals according to the label. To do so, position each conductor as far as they will go into the corresponding terminal and tighten the screw of the terminal using a Allen key (AF 8) (20 Nm torque for a conductor cross-section of 35 mm² to 95 mm²; 30 Nm torque for a cable cross-section of 120 mm²).

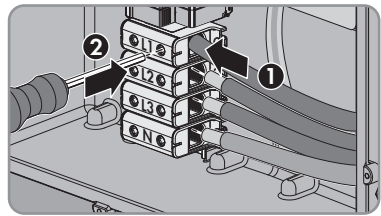

### 12.

#### **Danger to life due to electric shock**

The inverter is delivered with a bridge between N and the enclosure as standard. The bridge is absolutely essential if the connection to a utility grid is established without a neutral conductor.

If the utility grid is connected with a neutral conductor, the bridge must always be removed.

• When N is present and connected to the corresponding terminal, remove the bridge installed as standard between N and the enclosure  $(\perp)$ .

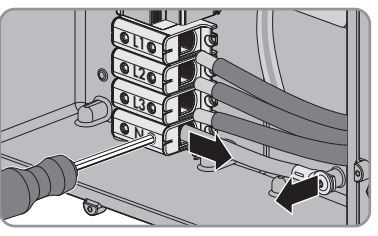

- 13. Ensure that the correct conductors are assigned to all the terminals.
- 14. Make sure that all conductors are securely in place.

## **6.4 DC Connection**

### **6.4.1 Requirements for the DC Connection**

#### **Requirements for the PV modules per input:**

- □ All PV modules must be of the same type.
- ☐ All PV modules must be aligned and tilted identically.
- $\Box$  On the coldest day based on statistical records, the open-circuit voltage of the PV array must never exceed the maximum input voltage of the inverter.
- ☐ The same number of series-connected PV modules must be connected to each string.
- $\Box$  The maximum input current per string must be maintained and must not exceed the throughfault current of the DC connectors (see Section 14 "Technical Data", page 96).
- ☐ The thresholds for the input voltage and the input current of the inverter must be adhered to (see Section 14 "Technical Data", page 96).
- $\Box$  The positive connection cables of the PV modules must be equipped with positive DC connectors (see Section 6.4.2, page 29).
- $\Box$  The negative connection cables of the PV modules must be equipped with the negative DC connectors (see Section 6.4.2, page 29).

### **Use of Y adapters for parallel connection of strings**

The Y adapters must not be used to interrupt the DC circuit.

- Do not use the Y adapters in the immediate vicinity of the inverter. The adapters must not be visible or freely accessible.
- In order to interrupt the DC circuit, always disconnect the inverter as described in this document (see Section 10, page 69).

### **6.4.2 Assembling the DC Connectors**

### **A QUALIFIED PERSON**

For connection to the inverter, all PV module connection cables must be fitted with the DC connectors provided. Assemble the DC connectors as described in the following. Be sure to observe the correct polarity. The DC connectors are marked with the symbols "+" and "−".

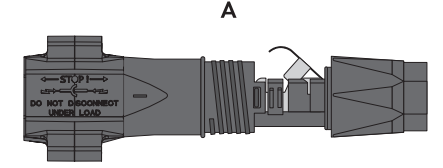

Figure 9: Negative (A) and positive (B) DC connectors

#### **Cable requirements:**

- ☐ Cable type: PV1-F, UL-ZKLA, USE2
- $\Box$  External diameter: 5 mm to 8 mm
- $\Box$  Conductor cross-section: 2.5 mm<sup>2</sup> to 6 mm<sup>2</sup>

R

- □ Qty single wires: minimum 7
- ☐ Nominal voltage: minimum 1000 V
- ☐ Using bootlace ferrules is not allowed.

### **ADANGER**

#### **Danger to life due to high voltages on the DC conductors**

When exposed to sunlight, the PV array generates dangerous DC voltage which is present in the DC conductors. Touching the DC conductors can lead to lethal electric shocks.

- Ensure that the inverter is disconnected from all voltage sources.
- Do not touch non-insulated cable ends.
- Do not touch the DC conductors.

### **NOTICE**

#### **Destruction of the inverter due to overvoltage**

If the open-circuit voltage of the PV modules exceeds the maximum input voltage of the inverter, the inverter can be destroyed due to overvoltage.

• If the open-circuit voltage of the PV modules exceeds the maximum input voltage of the inverter, do not connect any strings to the inverter and check the design of the PV system.

#### **Procedure:**

- 1. Strip 12 mm of the cable insulation.
- 2. Insert the stripped cable into the DC connector up to the stop. When doing so, ensure that the stripped cable and the DC connector are of the same polarity.
- 3. Press the clamping bracket down until it audibly snaps into place.

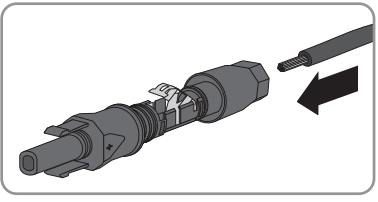

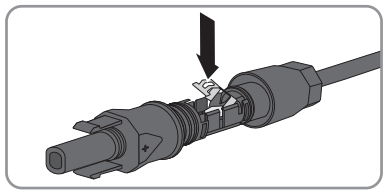

- **SMA Solar Technology AG** 6 **Electrical Connection** 
	- ☑ The stranded wire can be seen inside the clamping bracket chamber.

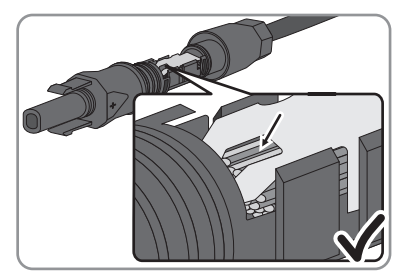

- ✖ The stranded wire cannot be seen in the chamber? The cable is not correctly in place.
	- Release the clamping bracket. To do so, insert a screwdriver (blade width: 3.5 mm) into the clamping bracket and pry the clamping bracket open.

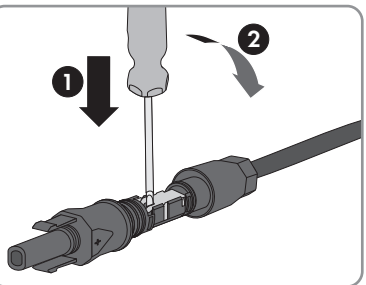

- Remove the cable and go back to step 2.
- 4. Push the swivel nut up to the thread and tighten (torque: 2 Nm).

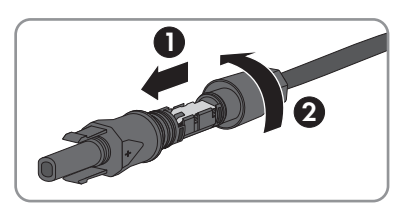

## **6.4.3 Connecting the PV Array**

### **A QUALIFIED PERSON**

### **NOTICE**

### **Damage to the inverter due to ground fault on DC side during operation**

Due to the transformerless topology of the product, the occurance of ground faults on DC side during operation can lead to irreparable damage. Damages to the product due to a faulty or damaged DC installation are not covered by warranty. The product is equipped with a protective device that checks whether a ground fault is present during the starting sequence. The product is not protected during operation.

• Ensure that the DC installation is carried out correctly and no ground fault occurs during operation.

### **NOTICE**

### **Damage to the DC connectors due the use of contact cleaner of other cleaning agents**

Some contact cleaners or other cleaning agents may contain substances that decompose the plastic of the DC connectors.

• Do not use contact cleaners or other cleaning agents for cleaning the DC connectors.

### **NOTICE**

### **Destruction of the inverter due to overvoltage**

If the open-circuit voltage of the PV modules exceeds the maximum input voltage of the inverter, the inverter can be destroyed due to overvoltage.

• If the open-circuit voltage of the PV modules exceeds the maximum input voltage of the inverter, do not connect any strings to the inverter and check the design of the PV system.

### **NOTICE**

### **Destruction of the measuring device due to overvoltage**

• Only use measuring devices with a DC input voltage range of 1000 V or higher.

#### **Procedure:**

- 1. Ensure that the circuit breaker is switched off and that it cannot be reconnected.
- 2. Set the DC load-break switch of the inverter to position **O**.

3. Secure the DC load-break switch against reconnection using a padlock.

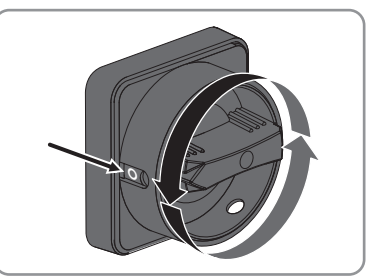

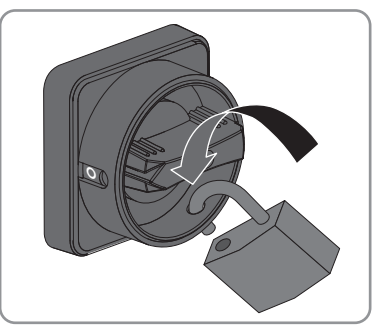

4. Measure the PV array voltage. Ensure that the maximum input voltage of the inverter is adhered to and that there is no ground fault in the PV array.

5. Check whether the DC connectors have the correct polarity.

If the DC connector is equipped with a DC cable of the wrong polarity, the DC connector must be reassembled. The DC cable must always have the same polarity as the DC connector.

- 6. Ensure that the open-circuit voltage of the PV array does not exceed the maximum input voltage.
- 7. Connect the assembled DC connectors to the inverter.

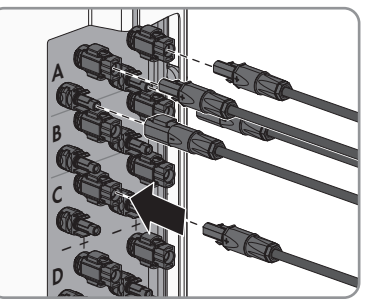

☑ The DC connectors snap into place.

8. Ensure that all DC connectors are securely in place.

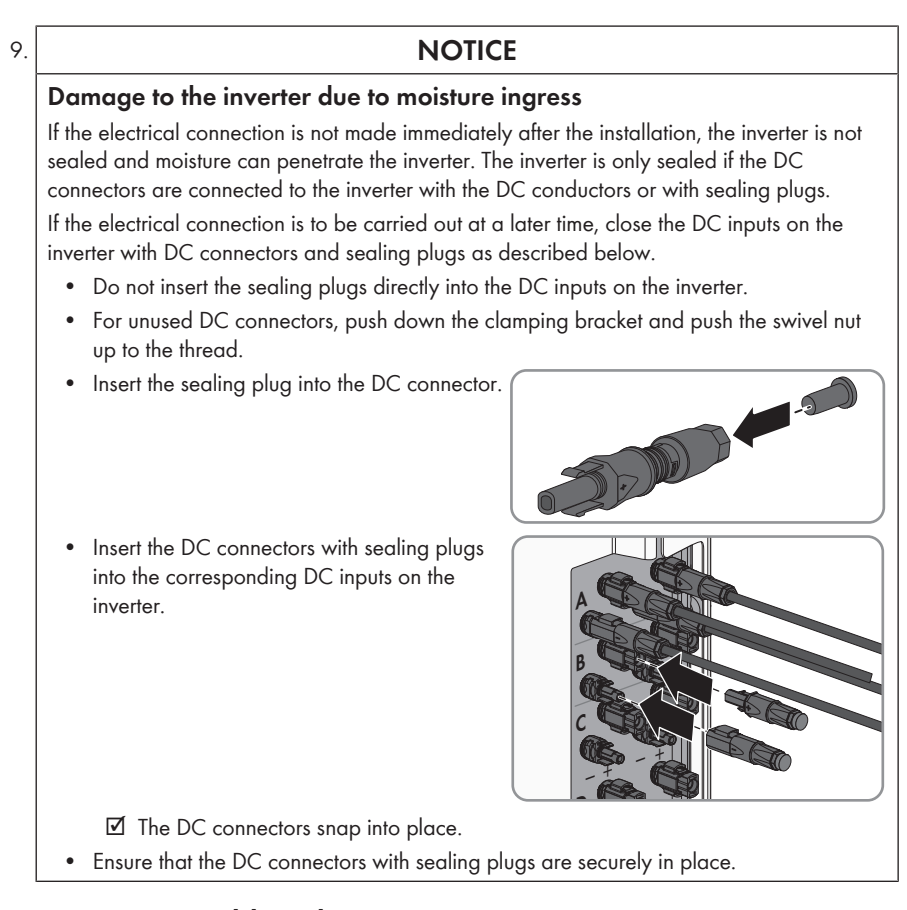

## **6.4.4 Disassembling the DC Connectors**

### **A QUALIFIED PERSON**

To disassemble the DC connectors (e.g. due to faulty assembly), proceed as follows.

## **ADANGER**

### **Danger to life due to high voltages on the DC conductors**

When exposed to sunlight, the PV array generates dangerous DC voltage which is present in the DC conductors. Touching the DC conductors can lead to lethal electric shocks.

- Ensure that the inverter is disconnected from all voltage sources.
- Do not touch non-insulated cable ends.
- Do not touch the DC conductors.

#### **Procedure:**

- 1. Release and remove all DC connectors. To do this, insert a flat-blade screwdriver or an angled screwdriver (blade width 3.5 mm) into one of the slide slots and pull the DC connectors out in a downward direction. Do not pull on the cable.
- 2. Remove the DC connector swivel nut.
- 3. Unlock the DC connector. To do this, insert a flatblade screwdriver (blade width: 3.5 mm) into the side catch mechanism and pry the catch mechanism open.

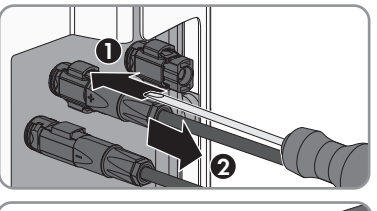

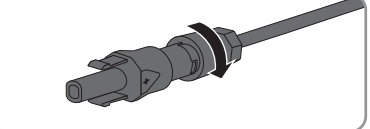

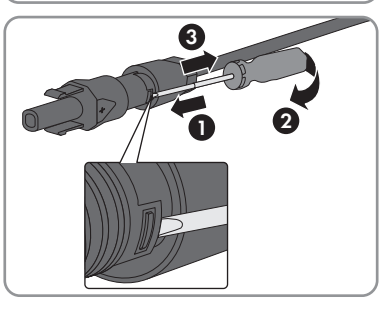

- 4. Carefully pull the DC connector apart.
- 5. Release the clamping bracket. To do so, insert a flatblade screwdriver (blade width: 3.5 mm) into the clamping bracket and pry the clamping bracket open.

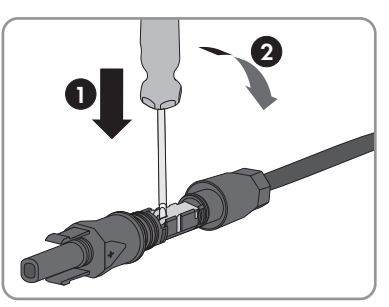

6. Remove the cable.

## **6.5 Connecting the Multifunction Relay**

### **6.5.1 Procedure for connecting the multifunction relay**

### **A QUALIFIED PERSON Procedure See** 1. Select for which operating mode you would like to use the Section 6.5.2, page 36multifunction relay.

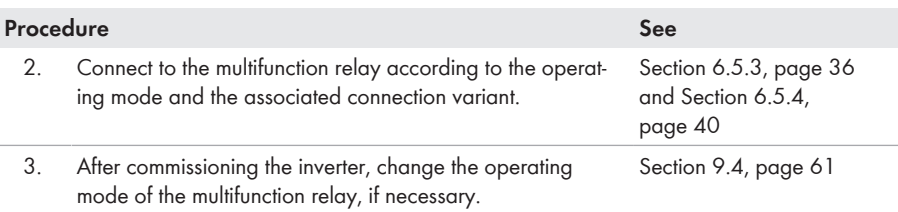

### **6.5.2 Operating Modes of the Multifunction Relay**

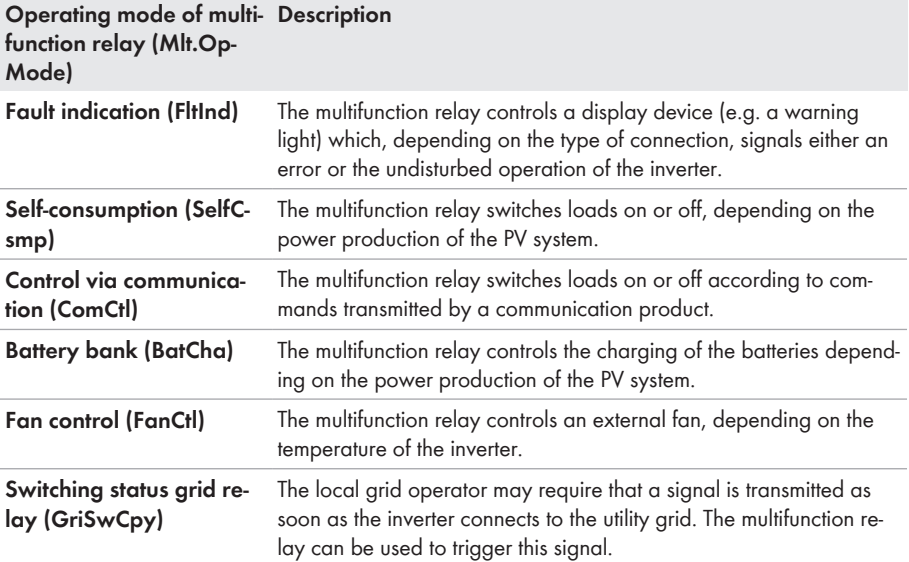

### **6.5.3 Connection Options**

The connection procedures vary, depending on the operating mode.

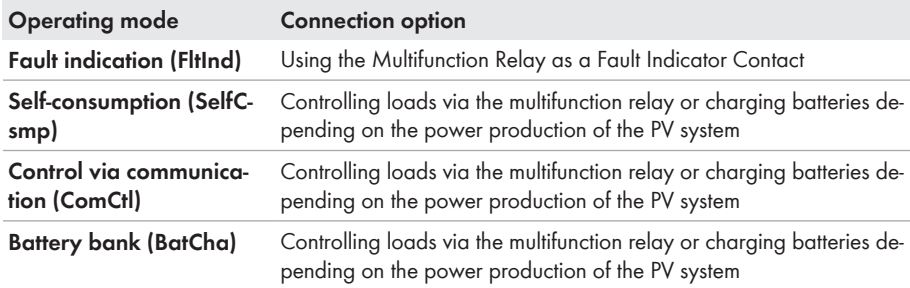
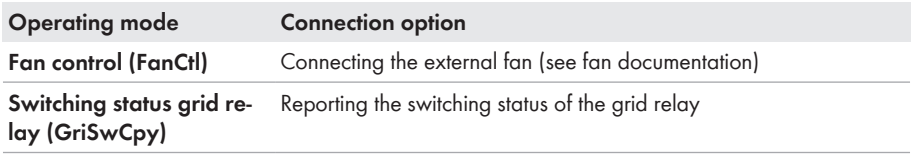

### **Using the Multifunction Relay as a Fault Indicator Contact**

You can use the multifunction relay as a fault indicator contact and have an error or smooth operation of the inverter displayed or signaled via a suitable display device. You can connect multiple inverters to one fault indicator or operation indicator, as needed.

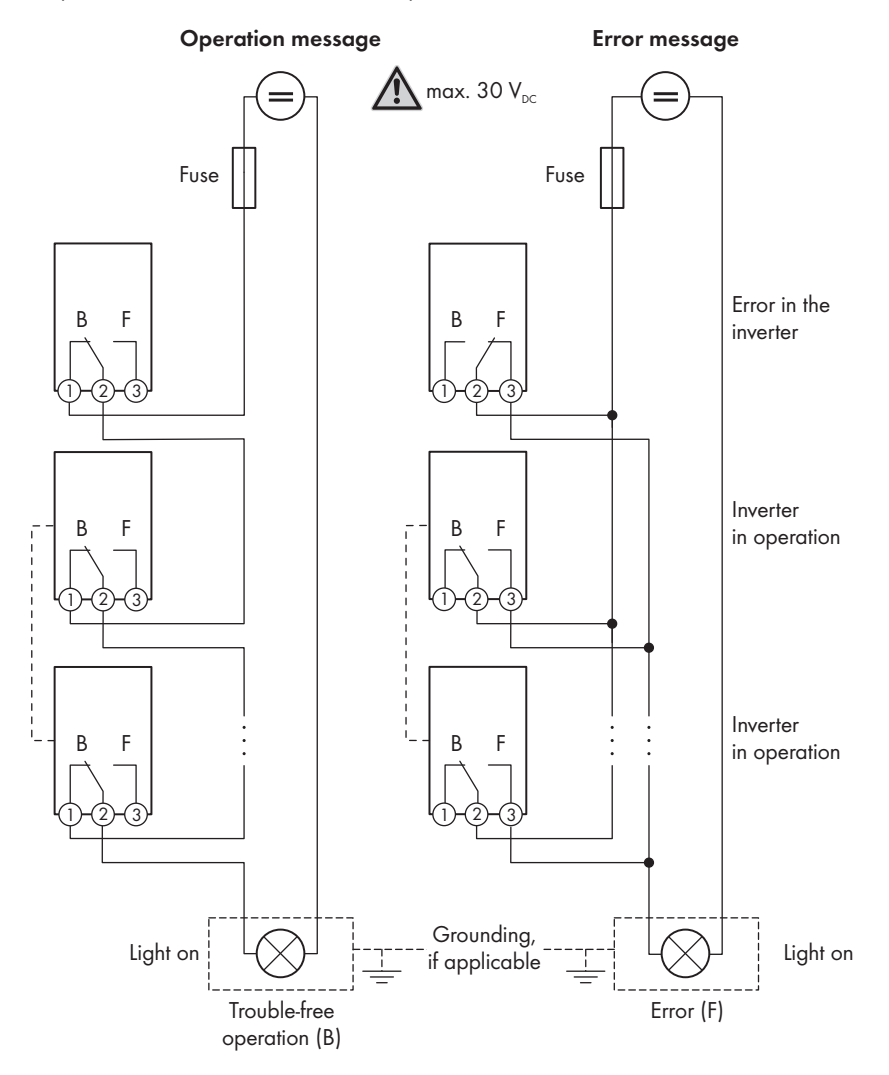

Figure 10: Circuit diagram with multiple inverters for connection to an operation indicator and circuit diagram for connection to a fault indicator (example)

### **Controlling loads via the multifunction relay or charging batteries depending on the power production of the PV system**

The multifunction relay can control loads or charge batteries power-dependently. To enable this function, you must connect a contactor (K1) to the multifunction relay. The contactor (K1) switches the operating current for the load on or off. If you want batteries to be charged depending on the available power, the contactor activates or deactivates the charging of the batteries.

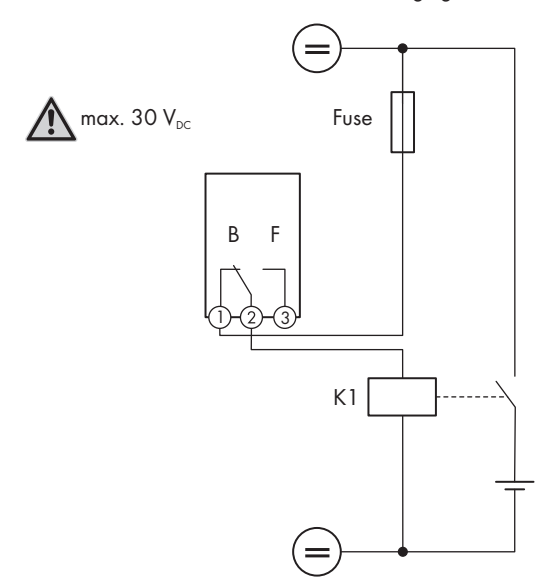

Figure 11: Wiring diagram for connection for controlling a load or for the power-dependent charging of the batteries

## **Reporting the switching status of the grid relay**

The multifunction relay can trip a signal to the grid operator as soon as the inverter connects to the utility grid. To enable this function, the multifunction relays of all inverters must be connected in parallel.

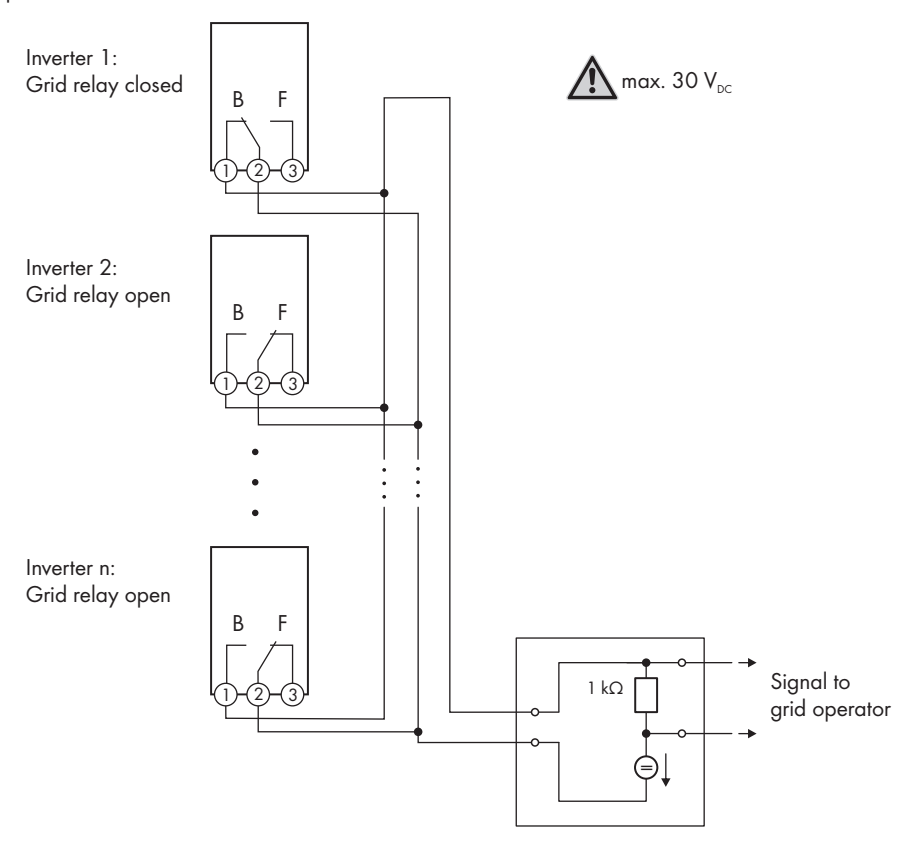

Figure 12: Wiring diagram for signaling the switching status of the grid relay (example)

## **6.5.4 Connection to the Multifunction Relay**

### **A QUALIFIED PERSON**

#### **Requirement:**

 $\Box$  The technical requirements of the multifunction relay must be met (see Section 14 "Technical Data", page 96).

#### **Cable requirements:**

- Conductor cross-section: 0.2 mm<sup>2</sup> to 1.5 mm<sup>2</sup>
- The cable type and cable-laying method must be appropriate for the application and location.

#### **Procedure:**

## 1. **DANGER**

#### **Danger to life due to high voltages**

- Disconnect the inverter from all voltage sources (see Section 10, page 69).
- 2. If the enclosure lid of the DC Connection Unit is closed, remove it as follows: Unscrew all ten screws with a Torx screwdriver (TX 25) and remove the enclosure lid carefully forward.

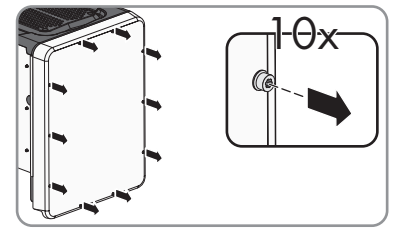

- 3. Set the screws and the enclosure lid aside and store safely.
- 4. Remove the swivel nut from the cable gland for the communication cable.
- 5. Remove the two-hole cable support sleeve from the cable gland and insert the cable into the enclosure opening of the two-hole cable support sleeve.
- 6. Press the two-hole cable support sleeve with the cable into the cable gland and guide the cable to the communication assembly in the DC Connection Unit. Ensure that any unused enclosure openings of the two-hole cable support sleeve are sealed with sealing plugs.
- 7. Strip 9 mm of the cable insulation at maximum.
- 8. Connect the cable to the 3-pole terminal block according to the circuit diagram, depending on the operating mode (see Section 6.5.3, page 36). Ensure that the conductors are plugged completely into the terminal points up to their insulation.
- 9. Stick the 3-pole terminal block with the connected conductors into the **MFR** slot on the communication assembly in the inverter.

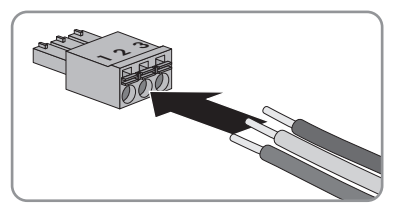

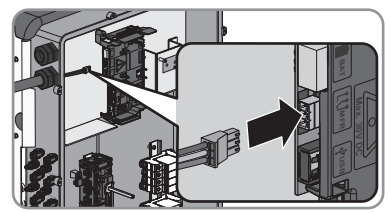

- 10. Ensure that the terminal block is securely in place.
- 11. Ensure that all conductors are correctly connected.
- 12. Ensure that the conductors sit securely in the terminal points. Tip: To release the conductors, open the terminal points using a suitable tool.
- 13. Tighten the swivel nut on the cable gland hand-tight.

## **6.6 Connecting the Network Cables**

## **A QUALIFIED PERSON**

## **ADANGER**

#### **Danger to life due to electric shock**

Overvoltages (e. g. in the case of a flash of lightning) can be further conducted into the building and to other connected devices in the same network via the network cable if there is no overvoltage protection.

- Ensure that all devices in the same network are integrated in the existing overvoltage protection.
- When laying the network cable outdoors, attention must be given to suitable overvoltage protection at the network cable transition from the inverter outdoors to the network inside the building.
- The Ethernet interface of the inverter is classified as "TNV-1" and offers protection against overvoltages up to 1.5 kV.

#### **Additionally required material (not included in the scope of delivery):**

- ☐ Network cables
- ☐ Where required: Field-assembly RJ45 connector.

#### **Cable requirements:**

The cable length and quality affect the quality of the signal. Observe the following cable requirements.

- ☐ Cable type: 100BaseTx
- □ Cable category: Cat5, Cat5e, Cat6, Cat6a or Cat7
- ☐ Plug type: RJ45 of Cat5, Cat5e, Cat6 or Cat6a
- ☐ Shielding: SF/UTP, S/UTP, SF/FTP or S/FTP
- $\Box$  Number of insulated conductor pairs and insulated conductor cross-section: at least 2 x 2 x 0.22 mm²
- $\Box$  Maximum cable length between two nodes when using patch cables: 50 m
- ☐ Maximum cable length between two nodes when using installation cables: 100 m
- ☐ UV-resistant for outdoor use

#### **Procedure:**

## 1. **DANGER**

#### **Danger to life due to electric shock**

• Disconnect the inverter from all voltage sources (see Section 10, page 69).

2. If the enclosure lid of the DC Connection Unit is closed, remove it as follows: Unscrew all ten screws with a Torx screwdriver (TX 25) and remove the enclosure lid carefully forward.

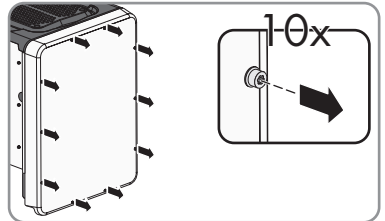

- 3. Set the screws and the enclosure lid aside and store safely.
- 4. Remove the swivel nut from the cable gland for the communication cable.
- 5. Thread the swivel nut over the network cable.
- 6. Remove the two-hole cable support sleeve from the cable gland.
- 7. Remove the sealing plug from one of the enclosure openings of the two-hole cable support sleeve and insert the network cable into the enclosure opening.
- 8. Press the two-hole cable support sleeve with the cable into the cable gland and guide the network cable to the communication assembly in the DC Connection Unit. Ensure that any unused enclosure openings of the two-hole cable support sleeve are sealed with sealing plugs.
- 9. When using a self-assembly network cable, assemble the RJ45 connector and connect to the network cable (see connector documentation).<br>0. Put the RJ45 plug of the cable into one of the network sockets of the communicatio network cable (see connector documentation).
- 10. Put the RJ45 plug of the cable into one of the

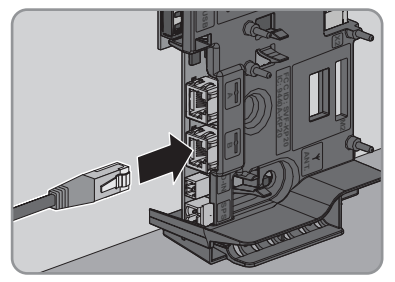

- 11. Ensure that the RJ45 plug is securely in place by pulling slightly on the cable.
- 12. Tighten the swivel nut on the cable gland hand-tight. This will secure the network cable in place.
- 13. If the inverter is installed outdoors, install overvoltage protection for all components in the network.
- 14. If you would like to integrate the inverter into a local network, connect the other end of the network cable to the local network (e.g. via a router).

# **7 Commissioning**

## **7.1 Commissioning Procedure**

### **A QUALIFIED PERSON**

This section describes the commissioning procedure and gives an overview of the steps you must perform in the prescribed order.

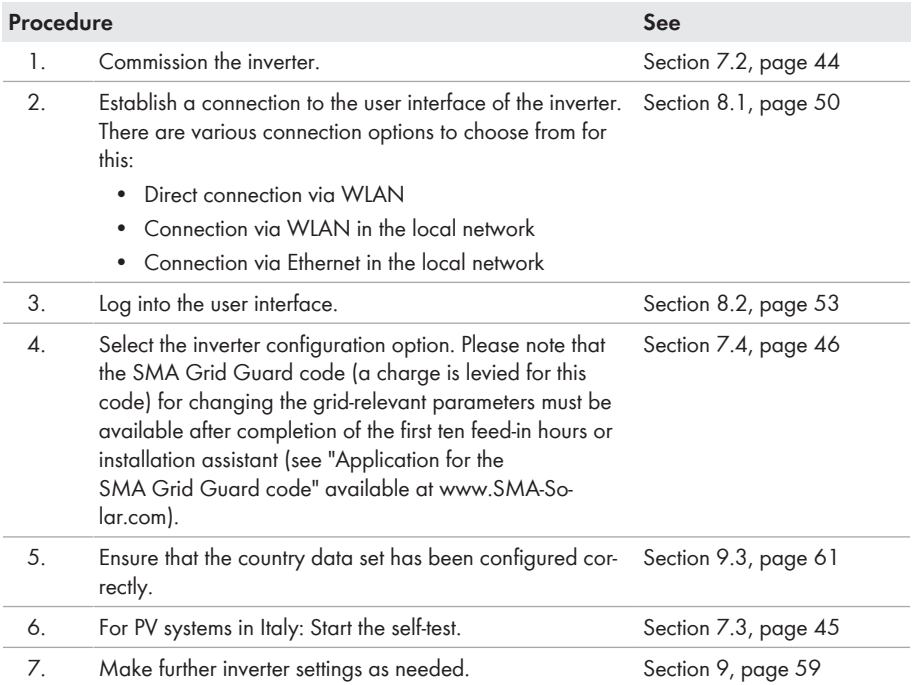

## **7.2 Commissioning the Inverter**

### **A QUALIFIED PERSON**

#### **Requirements:**

- ☐ The AC circuit breaker must be correctly rated and mounted.
- □ The inverter must be correctly mounted.
- ☐ All cables must be correctly connected.
- $\Box$  Unused enclosure openings must be sealed tightly with sealing plugs.

#### **Procedure:**

1. Position the enclosure lid of the AC connection unit on the AC connection unit and first tighten the upper-left and lower-right screws, and then the remaining screws crosswise using a Torx screwdriver (TX 25) (torque: 6 Nm).

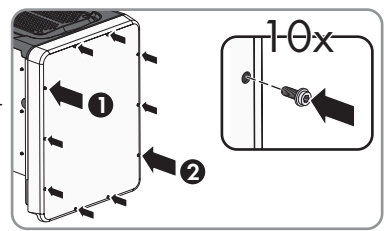

- 2. Position the enclosure lid of the DC connection unit on the DC connection unit and first tighten the upper-left and lower-right screws, and then the remaining screws crosswise using a Torx screwdriver (TX 25) (torque: 6 Nm).
- 3. Turn the DC load-break switch of the inverter to position **I**. To do so, first remove the padlock.

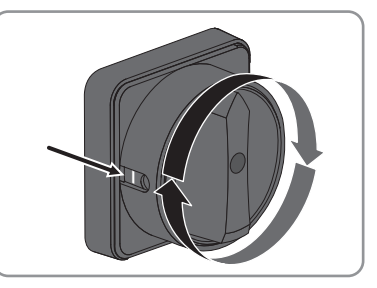

- 4. Switch on the AC circuit breaker.
- ☑ All three LEDs light up. The start-up phase begins.
- ☑ All three LEDs go out again after approximately 90 seconds.
- ☑ Depending on the available power, the green LED pulses or is continuously illuminated. The inverter is feeding in.
- ✖ The green LED is still flashing?

The conditions for activating feed-in operation are not yet met.

- As soon as the conditions for feed-in operation are met, the inverter starts with feed-in operation and, depending on the available power, the green LED will light up continuously or it will pulse.
- ✖ The red LED is glowing?

An event has occurred.

• Find out which event has occurred and, if necessary, initiate countermeasures.

# **7.3 Starting the Self-Test (For Italy Only)**

## **A QUALIFIED PERSON**

The self-test is only required for inverters to be commissioned in Italy. The Italian standard requires that all inverters feeding into the utility grid are equipped with a self-test function in accordance with CEI 0-21. During the self-test, the inverter will consecutively check the reaction times for overvoltage, undervoltage, maximum frequency and minimum frequency.

The self-test changes the upper and lower disconnection values for each protective function on a linear basis for frequency monitoring and voltage monitoring. As soon as the measured value exceeds the permitted disconnection threshold, the inverter disconnects from the utility grid. In this way, the inverter determines the reaction time and checks itself.

After the self-test has been completed, the inverter automatically switches back to feed-in operation, resets the original disconnection conditions and connects to the utility grid. The test takes approximately three minutes.

#### **Requirements:**

☐ The country data set of the inverter must be set to **CEI 0-21 internal**.

#### **Procedure:**

- 1. Select the menu **Device Configuration**.
- 2. Select [**Settings**].
- 3. Select [**Starting the Self-Test**] in the subsequent context menu.
- 4. Observe the instructions shown in the dialog and save the report of the self-test, if necessary.

## **7.4 Selecting a configuration option**

#### **A QUALIFIED PERSON**

After you have logged onto the user interface as **Installer**, the **Configuring the Inverter** page opens.

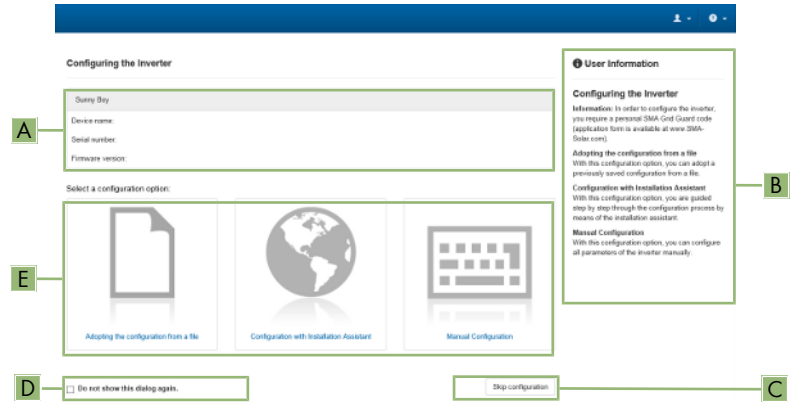

Figure 13: Layout of the **Configuring the Inverter** page

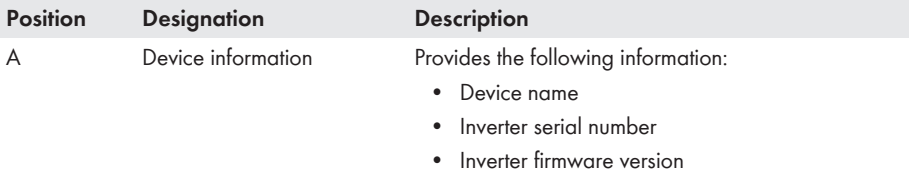

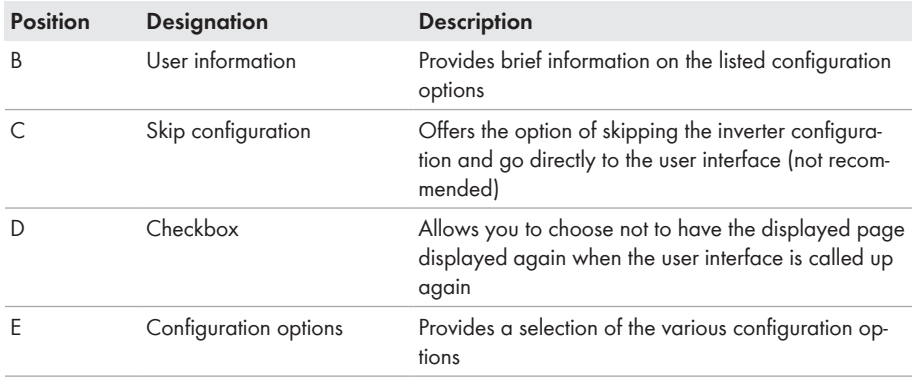

#### **Procedure:**

On the **Configuring the Inverter** page, different configuration options are available to choose from. Select one of the options and proceed for the selected option as described below. SMA Solar Technology AG recommends carrying out the configuration with the installation assistant. This way, you ensure that all relevant parameters are set for optimal inverter operation.

- Adoption of configuration from a file
- Configuration with the installation assistant (recommended)
- Manual configuration

#### **Accepting the settings**

Saving the made settings is indicated by an hourglass symbol on the user interface. If the DC voltage is sufficient, the data is transferred directly to the inverter and accepted. If the DC voltage is too low (e. g. in the evening), the settings are saved, but they cannot be directly transferred to or accepted by the inverter. As long as the inverter has not yet received and accepted the settings, the hourglass symbol will continue to be displayed on the user interface. The settings will be accepted when there is sufficient DC voltage applied and the inverter restarts. As soon as the hourglass symbol appears on the user interface, the settings have been saved. The settings will not be lost. You can log off of the user interface and leave the system.

#### **Adopting the Configuration from a File**

You can adopt the inverter configuration from a file. To do this, there must be an inverter configuration saved to a file.

- 1. Select the configuration option **Adopting configuration from a file**.
- 2. Select [**Browse...**] and select the desired file.
- 3. Select [**Import file**].

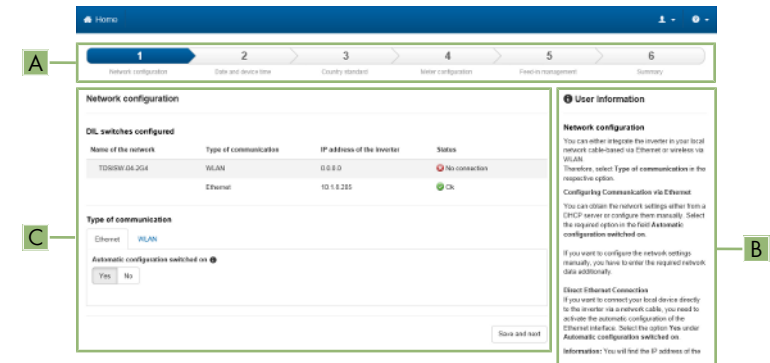

### **Configuring the Installation Assistant (Recommended)**

Figure 14: Layout of the installation assistant (example)

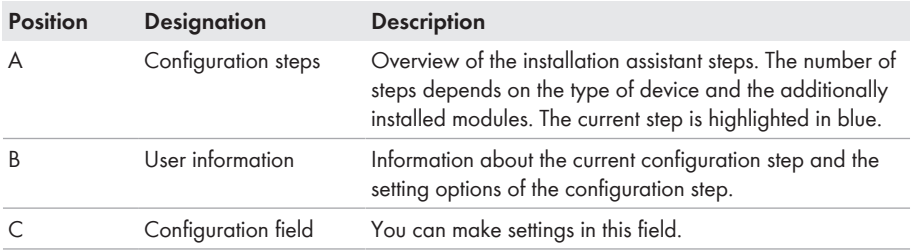

#### **Procedure:**

- 1. Select the configuration option **Configuration with Installation Assistant**.
	- ☑ The installation assistant will open.
- 2. Follow the installation assistant steps and make the settings appropriate for your system.
- 3. For every setting made in a step, select [**Save and next**].
	- ☑ In the last step, all made settings are listed in a summary.
- 4. To save the settings to a file, select [**Export a summary**] and save the file on your computer, tablet PC or smartphone.
- 5. To correct settings you made, select [**Back**], navigate to the desired step, correct settings and select [**Save and continue**].
- 6. Once all settings are correct, select [**Next**] in the summary.
- ☑ The start page of the user interface opens.

#### **Manual configuration**

You can configure the inverter manually by setting the desired parameters.

#### **Procedure:**

- 1. Select the configuration option **Manual Configuration**.
	- ☑ The **Device Parameters** menu on the user interface will open and all available parameter groups of the inverter will be displayed.
- 2. Select [**Edit parameters**].
- 3. Select the desired parameter group.

☑ All available parameters of the parameter group will be displayed.

- 4. Set the desired parameters.
- 5. Select [**Save all**].
- ☑ The inverter parameters are set.

# **8 Using the Inverter User Interface**

## **8.1 Establishing a connection to the user interface**

## **8.1.1 Establishing a direct connection via WLAN**

#### **Requirements:**

- $\Box$  The product must be commissioned.
- $\Box$  An end device (e.g. computer, tablet PC or smartphone) must be available.
- $\Box$  The respective latest version of one of the following web browsers must be installed: Chrome, Edge, Firefox, Internet Explorer or Safari.
- $\Box$  JavaScript must be enabled in the web browser of the end device.
- $\Box$  The SMA Grid Guard code of the Installer must be available for the changing of grid-relevant settings after completion of the first ten feed-in hours or installation assistant (see "Application for SMA Grid Guard Code" at [www.SMA-Solar.com\)](http://www.sma-solar.com/). A charge is levied for this code.

### **Inverter SSID and IP address and necessary passwords**

- Inverter SSID in WLAN: SMA[serial number] (e.g. SMA0123456789)
- Standard WLAN password (usable until completion of the configuration by means of the installation assistant or prior to the end of the first ten feed-in hours): SMA12345
- Device-specific WLAN password (usable for initial configuration to completion of the first ten feed-in hours): see WPA2-PSK on the type label of the inverter or on the back of the manual included in the delivery
- Standard IP inverter address for a direct connection via WLAN outside of a local network: 192.168.12.3

### **Importing and exporting files with end devices having an iOS operating system is not possible.**

For technical reasons, importing and exporting files (e.g. importing an inverter configuration, saving the current inverter configuration or exporting events) is not possible with mobile end devices having an iOS operating system.

• Use an end device that does not have an iOS operating system for importing and exporting files.

The procedure can be different depending on the end devices. If the procedure described does not apply to your end device, establish the direct connection via WLAN as described in the manual of your end device.

- 1. If your end device has a WPS function:
	- Activate the WPS function on the inverter. To do this, tap twice in succession on the enclosure lid of the DC connection unit next to the LEDs.
		- ☑ The blue LED flashes quickly for approx. two minutes. The WPS function is active.
- Activate the WPS on your end device.
	- ☑ The connection with your end device will be established automatically. It can take up to 20 seconds for this connection to be established.
- 2. If your end device has not a WPS function:
	- Search for WLAN networks with your end device.
	- Select the SSID of the inverter **SMA[serial number]** in the list with the found WLAN networks.
	- Enter the inverter WLAN password. Within the first ten feed-in hours and prior to completing the configuration by means of the installation assistant, you must use the standard WLAN password **SMA12345**. After the first ten feed-in hours or after completing the configuration by means of the installation assistant, you must use the device-specific WLAN password (WPA2-PSK) of the inverter. You find the WLAN password (WPA2-PSK) on the type label.
- 3. Enter the IP address **192.168.12.3** or, if your device supports mDNS services, **SMA[serial number].local** or **https://SMA[serial number]** in the address line of the web browser and press the enter key.

### 4. **Web browser signals a security vulnerability**

After the IP address has been confirmed by pressing the enter key, a message might appear indicating that the connection to the user interface of the inverter is not secure. SMA Solar Technology AG guarantees that calling up the user interface is secure.

- Continue loading the user interface.
- ☑ The login page of the user interface opens.

## **8.1.2 Establishing a Connection via WLAN in the Local Network**

### **New IP address for connecting with a local network**

If the product is connected to a local network (e.g. via a router), the product will receive a new IP address. Depending on the type of configuration, the new IP address will be assigned automatically by the DHCP server (router) or manually by you. Upon completion of the configuration, the product can only be reached via the following access addresses:

- Generally applicable access address: IP address manually assigned or assigned by the DHCP server (router) (identification via SMA Connection Assist, network scanner software or network configuration of the router).
- Access address for Apple and Linux systems: SMA[serial number].local (e.g. SMA0123456789.local)
- Access address for Windows and Android systems: https://SMA[serial number] (e.g. https://SMA0123456789)

#### **Requirements:**

- $\Box$  The product must be commissioned.
- ☐ The product must be integrated into the local network. Tip: There are various methods of integrating the product into the local network with the aid of the installation assistant.
- $\Box$  The end device must be in the same local network as the product.
- $\Box$  An end device (e.g. computer, tablet PC or smartphone) must be available.
- $\Box$  JavaScript must be enabled in the web browser of the end device.
- $\Box$  The respective latest version of one of the following web browsers must be installed: Chrome, Edge, Firefox, Internet Explorer or Safari.
- $\square$  The SMA Grid Guard code of the Installer must be available for the changing of grid-relevant settings after completion of the first ten feed-in hours or installation assistant (see "Application for SMA Grid Guard Code" at [www.SMA-Solar.com\)](http://www.sma-solar.com/). A charge is levied for this code.

### **Importing and exporting files with end devices having an iOS operating system is not possible.**

For technical reasons, importing and exporting files (e.g. importing an inverter configuration, saving the current inverter configuration or exporting events) is not possible with mobile end devices having an iOS operating system.

• Use an end device that does not have an iOS operating system for importing and exporting files.

#### **Procedure:**

1. Enter the IP address of the inverter in the address bar of the web browser.

### 2. **Web browser signals a security vulnerability**

After the IP address has been confirmed by pressing the enter key, a message might appear indicating that the connection to the user interface of the inverter is not secure. SMA Solar Technology AG guarantees that calling up the user interface is secure.

• Continue loading the user interface.

☑ The login page of the user interface opens.

## **8.1.3 Establishing a Connection via Ethernet in the local network**

### **New IP address for connecting with a local network**

If the product is connected to a local network (e.g. via a router), the product will receive a new IP address. Depending on the type of configuration, the new IP address will be assigned automatically by the DHCP server (router) or manually by you. Upon completion of the configuration, the product can only be reached via the following access addresses:

- Generally applicable access address: IP address manually assigned or assigned by the DHCP server (router) (identification via SMA Connection Assist, network scanner software or network configuration of the router).
- Access address for Apple and Linux systems: SMA[serial number].local (e.g. SMA0123456789.local)
- Access address for Windows and Android systems: https://SMA[serial number] (e.g. https://SMA0123456789)

#### **Requirements:**

- $\Box$  The product must be connected to the local network via a network cable (e.g. via a router).
- ☐ The product must be integrated into the local network. Tip: There are various methods of integrating the product into the local network with the aid of the installation assistant.
- $\Box$  An end device (e.g. computer, tablet PC or smartphone) must be available.
- $\Box$  The end device must be in the same local network as the product.
- $\Box$  The respective latest version of one of the following web browsers must be installed: Chrome, Edge, Firefox, Internet Explorer or Safari.
- $\Box$  The SMA Grid Guard code of the Installer must be available for the changing of grid-relevant settings after completion of the first ten feed-in hours or installation assistant (see "Application for SMA Grid Guard Code" at [www.SMA-Solar.com\)](http://www.sma-solar.com/). A charge is levied for this code.

#### **Procedure:**

1. Open the web browser of your end device, enter the IP address of the inverter in the address line of the web browser and press the enter key.

#### 2. **Web browser signals a security vulnerability**

After the IP address has been confirmed by pressing the enter key, a message might appear indicating that the connection to the user interface of the inverter is not secure. SMA Solar Technology AG guarantees that calling up the user interface is secure.

• Continue loading the user interface.

☑ The login page of the user interface opens.

## **8.2 Logging In and Out of the User Interface**

After a connection to the user interface of the inverter has been established, the login page opens. Log onto the user interface as described below.

### **Usage of cookies**

For the correct display of the user interface, cookies are required. The cookies are used for convenience only. By using this user interface you agree to the placement of cookies.

#### **Log in as Installer or User for the First Time**

#### **Password for PV systems that are registered in a communication product**

The password for the user group **Installer** is also the system password. If you assign a password for the user group **Installer** via the user interface of the inverter, the password must match the PV system password. If the new password for logging onto the user interface does not match the system password in the communication product, the inverter cannot be reached by the communication product.

• A uniform password is assigned for all Speedwire devices in the PV system.

- 1. In the drop-down list **Language**, select the desired language.
- 2. In the **User group** drop-down list, select the entry **Installer** or **User**.
- 3. In the **New password** field, enter a new password for the selected user group.
- 4. In the **Repeat password** field, enter the new password again.
- 5. Select **Login**.
- ☑ The **Configuring the Inverter** page opens.

### **Log in as the User or Installer**

- 1. In the drop-down list **Language**, select the desired language.
- 2. In the **User group** drop-down list, select the entry **Installer** or **User**.
- 3. Enter the password in the field **Password**.
- 4. Select **Login**.
- ☑ The start page of the user interface opens.

### **Log Out as the User or Installer**

- 1. On the right-hand side of the menu bar, select the menu **User Settings**.
- 2. In the subsequent context menu, select [**Logout**].
- ☑ The login page of the user interface opens. The logout was successful.

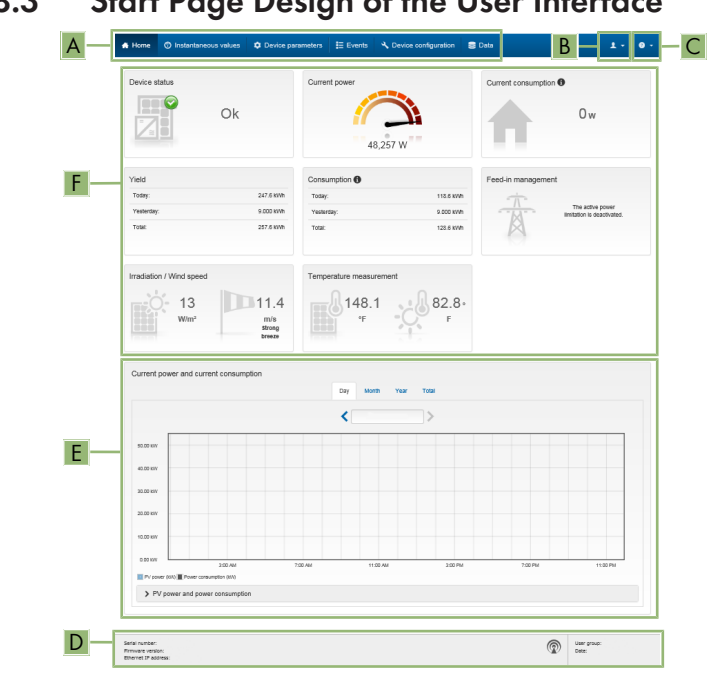

## **8.3 Start Page Design of the User Interface**

Figure 15: Start page design of the user interface (example)

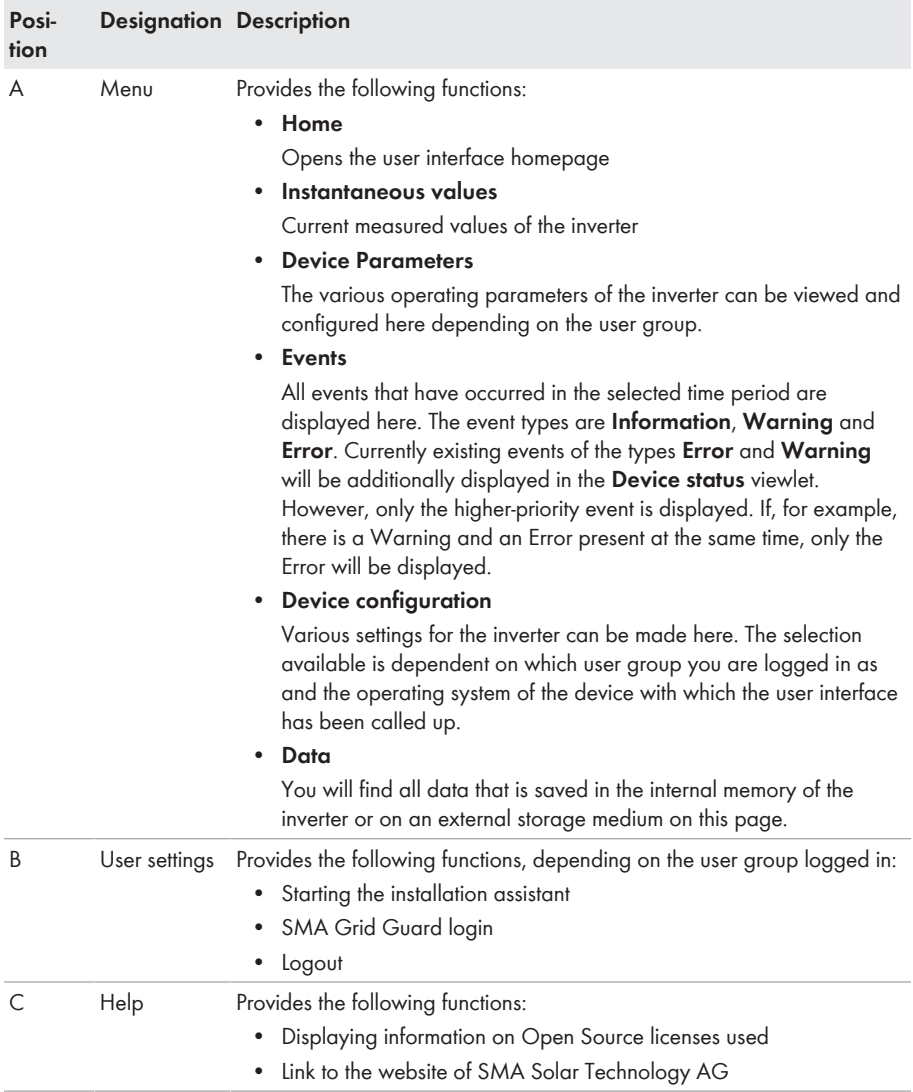

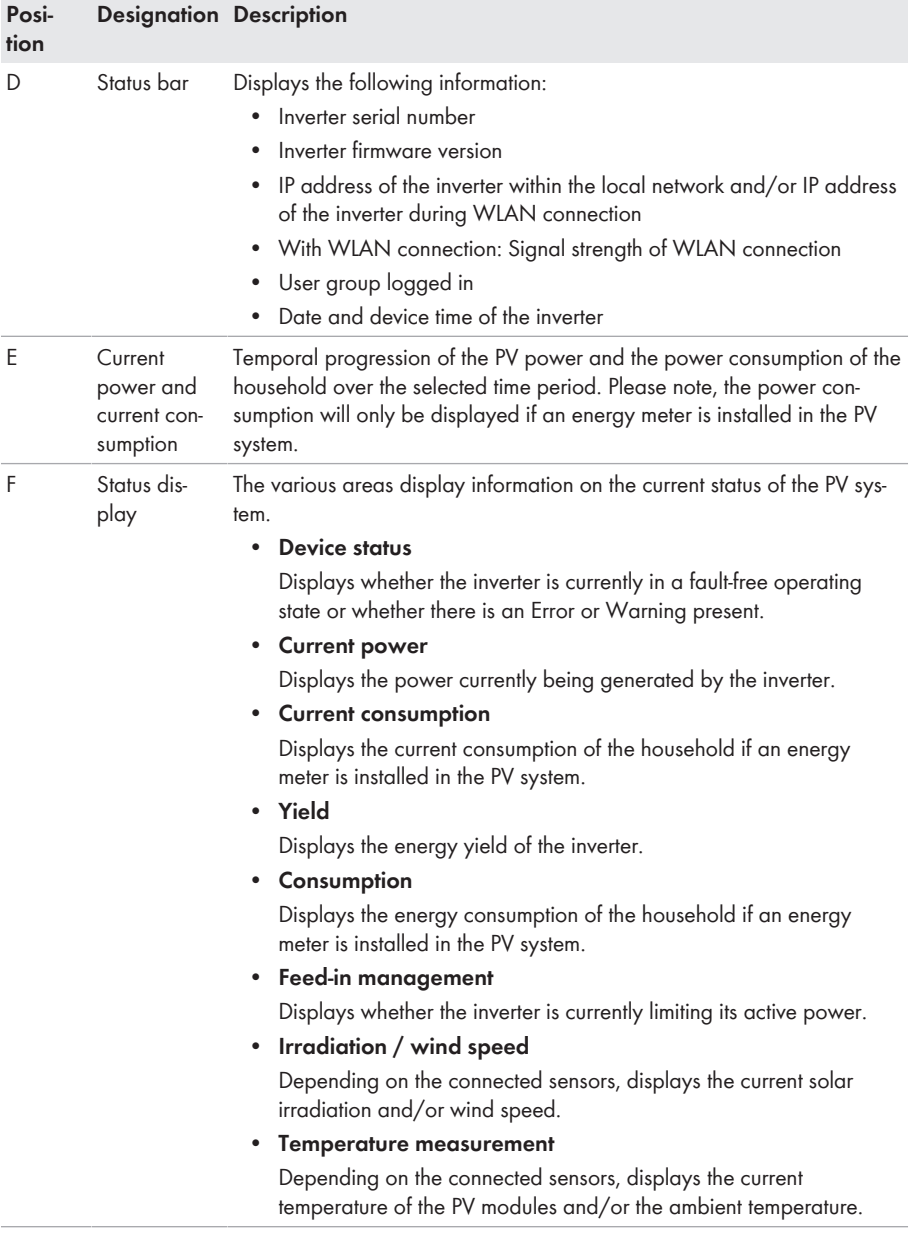

## **8.4 Displaying and Downloading the Stored Data**

If an external storage device is plugged in, you can display and download the stored data.

#### **Procedure:**

- 1. Activate the user interface (see Section 8.1, page 50).
- 2. Log into the user interface (see Section 8.2, page 53).
- 3. Select the menu **Data**.
- 4. Select the folder **Data**.
- 5. To call up the data, select the respective folder and click on the required file.
- 6. To download the data, select the data type to be exported in the drop-down list. Then apply the time filter and select **Data export**.

## **8.5 Changing the Password**

The password for the inverter can be changed for both user groups. Furthermore, the user group **Installer** can change the password for the user group **User** as well as its own password.

### **PV systems registered in a communication product**

With PV systems that are reaistered in a communication product (e.g. Sunny Portal, Cluster Controller), you can also assign a new password for the user group **Installer** via the communication product. The password for the user group **Installer** is also the system password. If you assign a password for the user group **Installer** via the user interface of the inverter that does not correspond to the system password in the communication product, the inverter can no longer be reached by the communication product.

• Ensure that the password for the user group **Installer** is the same as the system password in the communication product.

- 1. Activate the user interface (see Section 8.1, page 50).
- 2. Log into the user interface (see Section 8.2, page 53).
- 3. Call up the menu **Device Parameters**.
- 4. Select [**Edit parameters**].
- 5. In the parameter group **User Rights > Access Control** change the password of the desired user group.
- 6. Select [**Save all**] to save the changes.

# **9 Configuration of the Inverter**

## **9.1 Changing Operating Parameters**

The operating parameters of the inverter are set to certain values by default. You can change the operating parameters to optimize the performance of the inverter.

This section describes the basic procedure for changing operating parameters. Always change operating parameters as described in this section. Some function-sensitive parameters can only be viewed by qualified persons and can only be changed by qualified persons by entering the personal SMA Grid Guard code.

#### **Requirements:**

- $\Box$  The changes to the grid-relevant parameters must be approved by the grid operator.
- ☐ When changing grid-relevant parameters, the SMA Grid Guard code must be available (see "Application for SMA Grid Guard Code" at [www.SMA-Solar.com\)](http://www.sma-solar.com/). A charge is levied for this code.

#### **Procedure:**

- 1. Activate the user interface (see Section 8.1, page 50).
- 2. Log into the user interface (see Section 8.2, page 53).
- 3. Call up the menu **Device Parameters**.
- 4. Select [**Edit parameters**].
- 5. Log in using the SMA Grid Guard code to change those parameters designated by a lock (only for installers):
	- Select the menu **User Settings** (see Section 8.3, page 55).
	- In the subsequent context menu, select [**SMA Grid Guard login**].
	- Enter the SMA Grid Guard code and select [**Login**].
- 6. Expand the parameter group that contains the parameter which is to be configured.
- 7. Change the desired parameters.
- 8. Select [**Save all**] to save the changes.
- ☑ The inverter parameters are set.

#### **Accepting the settings**

Saving the made settings is indicated by an hourglass symbol on the user interface. If the DC voltage is sufficient, the data is transferred directly to the inverter and accepted. If the DC voltage is too low (e. g. in the evening), the settings are saved, but they cannot be directly transferred to or accepted by the inverter. As long as the inverter has not yet received and accepted the settings, the hourglass symbol will continue to be displayed on the user interface. The settings will be accepted when there is sufficient DC voltage applied and the inverter restarts. As soon as the hourglass symbol appears on the user interface, the settings have been saved. The settings will not be lost. You can log off of the user interface and leave the system.

## **9.2 Starting the Installation Assistant**

### **A QUALIFIED PERSON**

The installation assistant leads you step-by-step through the steps necessary for the initial configuration of the inverter.

#### **Layout of the installation assistant**

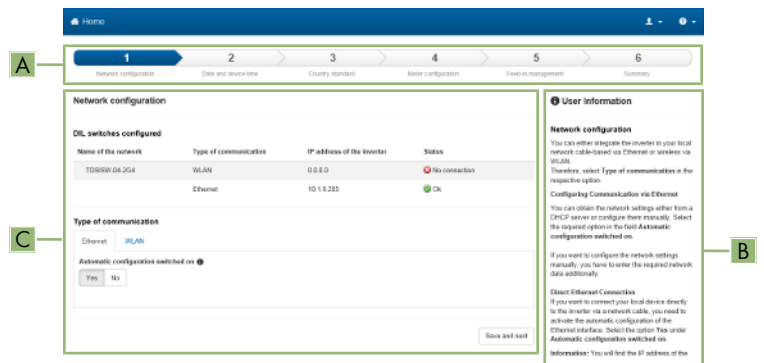

Figure 16: Layout of the installation assistant (example)

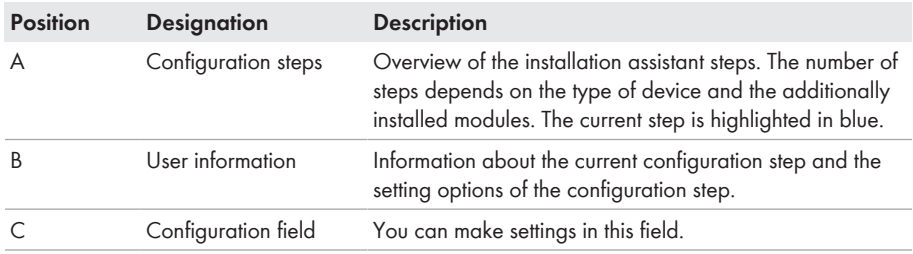

#### **Requirement:**

☐ When configuring after completion of the first ten feed-in hours or after exiting the installation assistant, the SMA Grid Guard code must be available in order to change the grid-relevant parameters (see "Application for SMA Grid Guard Code" at [www.SMA-Solar.com](http://www.sma-solar.com/)). A charge is levied for this code.

- 1. Activate the user interface (see Section 8.1, page 50).
- 2. Log in as **Installer**.
- 3. Select the menu **User Settings** (see Section 8.3, page 55) on the start page of the user interface.
- 4. In the context menu, select [**Start the installation assistant**].
- ☑ The installation assistant will open.

## **9.3 Configuring the Country Data Set**

### **A QUALIFIED PERSON**

By default, the inverter is set to a universally valid country data set. You can adjust the country data set for the installation site retroactively.

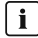

#### **The country data set must be set correctly.**

If you select a country data set which is not valid for your country and purpose, it can cause a disturbance in the PV system and lead to problems with the grid operator. When selecting the country data set, you must always observe the locally applicable standards and directives as well as the properties of the PV system (e.g. PV system size, grid-connection point).

• If you are not sure which country data set is valid for your country or purpose, contact your grid operator for information on which country data set is to be configured.

The basic procedure for changing operating parameters is explained in another section (see Section 9.1 "Changing Operating Parameters", page 59).

#### **Procedure:**

• In the parameter group **Grid monitoring > Grid monitoring** select the parameter **Set country standard** and set the required country data set.

## **9.4 Changing the Operating Mode of the Multifunction Relay**

### **A QUALIFIED PERSON**

The default operating mode of the multifunction relay is **Fault indication (FltInd)** . If you decide to use another operating mode and have established the correct electrical connection for this operating mode and the associated connection variant, you will have to change the operating mode of the multifunction relay and make other settings, if necessary.

The basic procedure for changing operating parameters is explained in another section (see Section 9.1 "Changing Operating Parameters", page 59).

- 1. Call up the menu **Device Parameters**.
- 2. Select [**Edit parameters**].
- 3. In the parameter group **Device > Multifunction relay > Operating mode** select the parameter **Operating mode of multifunction relay** or **Mlt.OpMode** and set the desired operating mode.
- 4. Once you have set the operating mode **Self-consumption** or **SelfCsmp**, you can configure other settings:
	- In the parameter group **Device > Multifunction relay > Self-consumption > Minimum On power** select the parameter **Minimum On power for MFR selfconsumption** or **Mlt.MinOnPwr** and set the desired value. This will configure the power threshold from which a load is to be activated.
- In the parameter group **Device > Multifunction relay > Self-consumption > Minimum power On time** select the parameter **Minimum power On time, MFR selfconsumption** or **Mlt.MinOnPwrTmm** and set the desired value. This will configure the minimum time for which the power must have exceeded the minimum switch-on power threshold in order to trip activation of the load.
- In the parameter group **Device > Multifunction relay > Self-consumption > Minimum On power** select the parameter **Minimum On time for MFR selfconsumption** or **Mlt.MinOnTmm** and set the desired value. This will configure the minimum time for which the load remains activated.
- 5. If you have set the operating mode **Control via communication** or **ComCtl**, in the parameter group **Device > Multifunction relay > Control via communication > Status** select the parameter **Status of MFR with control via communication** or **Mlt.ComCtl.Sw** and set the desired value. This determines whether the multifunction relay can be controlled via a communication product.
- 6. If you have set the operating mode **Battery bank** or **BatCha**, make further settings:
	- In the parameter group **Device > Multifunction relay > Battery bank > Minimum On power** select the parameter **Minimum On power for MFR battery bank** or **Mlt.BatCha.Pwr** and set the desired value. This will configure the power threshold from which the battery is to be charged.
	- In the parameter group **Device > Multifunction relay > Battery bank > Minimum time before reconnection** select the parameter **Minimum time before reconnection of MFR battery bank** or **Mlt.BatCha.Tmm** and set the desired value. This will configure the minimum time which must elapse after charging the battery before the battery can be charged again.
- 7. Select [**Save all**] to save the changes.

# **9.5 Configuring the Modbus Function**

### **A QUALIFIED PERSON**

The Modbus interface is deactivated by default and the communication ports 502 set.

In order to access SMA invertes with SMA Modbus® or SunSpec® Modbus®, the Modbus interface must be activated. After activating the interface, the communication ports of both IP protocols can be changed. For information on commissioning and configuration of the Modbus interface, see the Technical Information "SMA Modbus® Interface" or in the Technical Information "SunSpec® Modbus® Interface" at [www.SMA-Solar.com.](http://www.SMA-Solar.com)

For information on which Modbus registers are supported, see the Technical Descriptions "SMA Modbus® Interface" or "SunSpec® Modbus® Interface" at [www.SMA-Solar.com](http://www.SMA-Solar.com).

#### **1 | Data security during activated Modbus interface**

If you activate the Modbus interface, there is a risk that unauthorized users may access and manipulate the data or devices in your PV system.

- Take appropriate protective measures, such as:
	- Set up a firewall.
	- Close unnecessary network ports.
	- Only enable remote access via VPN tunnel.
	- Do not set up port forwarding at the communication port in use.
	- In order to deactivate the Modbus interface, reset the inverter to default settings or deactivate the activated parameter again.

#### **Procedure:**

• Activate the Modbus interface and adjust the communication ports if necessary (see the technical information "SMA Modbus® Interface" or "SunSpec® Modbus® Interface" at [www.SMA-Solar.com\)](http://www.SMA-Solar.com).

## **9.6 Setting the Tripping Threshold of the Residual-Current Device**

### **A QUALIFIED PERSON**

If a residual-current device with a tripping threshold of < 500 mA is used, you must change the tripping threshold in the inverter accordingly. For further information, see the Technical Information ""Leading Leakage Currents"" at [www.SMA-Solar.com\)](http://www.sma-solar.com/).

The basic procedure for changing operating parameters is explained in another section (see Section 9.1 "Changing Operating Parameters", page 59).

• In the parameter group **Device > Inverter**, select the parameter **RCD adjustment** and set it to the tripping threshold of the residual-current device that is used.

## **9.7 Configuring Feed-In Management**

### **A QUALIFIED PERSON**

If required by the grid operator, the inverter can provide grid management services. You can configure these via the inverter feed-in management. Coordinate the configuration of the feed-in management with your grid operator beforehand.

The basic procedure for changing operating parameters is explained in another section (see Section 9.1 "Changing Operating Parameters", page 59).

- 1. Activate the user interface (see Section 8.1, page 50).
- 2. Log into the user interface as an **Installer**.
- 3. On the right-hand side of the menu bar, select the menu **User Settings** (see Section 8.3 "Start Page Design of the User Interface", page 55).
- 4. In the context menu, select [**Starting the installation assistant**].
- 5. Select [**Save and next**] until you reach the **Feed-in management** step.
- 6. Configure the feed-in management as desired.

## **9.8 Setting SMA OptiTrac Global Peak A QUALIFIED PERSON**

For partially shaded PV modules, you should set the interval at which the inverter is to optimize the MPP of the PV system. If you do not want to use SMA OptiTrac Global Peak feature, you can deactivate the feature.

The basic procedure for changing operating parameters is explained in another section (see Section 9.1 "Changing Operating Parameters", page 59).

#### **Procedure:**

• In the parameter group **DC-side > DC settings > OptiTrac Global Peak**, set the parameter **Cycle time of the OptiTrac Global Peak algorithm** and set the required time interval. The ideal time interval is usually six minutes. This value should only be increased if the shading situation changes extremely slowly.

☑ The inverter optimizes the MPP of the PV system at the predetermined time interval.

• In order to deactivate the SMA OptiTrac Global Peak feature, in the parameter group **DCside > DC settings > OptiTrac Global Peak**, set the parameter **OptiTrac Global Peak switched on** to **Off**.

## **9.9 Activating the Receipt of Control Signals (Only for Italy)**

### **A QUALIFIED PERSON**

In order for PV systems in Italy to receive control commands from the grid operator, set the following parameters.

The basic procedure for changing operating parameters is explained in another section (see Section 9.1 "Changing Operating Parameters", page 59).

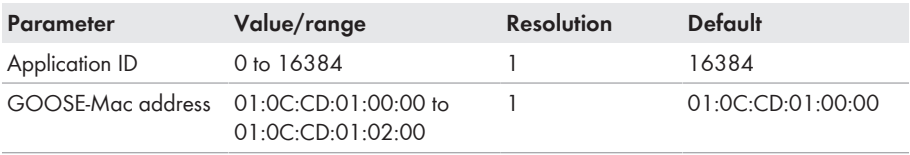

#### **Procedure:**

1. Select the parameter group **External communication > IEC 61850 configuration**.

- 2. In the field **Application ID**, enter the application ID of the grid operator gateway. You will receive this value from your grid operator. You can enter a value between 0 and 16384. The value 16384 indicates "deactivated".
- 3. In the field **GOOSE-Mac address**, enter the MAC address of the grid operator gateway from which the inverter is to receive the control commands. You will receive this value from your arid operator.
- ☑ The receipt of control signals from the grid operator is activated.

# **9.10 Activating String-Failure Detection**

### **A QUALIFIED PERSON**

- 1. Activate the user interface (see Section 8.1, page 50).
- 2. Log into the user interface as an **Installer**.
- 3. On the right-hand side of the menu bar, select the menu **User Settings** (see Section 8.3 "Start Page Design of the User Interface", page 55).
- 4. In the context menu, select [**Starting the installation assistant**].
- 5. Select [**Save and next**] until you reach the **String configuration** step.
- 6. Activate string-failure detection and configure it as required.

## **9.11 Saving the Configuration in a File**

You can save the current configuration of the inverter in a file. You can use this file as a data backup for this inverter and then import this file into this inverter again or another inverter from the same type or device family to configure the inverter. When saving, only the device parameters will be saved, not any passwords.

#### **Procedure:**

- 1. Activate the user interface (see Section 8.1, page 50).
- 2. Log into the user interface (see Section 8.2, page 53).
- 3. Select the menu **Device Configuration**.
- 4. Select [**Settings**].
- 5. In the context menu, select [**Saving the configuration in a file**].
- 6. Follow the instructions in the dialog.

## **9.12 Adopting a Configuration from a File A QUALIFIED PERSON**

To configure the inverter, you can adopt the configuration from a file. To be able to do this, you must first save the configuration of another inverter from the same type or device family in a file (see Section 9.11 "Saving the Configuration in a File", page 65). When saving, only the device parameters will be adopted, not any passwords.

#### **Requirements:**

- ☐ The SMA Grid Guard code must be available (see "Application for SMA Grid Guard Code" at [www.SMA-Solar.com](http://www.sma-solar.com/)). A charge is levied for this code.
- $\Box$  Changes to grid-relevant parameters must be approved by the responsible grid operator.

#### **Procedure:**

- 1. Activate the user interface (see Section 8.1, page 50).
- 2. Log into the user interface as an **Installer**.
- 3. Select the menu **Device Configuration**.
- 4. Select [**Settings**].
- 5. In the context menu, select [**Adopting the configuration from a file**].
- 6. Follow the instructions in the dialog.

## **9.13 Switching the Dynamic Power Display Off**

As standard, the inverter signals its power dynamically via the pulsing of the green LED. When doing so, the LED flashes on and off uniformly or is permanently lit at full power. The various gradations are related here to the set active power limit of the inverter. If this display is not desired, switch this function off in accordance with the following procedure. Once this has been done, the green LED is lit permanently to signalize feed-in operation.

The basic procedure for changing operating parameters is explained in another section (see Section 9.1 "Changing Operating Parameters", page 59).

#### **Procedure:**

• In the parameter group **Device > Operation**, select the parameter **Dynamic power display via green LED** and set this to **Off**.

## **9.14 Switching WLAN On and Off**

The inverter is equipped with an activated WLAN interface as standard. If you do not want to use WLAN, you can switch the WLAN function off and switch it on again whenever needed. In doing so, you can switch the WLAN direct connection and the WLAN connection in the local network on independently of each other.

#### **Switching on the WLAN function only possible via Ethernet connection**

If you switch off both the WLAN function for the direct connection and for the connection in the local network, access to the inverter user interface and therefore reactivation of the WLAN interface is only possible via an Ethernet connection.

The basic procedure for changing operating parameters is explained in another section (see Section 9.1 "Changing Operating Parameters", page 59).

#### **Switching WLAN Off**

If you would like to switch the WLAN function off completely, you must switch off both the direct connection and the connection in the local network.

#### **Procedure:**

- To switch off the direct connection in the parameter group **PV system communication > WLAN**, select the parameter **Soft-access-point is turned on** and set this to **No**.
- To switch off the connection in the local network in the parameter group **PV system communication > WLAN**, select the parameter **WLAN is turned on** and set this to **No**.

#### **Switching WLAN On**

If you have switched the WLAN function for direct connection or for connection in the local network off, you can switch the WLAN function back on in accordance with the following procedure.

#### **Requirement:**

 $\Box$  If the WLAN function was previously switched off completely, the inverter must be connected to a computer or router via Ethernet.

#### **Procedure:**

- To switch on the WLAN direct connection, in the parameter group **PV system communication > WLAN**, select the parameter **Soft-access-point is turned on** and set this to **Yes**.
- To switch on the WLAN connection in the local network, in the parameter group **System communication > WLAN**, select the parameter **WLAN is turned on** and set this to **Yes**.

## **9.15 Activate WPS Function**

The WPS function can be used for different purposes:

- Automatic connection to a network (e.g. via router)
- Direct connection between the product and an end device

Depending on the intended application of the WPS function, the procedure for activation will vary.

#### **Activating WPS function for automatic connection to a network**

Requirements:

- ☐ WLAN must be activated in the product.
- ☐ WPS must be activated on the router.

- 1. Activate the user interface (see Section 8.1, page 50).
- 2. Log in as **Installer**.
- 3. Start the installation assistant (see Section 9.2, page 60).
- 4. Select **Network configuration**.
- 5. Select **WPS for WLAN network** button in the **WLAN** tab.
- 6. Select **Activate WPS**.
- 7. Select **Save and next** and exit the installation assistant.
- ☑ The WPS function is activated and the automatic connection to the network can be established.

## **Activating the WPS function for direct connection to the end device.**

• Activate the WPS function on the inverter. To do this, tap twice in succession on the enclosure lid of the DC connection unit next to the LEDs.

☑ The blue LED flashes quickly for approx. two minutes. The WPS function is active.

# **10 Disconnecting the Inverter from Voltage Sources**

### **A QUALIFIED PERSON**

Prior to performing any work on the inverter, always disconnect it from all voltage sources as described in this section. Always adhere to the prescribed sequence.

## **NOTICE**

#### **Destruction of the measuring device due to overvoltage**

• Only use measuring devices with a DC input voltage range of 1000 V or higher.

- 1. Disconnect the AC circuit breaker and secure it against reconnection.
- 2. Set the DC load-break switch of the inverter to position **O**.
- 3. Secure the DC load-break switch against reconnection using a suitable padlock.
- 4. If the multifunction relay is used, switch off any supply voltage to the load.
- 5. Wait until the LEDs have gone out.
- 6. Use a current clamp to ensure that no current is present in the DC cables.

- 7. Release and remove the DC connectors. To do this, insert a flat-blade screwdriver or an angled screwdriver (blade width: 3.5 mm) into one of the slide slots and pull the DC connectors out in a downward direction. Do not pull on the cable.
- 8. Ensure that no voltage is present at the DC inputs on the inverter using a suitable measuring device.

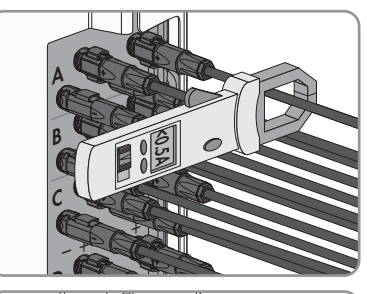

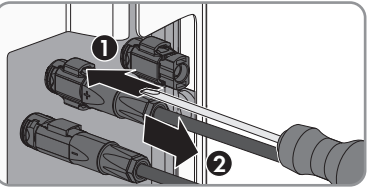

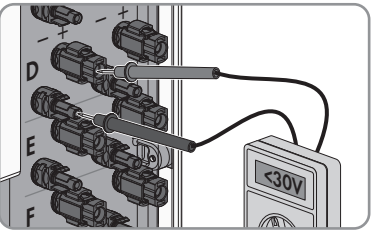

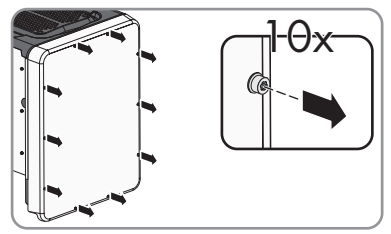

- 10. Set the screws and the enclosure lid aside and store safely.
- 11. Ensure there is no voltage on the AC terminal block between L1 and N, L2 and N, and L3 and N using a suitable measuring device. To do so, insert the test probe (maximum diameter: 2.5 mm) into the measuring points of the respective terminal blocks.
- 12. Ensure there is no voltage on the AC terminal block between L1 and PE, L2 and PE, and L3 and PE using a suitable measuring device. To do so, insert the test probe (maximum diameter: 2.5 mm) into the measuring points of the respective terminal blocks.

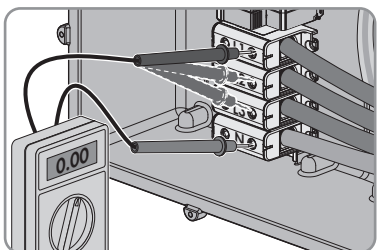

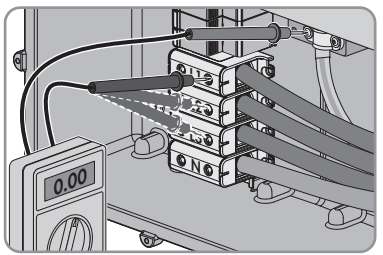

# **11 Cleaning the Inverter**

## **NOTICE**

### **Damage to the type label due to the use of cleaning agents**

• If the inverter is dirty, clean the enclosure, the enclosure lid, the type label and the LEDs with a damp cloth and clear water only.

101

301

# **12 Troubleshooting**

## **12.1 Event Messages**

**Event number Message, cause and corrective measures**

#### **A QUALIFIED PERSON**

#### **Grid fault**

The grid voltage or grid impedance at the connection point of the inverter is too high. The inverter has disconnected from the utility grid.

#### **Corrective measures:**

• Check whether the grid voltage at the connection point of the inverter is permanently in the permissible range.

If the grid voltage is outside the permissible range due to local grid conditions, contact the grid operator. The grid operator must agree with an adjustment of the voltage at the feed-in point or with a change of the monitored operating limits.

If the grid voltage is permanently within the permissible range and this message is still displayed, contact the Service (see Section 16 "Contact", page 102).

### **A QUALIFIED PERSON**

#### **Grid fault**

The ten-minute average value of the grid voltage is no longer within the permissible range. The grid voltage or grid impedance at the connection point is too high. The inverter disconnects from the utility grid to maintain power quality.

#### **Corrective measures:**

• During the feed-in operation, check whether the grid voltage at the connection point of the inverter is permanently in the permissible range.

If the grid voltage is outside the permissible range due to local grid conditions, contact the grid operator. The grid operator must agree with an adjustment of the voltage at the feed-in point or with a change of the monitored operating limits.

If the grid voltage is permanently within the permissible range and this message is still displayed, contact the Service (see Section 16 "Contact", page 102).
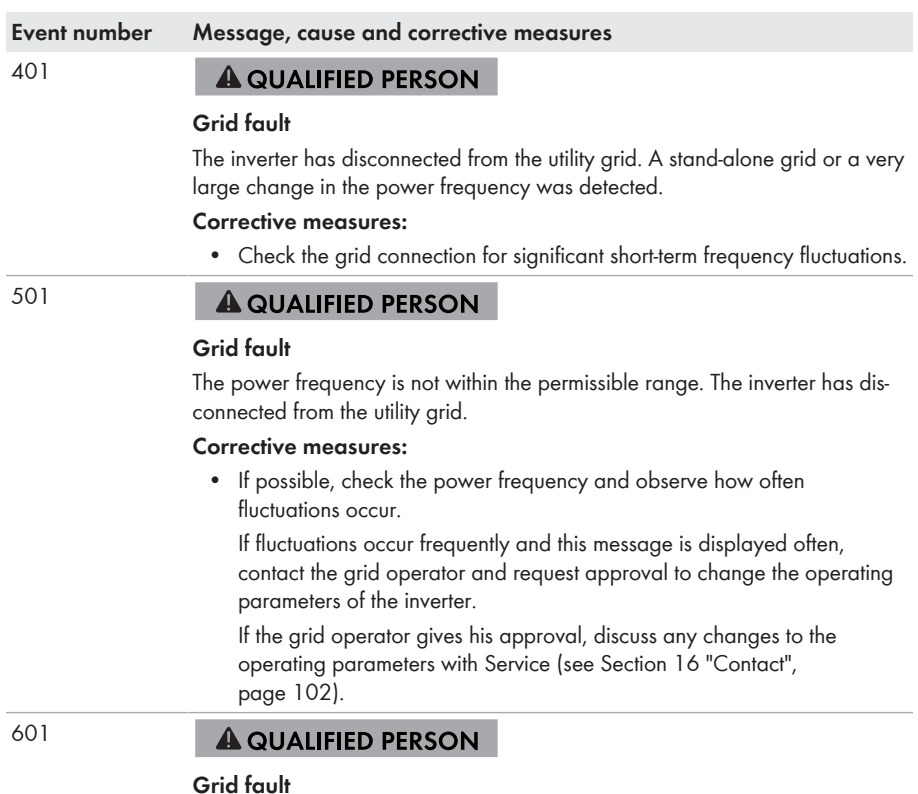

The inverter has detected an excessively high proportion of direct current in the grid current.

#### **Corrective measures:**

- Check the grid connection for direct current.
- If this message is displayed frequently, contact the grid operator and check whether the monitoring threshold on the inverter can be raised.

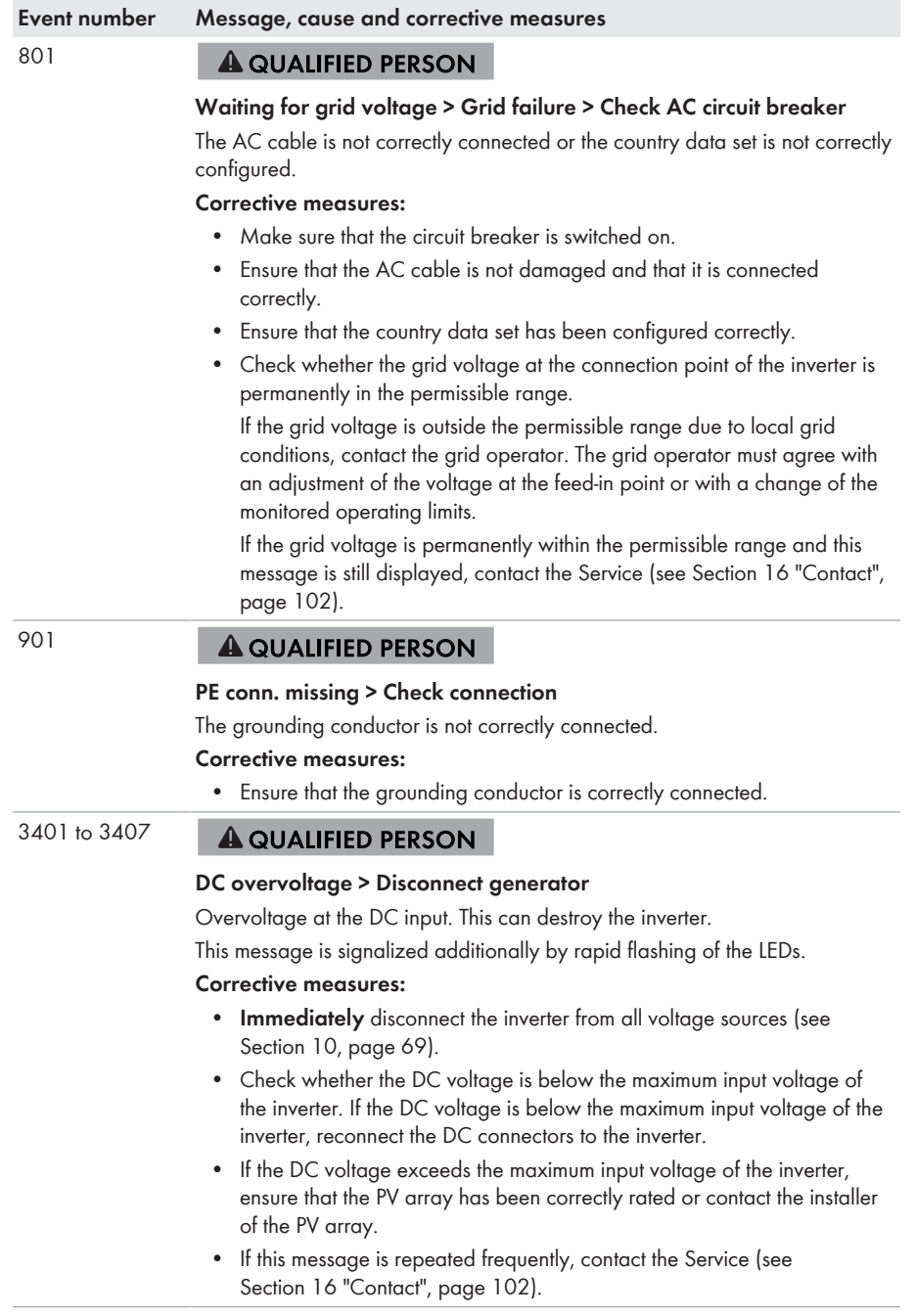

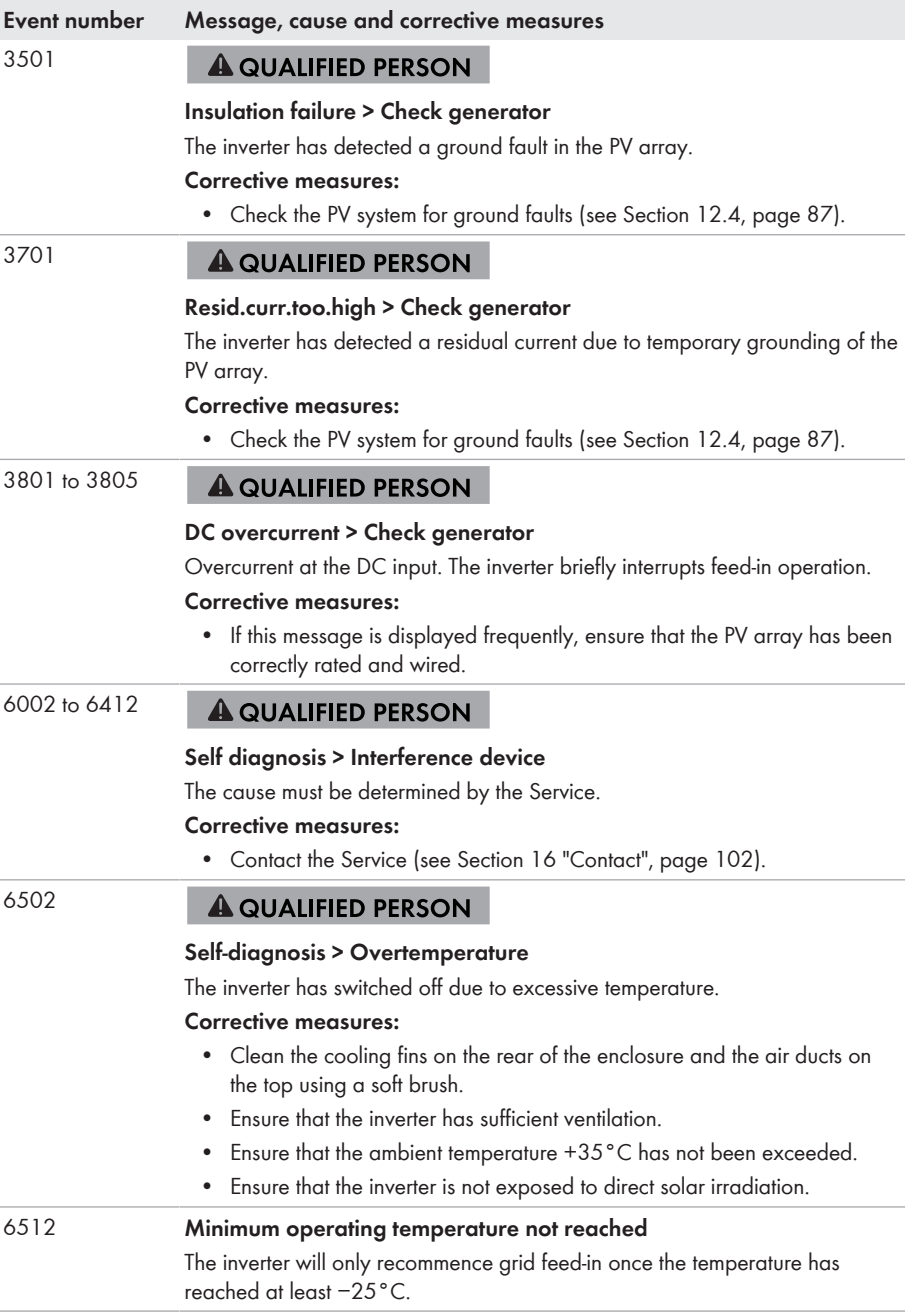

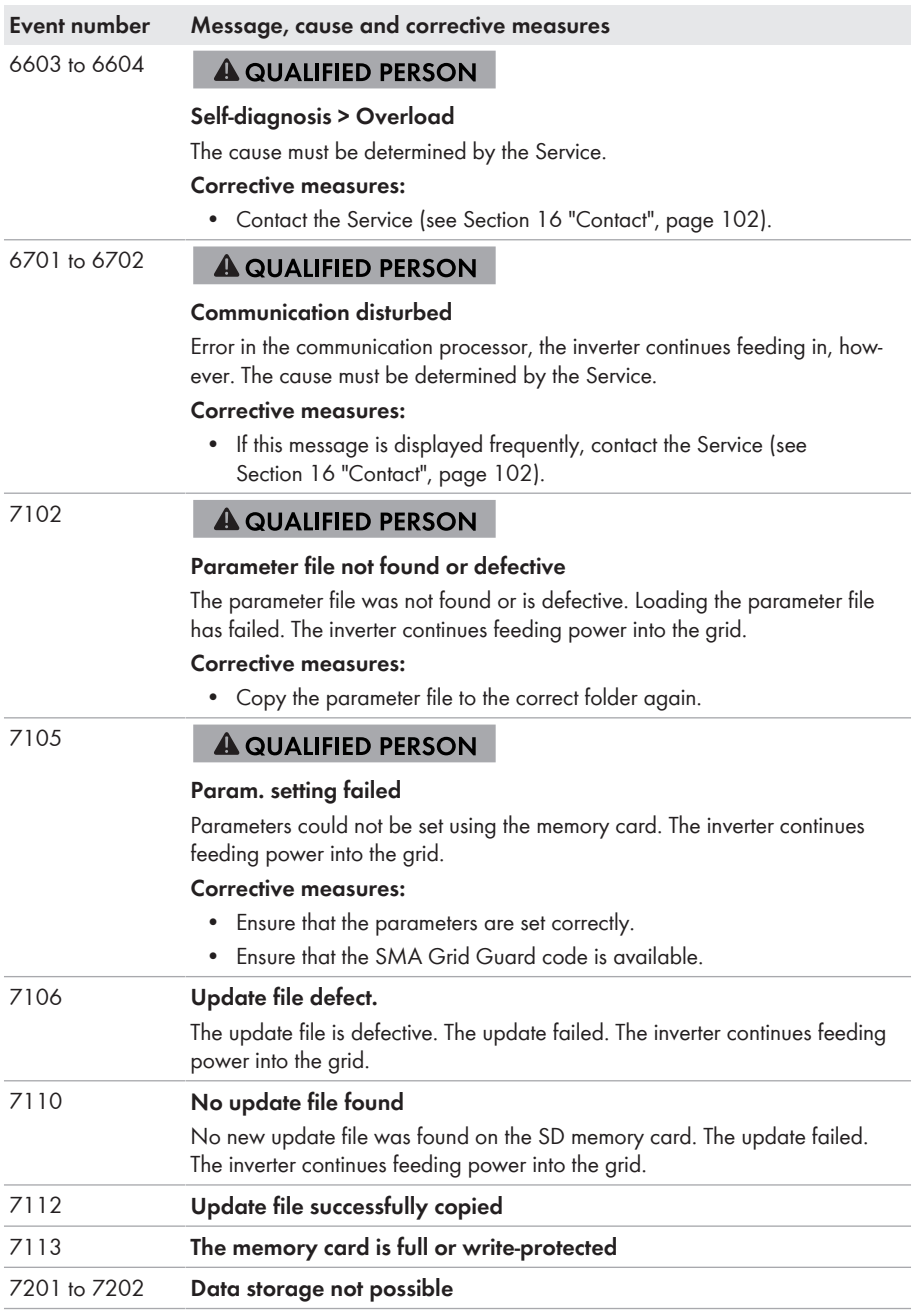

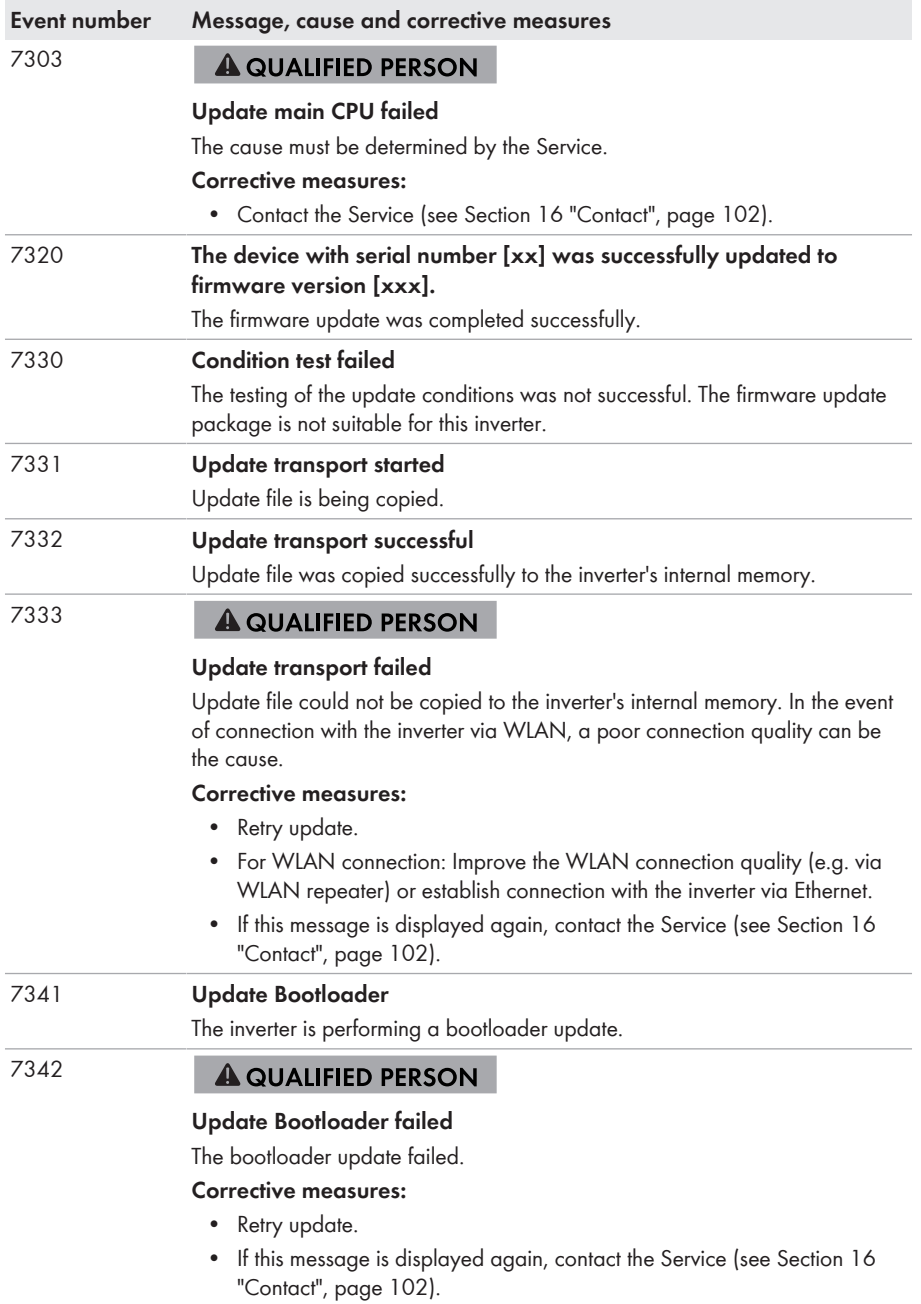

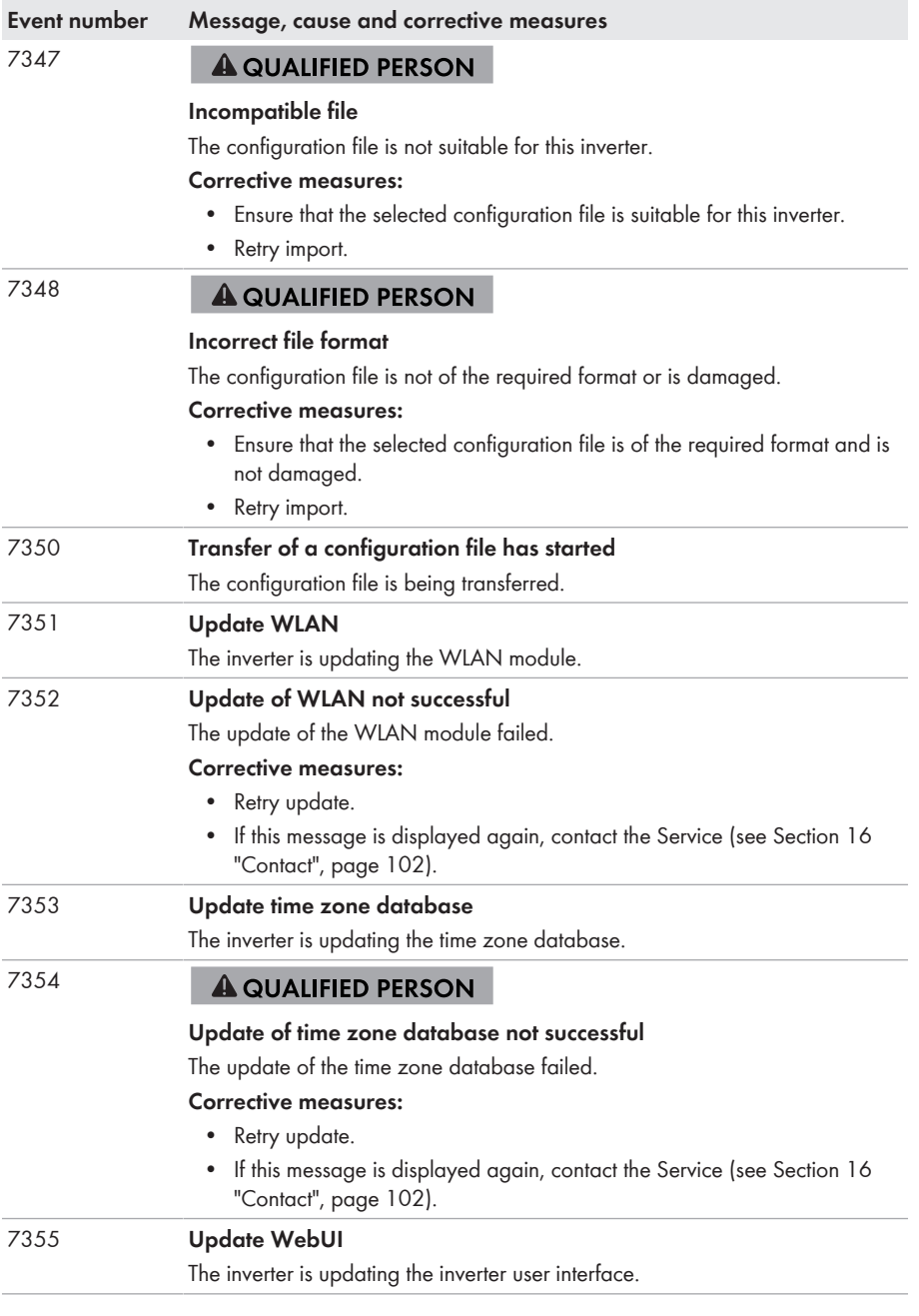

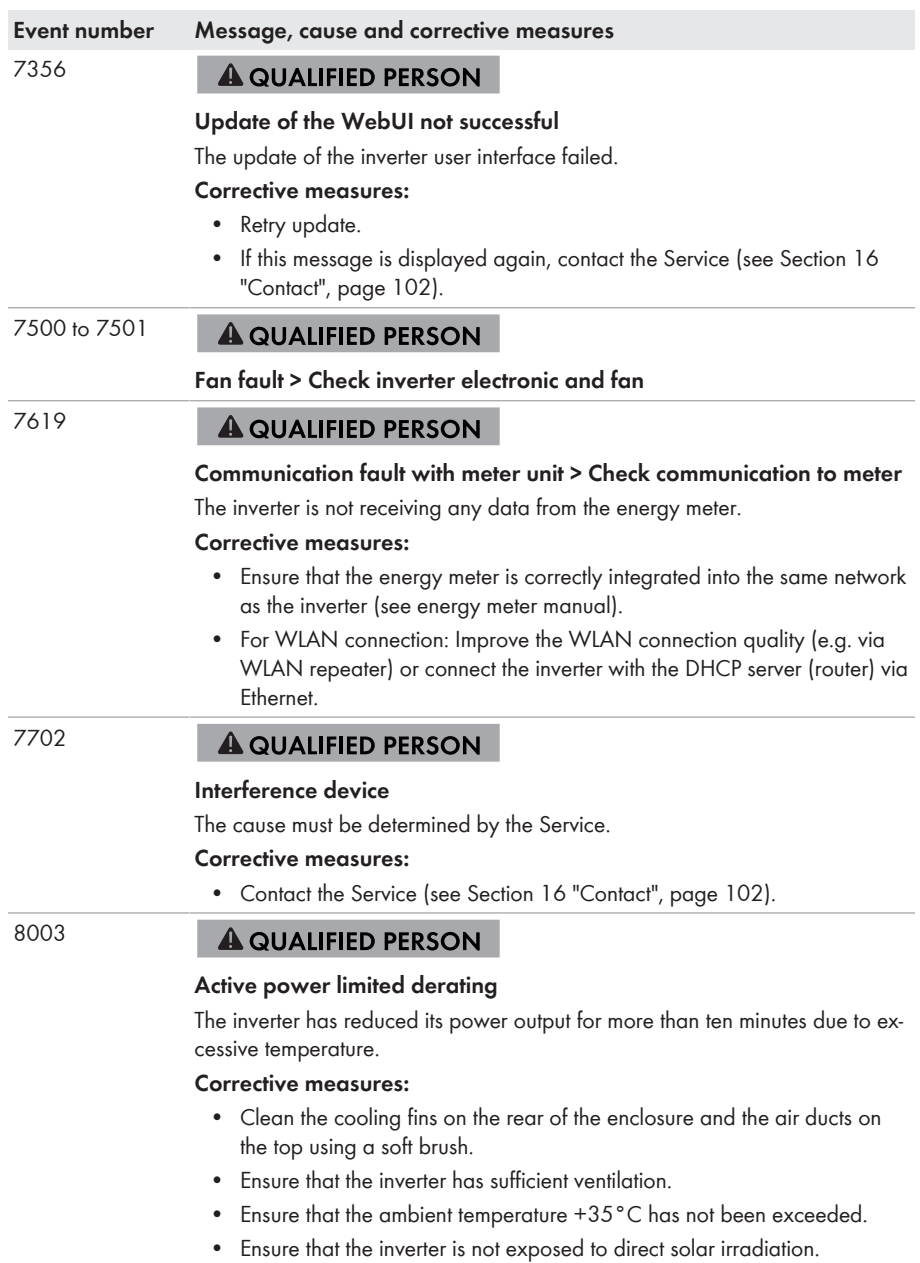

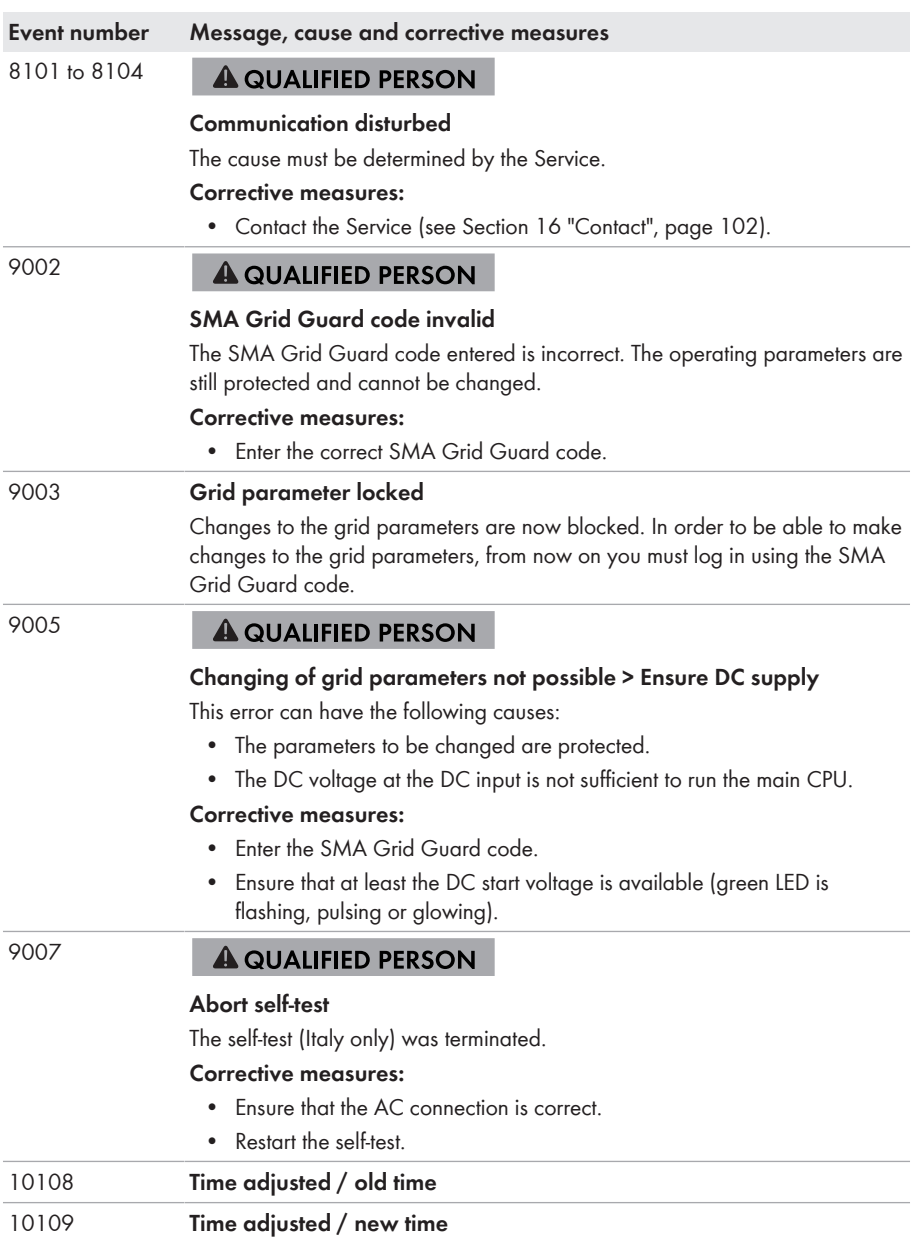

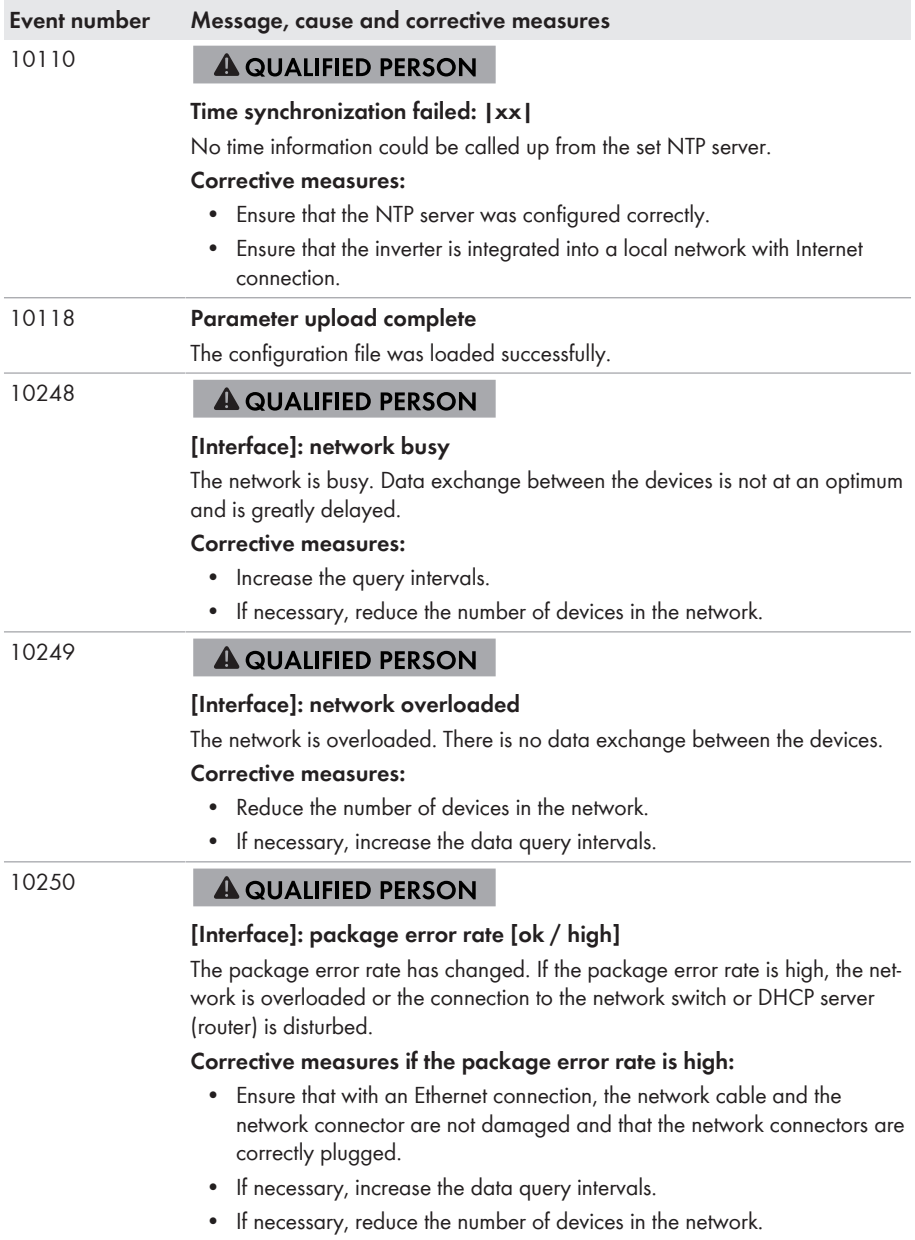

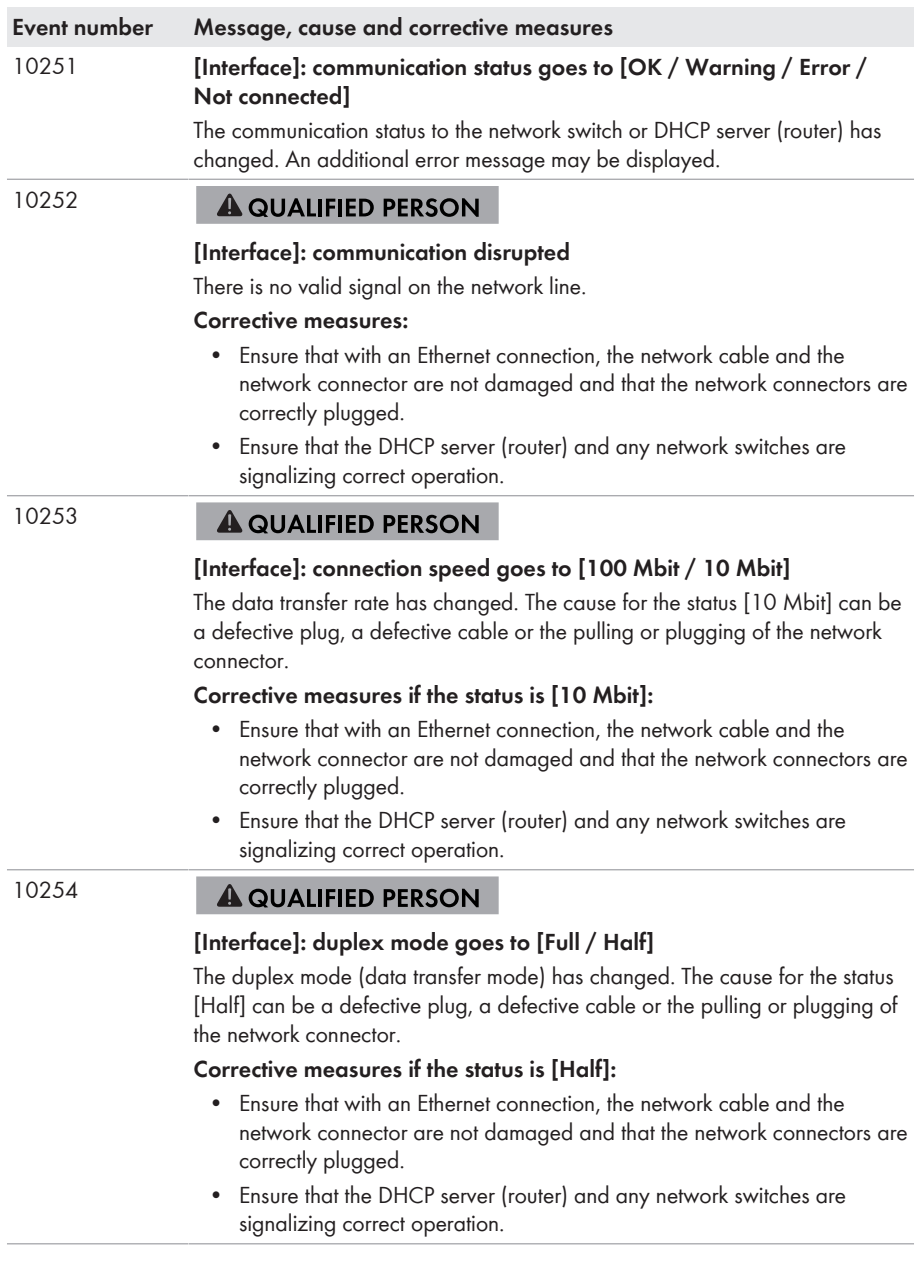

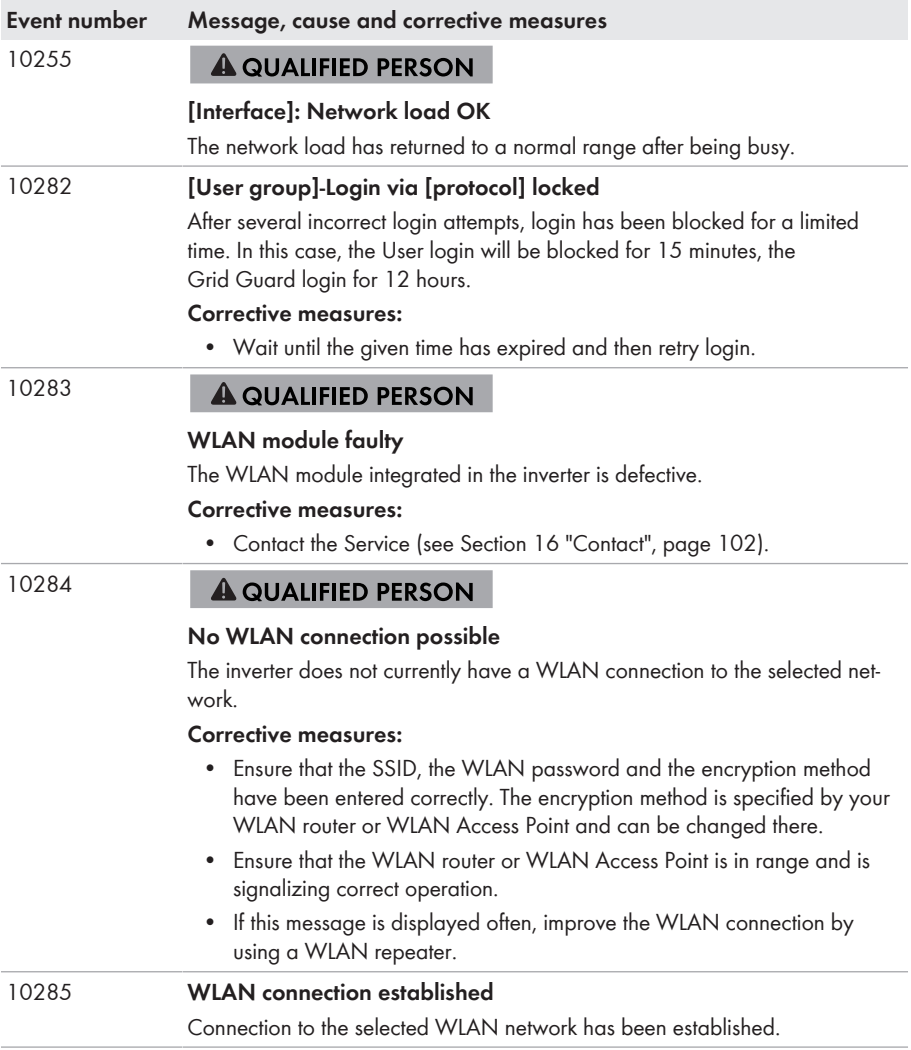

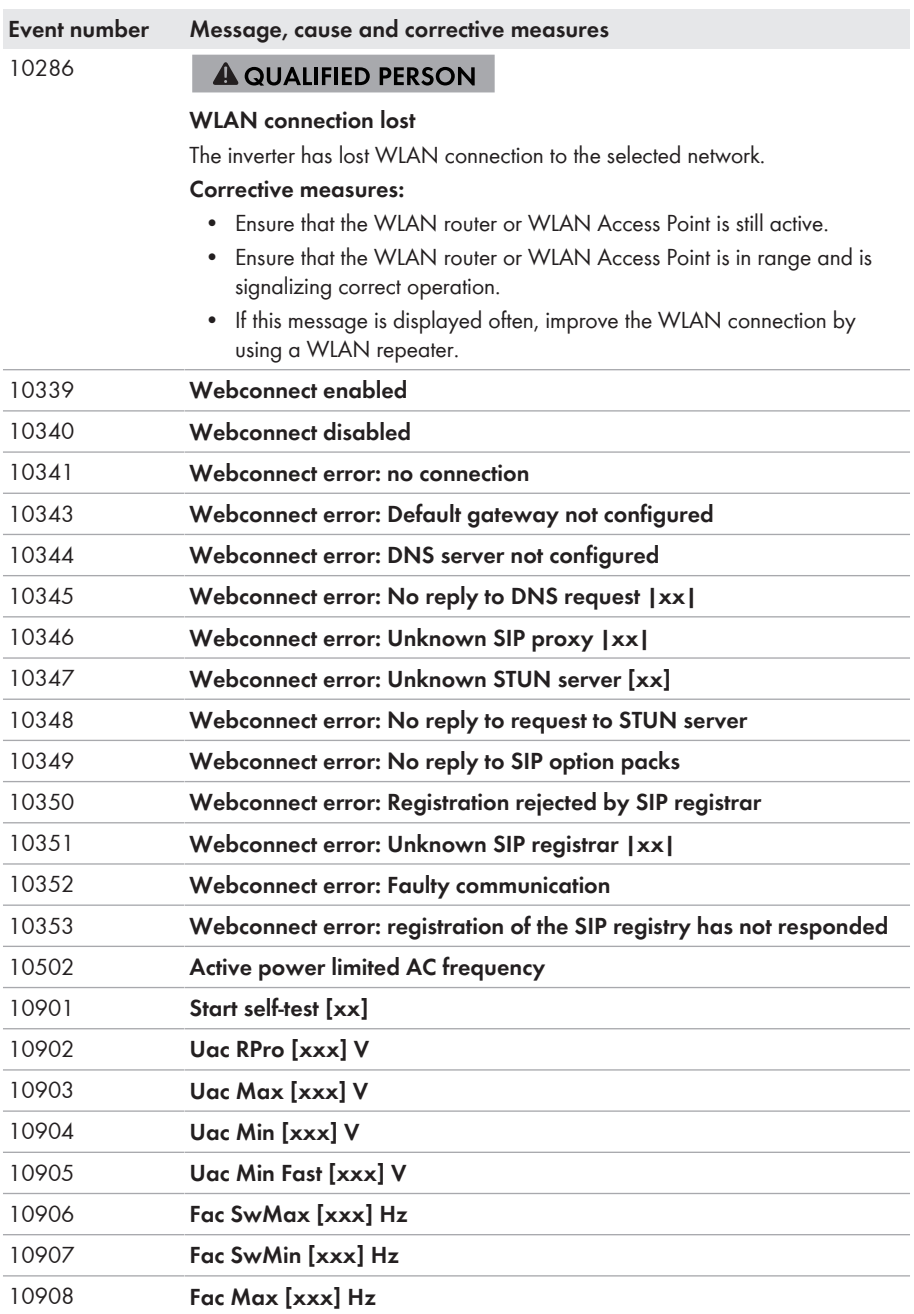

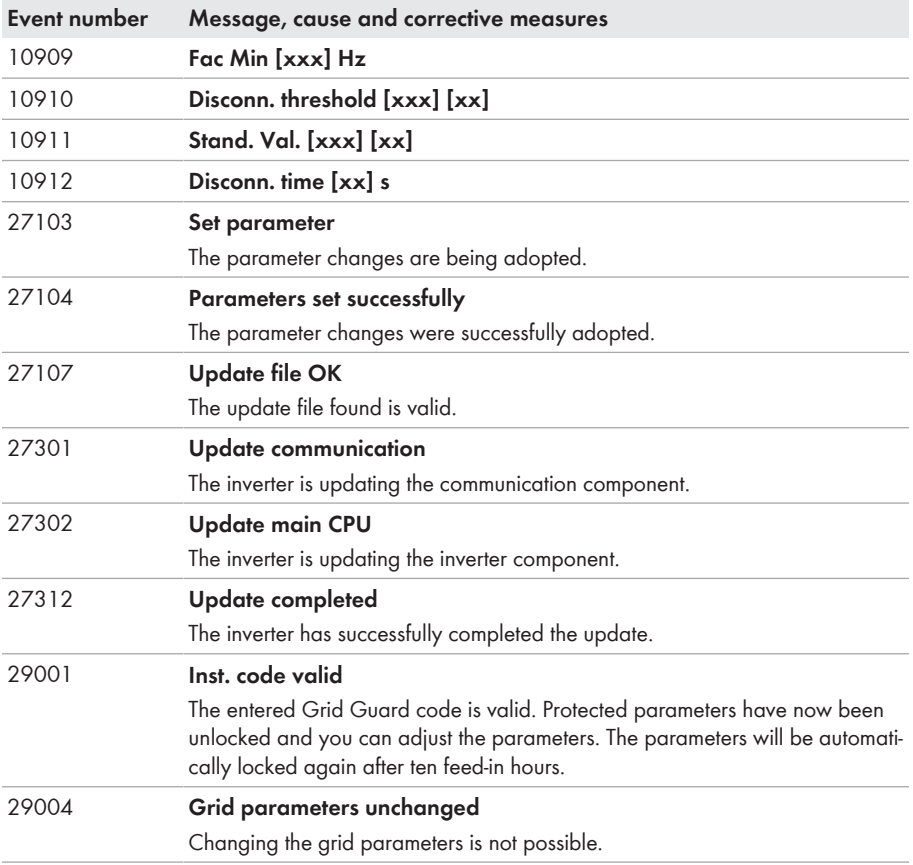

# **12.2 LED Signals**

The LEDs indicate the operating state of the inverter.

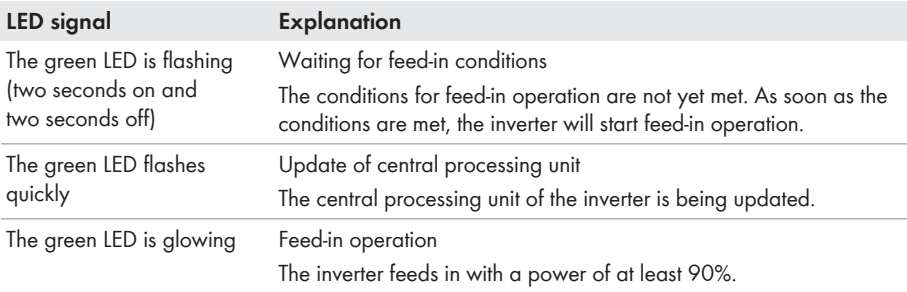

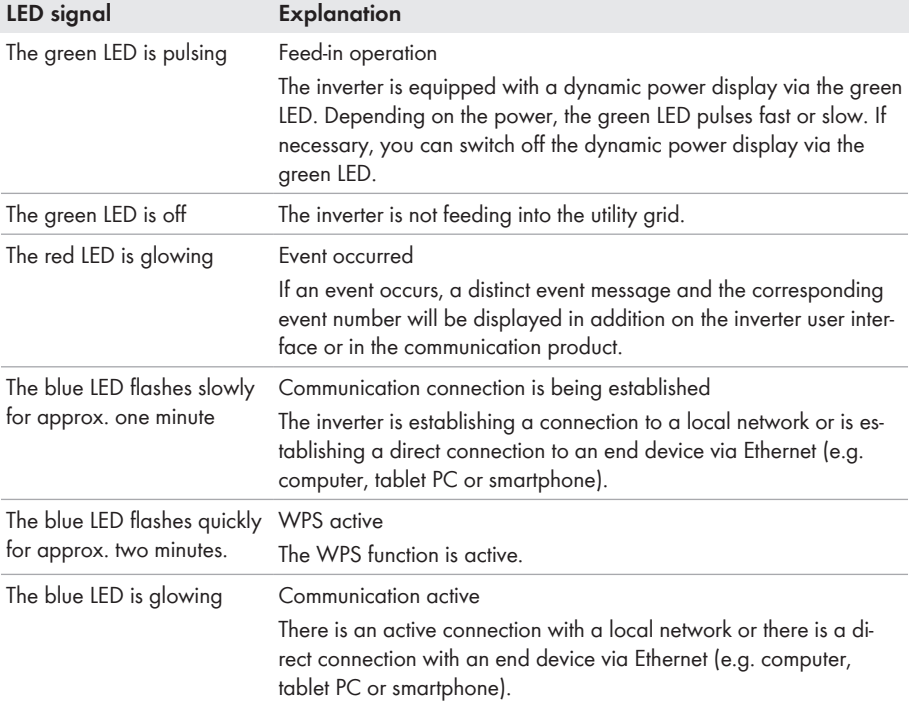

# **12.3 Forgotten Password**

If you have forgotten the password for the inverter, you can unlock the inverter with a Personal Unlocking Key (PUK). For each inverter, there is one PUK for each user group (**User** and **Installer**). Tip: With PV systems in Sunny Portal, you can also assign a new password via Sunny Portal for the user group **Installer**. The password for the user group **Installer** is the same as the system password in Sunny Portal.

#### **Procedure:**

- 1. Request PUK (application form available at [www.SMA-Solar.com](http://www.SMA-Solar.com)).
- 2. Activate the user interface (see Section 8.1, page 50).
- 3. Enter the PUK instead of the password into the field **Password**.
- 4. Select **Login**.
- 5. Call up the menu **Device Parameters**.
- 6. Select [**Edit parameters**].
- 7. In the parameter group **User Rights > Access Control** change the password of the desired user group.
- 8. Select [**Save all**] to save the changes.

## **PV Systems in Sunny Portal**

The password for the user group **Installer** is also the system password for the PV system in Sunny Portal. Changing the password of the user group **Installer** can lead to the inverter no longer being able to be reached by Sunny Portal.

• Assign the changed password of the user group **Installer** as the new system password in Sunny Portal (see the Sunny Portal user manual at [www.SMA-Solar.com](http://www.SMA-Solar.com)).

# **12.4 Checking the PV System for Ground Faults**

#### **A QUALIFIED PERSON**

If the red LED is glowing and the event number 3501, 3601 or 3701 is being displayed in the **Results** menu on the inverter user interface, there may be a ground fault present. The electrical insulation from the PV system to ground is defective or insufficient.

## **WARNING**

#### **Danger to life due to electric shock**

In the event of a ground fault, high voltages can be present.

- Touch the cables of the PV array on the insulation only.
- Do not touch any parts of the substructure or frame of the PV array.
- Do not connect PV strings with ground faults to the inverter.

#### **NOTICE**

#### **Destruction of the measuring device due to overvoltage**

• Only use measuring devices with a DC input voltage range of 1000 V or higher.

#### **Procedure:**

In order to check the PV system for ground faults, perform the following actions in the prescribed order. The exact procedure is described in the following sections.

- Check the PV system for ground faults by measuring the voltage.
- If the voltage measurement was not successful, check the PV system via insulation resistance measurement for ground faults.

#### **Test by Measuring the Voltage**

Proceed as follows to check each string in the PV system for ground faults.

#### **Procedure:**

# 1. **DANGER**

- Disconnect the inverter from all voltage sources (see Section 10, page 69).
- 2. Measure the voltages:
	- Measure the voltage between the positive terminal and the ground potential (PE).
- Measure the voltage between the negative terminal and the ground potential (PE).
- Measure the voltage between the positive and negative terminals. If the following results are present at the same time, there is a ground fault in the PV system:
	- ☑ All measured voltages are stable.
	- ☑ The sum of the two voltages to ground potential is approximately equal to the voltage between the positive and negative terminals.
- If a ground fault is present, determine the location of the ground fault via the ratio of the two measured voltages and eliminate the ground fault.

#### **Example: Location of the ground fault**

The example shows a ground fault between the second and third PV module.

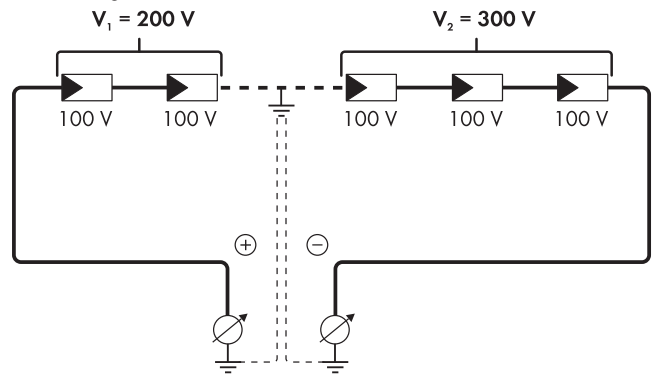

- 3. If a definite ground fault cannot be measured and the message is still displayed, measure the insulation resistance.
- 4. Reconnect the strings without ground faults to the inverter and recommission the inverter.

#### **Test by Measuring the Insulation Resistance**

If the voltage measurement does not provide sufficient evidence of a ground fault, the insulation resistance measurement can provide more exact results.

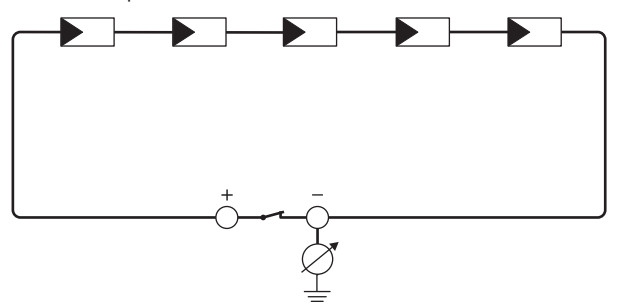

Figure 17: Schematic diagram of the measurement

#### **Calculating the insulation resistance**

The expected total resistance of the PV system or of an individual string can be calculated using the following formula:

$$
\frac{1}{R_{\text{total}}} = \frac{1}{R_1} + \frac{1}{R_2} + \frac{1}{R_3} + \dots
$$

The exact insulation resistance of a PV module can be obtained from the module manufacturer or the datasheet.

For the resistance of a PV module an average value can be assumed: for thin-film PV modules approximately 40 MOhm and for polycrystalline and monocrystalline PV modules approximately 50 MOhm per PV module (for further information on calculating the insulation resistance see the Technical Information "Insulation Resistance (Riso) of Non-Galvanically Isolated PV Systems" at [www.SMA-Solar.com\)](http://www.SMA-Solar.com).

#### **Required devices:**

- ☐ Suitable device for safe disconnection and short-circuiting
- ☐ Measuring device for insulation resistance

#### **Device required for safe disconnection and short-circuiting of the PV array**

The insulation resistance can only be measured with a suitable device for safe disconnection and short-circuiting of the PV array. If no suitable device is available, the insulation measurement must not be carried out.

#### **Procedure:**

- 1. Calculate the expected insulation resistance per string.
- 

# 2. **A DANGER**

- Disconnect the inverter from all voltage sources (see Section 10, page 69).
- 3. Install the short circuit device.
- 4. Connect the measuring device for insulation resistance.
- 5. Short-circuit the first string.
- 6. Set the test voltage. The test voltage should be as close as possible to the maximum system voltage of the PV modules but must not exceed it (see datasheet of the PV modules).
- 7. Measure the insulation resistance.
- 8. Eliminate the short circuit.
- 9. Measure the remaining strings in the same manner.
	- ☑ If the insulation resistance of a string deviates considerably from the theoretically calculated value, there is a ground fault present in that string.
- 10. Reconnect to the inverter only those strings from which the ground fault has been eliminated.
- 11. Reconnect all other strings to the inverter.
- 12. Recommission the inverter.
- 13. If the inverter still displays an insulation error, contact the Service (see Section 16 "Contact", page 102). The PV modules might not be suitable for the inverter in the present quantity.

# **12.5 Updating the Firmware**

#### **A QUALIFIED PERSON**

If no automatic update is set in the communication product (e.g. Cluster Controller) or via the user interface of the inverter, you have two possibilities to update the inverter firmware:

- Update the firmware via the user interface of the inverter.
- Update the firmware via USB flash drive.

#### **Updating Firmware via the User Interface**

#### **Requirement:**

 $\Box$  An update file with the desired inverter firmware must be available. The update file is, for example, available for download on the product page of the inverter at [www.SMA-Solar.com](http://www.sma-solar.com/).

#### **Procedure:**

- 1. Activate the user interface (see Section 8.1, page 50).
- 2. Log into the user interface (see Section 8.2, page 53).
- 3. Select the menu **System Configuration**.
- 4. Select [**Settings**].
- 5. In the context menu, select [**Updating the firmware**].
- 6. Follow the instructions in the dialog.

#### **Updating the Firmware via USB Flash Drive**

#### **Requirement:**

 $\Box$  A USB flash drive with maximum 32 GB and file system FAT32 must be available.

#### **Procedure:**

- 1. Create an "UPDATE" folder on the USB stick.
- 2. Save the update file with the desired firmware in the "UPDATE" folder on the USB flash drive. The update file is, for example, available for download on the product page of the inverter at [www.SMA-Solar.com.](http://www.sma-solar.com/)
- 

## 3. **DANGER**

- Disconnect the inverter from all voltage sources and open the enclosure lid of the DC connection unit (see Section 10, page 69).
- 4. Insert the USB flash drive in the USB port on the communication assembly.
- 5. Commission the inverter (see Section 7.2, page 44).
	- ☑ During start-up phase of the inverter, the desired firmware is being installed.

# 6. **DANGER**

- Disconnect the inverter from all voltage sources and open the enclosure lid of the DC connection unit (see Section 10, page 69).
- 7. Pull the USB flash drive out of the USB port.
- 8. Commission the inverter (see Section 7.2, page 44).
- 9. Call up the user interface of the inverter and check the events to see whether a firmware update has been successfully completed.
- 10. If the firmware update has not been successfully completed, perform the firmware update again.

# **13 Decommissioning the Inverter**

## **A QUALIFIED PERSON**

To decommission the inverter completely upon completion of its service life, proceed as described in this Section.

## **A** CAUTION

#### **Risk of injury when lifting the inverter, or if it is dropped**

The inverter weighs 84 kg. You risk injury if you lift the inverter incorrectly or if it is dropped while being transported or mounted.

• Carry and lift the inverter in an upright position with several people without tilting it.

#### **Requirements:**

- □ A pallet must be available.
- $\Box$  Original packaging with paddings must be available.
- $\Box$  All transport handles must be in place.

#### **Procedure:**

## 1. **DANGER**

#### **Danger to life due to high voltages**

- Disconnect the inverter from all voltage sources (see Section 10, page 69).
- 

# 2.

#### **Risk of burns due to hot enclosure parts**

- Wait 30 minutes for the enclosure to cool down.
- 3. Remove the AC cable from the inverter. Loosen the screws with an Allen key (AF 8) and pull the cables out of the terminal.

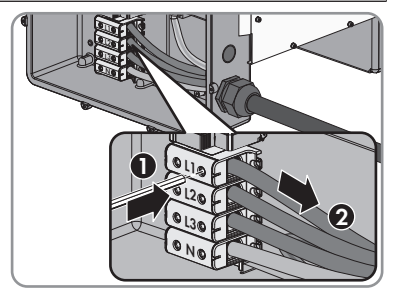

4. Disconnect the grounding conductor from the grounding terminal. To do so, loosen the screws with a Torx screwdriver (TX 25) and pull the grounding conductor out under the clip.

- 5. Remove the AC cable from the inverter.
- 6. Remove the M63 cable gland from the enclosure opening in the AC connection unit. To do so, remove the inside counter nut and remove the cable gland from the enclosure opening.
- 7. When the AC surge arresters are inserted, pull the surge arresters out of the slots. To do so, squeeze the grooved areas on the left and right sides of the surge arrester.
- 8. Position the enclosure lid of the AC connection unit on the AC connection unit and first tighten the upper-left and lower-right screws, and then the remaining screws crosswise using a Torx screwdriver (TX 25) (torque: 6 Nm).
- 9. Unscrew all ten screws of the enclosure lid of the DC connection unit with a Torx screwdriver (TX 25) and remove the enclosure lid towards the front.
- 10. Set the screws and the enclosure lid aside and store safely.

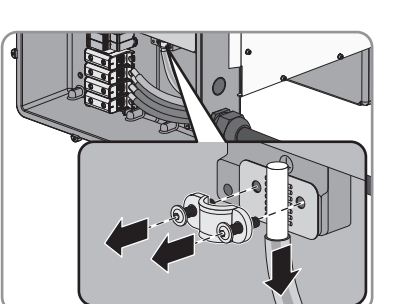

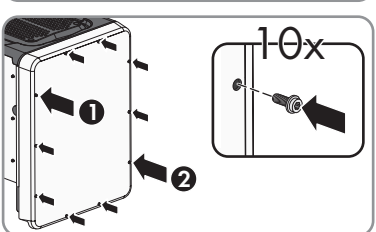

**1**

**2**

**1**

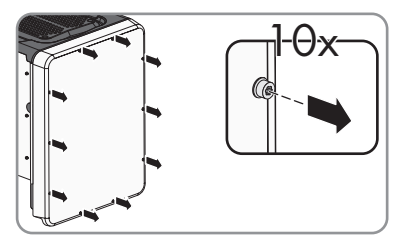

**B A**

**Maxweller Scheduler (FCCC)** 

**1**

- 13 Decommissioning the Inverter **SMA Solar Technology AG**
- 11. Remove all connection cables from the communication assembly and pull out the Remove all connection cables from the<br>communication assembly and pull out the<br>connection cables out of the DC connection unit.

- 12. Remove all cable glands from the inverter. To do so, unscrew the counter nut from inside and remove the cable glad from the enclosure opening.
- 13. When the DC surge arresters are inserted, pull the surge arresters out of the slots. To do so, squeeze the grooved areas on the left and right sides of the When the DC surge arresters are inserted, pull the<br>surge arresters out of the slots. To do so, squeeze<br>the grooved areas on the left and right sides of the<br>surge arrester.

- 14. Position the enclosure lid of the DC connection unit on the DC connection unit and first tighten the upper-left and lower-right screws, and then the remaining screws crosswise using a Torx screwdriver (TX 25) (torque: 6 Nm).
- 15. Screw all four transport handles as far as they will go into the taps on the right- and left-hand side until they lie flush with the enclosure. When doing so, ensure that the transport handles are screwed into the taps so that they are perfectly straight. If the transport handles are not screwed in straight, this can make it more difficult or even impossible to unscrew them later on and can damage the taps to the extent that transport handles can no longer be screwed into them.

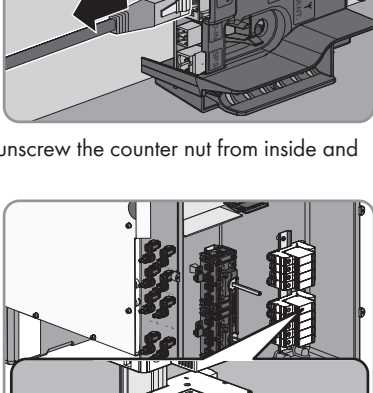

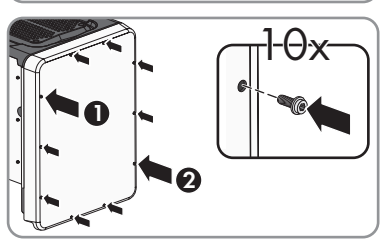

**1 2 2 2** 

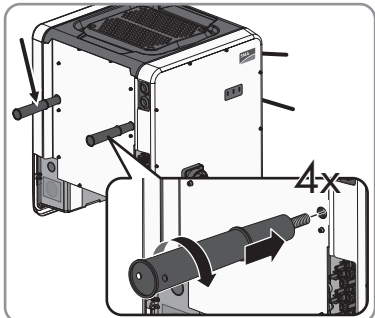

16. Insert a screwdriver into the holes in the transport handle and turn the screwdriver through 90°. This ensures that the transport handles are securely tightened.

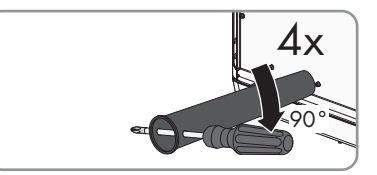

- 17. To remove the feet or profile rails, lay the inverter carefully on the AC connection unit side.
- 18. If the inverter is to be stored or shipped, pack the inverter in its original packaging.
	- Place the lower part of the original packaging with padding on the pallet
	- Place the inverter with padding on the pallet. For this purpose, put the AC connection unit side of the inverter on top of the padding.
	- Remove all four transport handles from the taps. If necessary, insert a screwdriver into the holes on the transport handle and use the screwdriver to remove the transport handle.
	- Pull the upper part of the original packaging over the inverter.
	- Insert the upper padding.
	- Close the packaging.
	- Secure the packaging and pallet with strapping or with fastening belts.
- 19. Dispose of the inverter in accordance with the locally applicable disposal regulations for electronic waste.

# **14 Technical Data**

#### **DC Input**

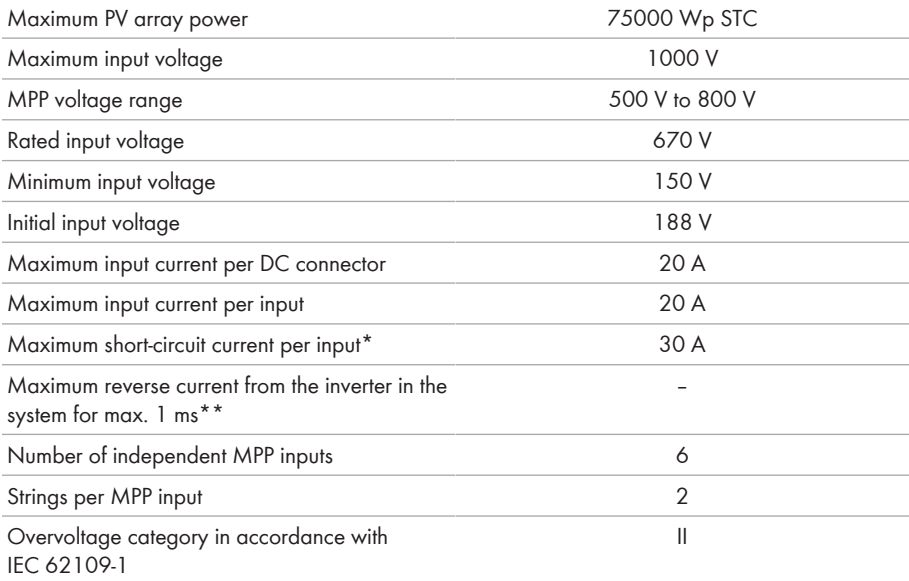

 $*$  In accordance with IEC 62109-2:  $I_{SCPU}$ 

\*\* The topology prevents a reverse current from the inverter in the system

#### **AC Output**

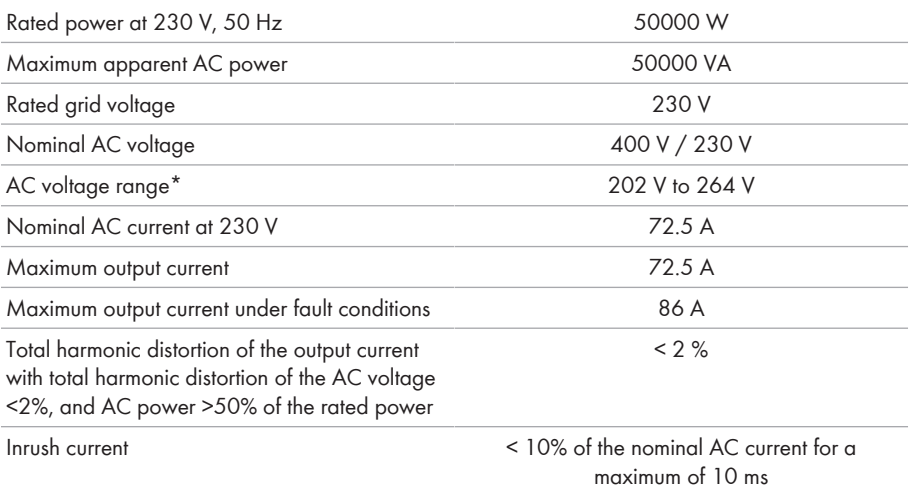

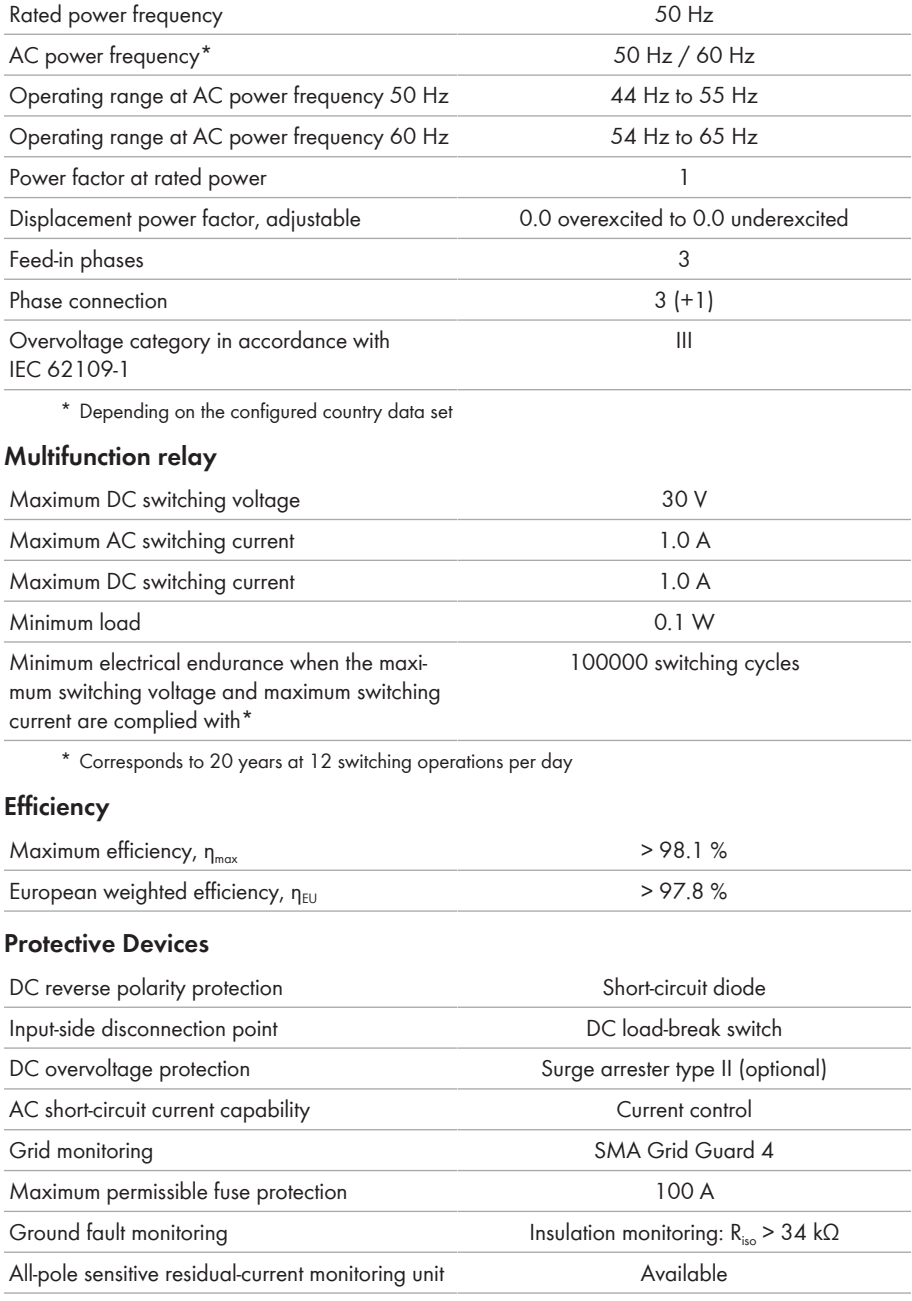

## **General Data**

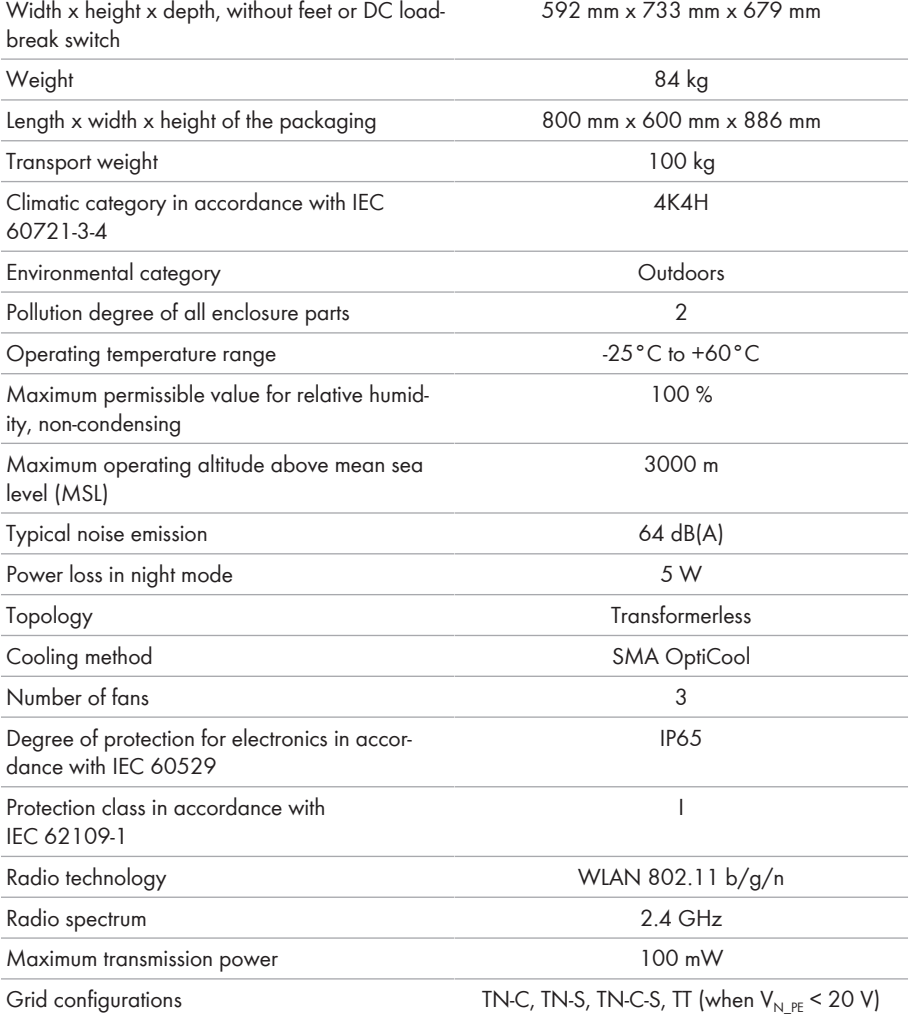

National standards and approvals, as per 05/2017\*

ANRE 30, AS 4777, BDEW 2008, C10/11:2012, CE, CEI 0-16, CEI 0-21, EN 50438:2013, G59/3, IEC 60068-2-x, IEC 61727, IEC 62109-1/2, IEC 62116, MEA 2013, NBR 16149, NEN EN 50438, NRS 091-2-1, PEA 2013, PPC, RD 1699/413, RD 661/2007, Res. n°7:2013, SI4777, TOR D4, TR 3.2.2, UTE C15-712-1, VDE 0126-1-1, VDE-ARN 4105, VFR 2014, P.O.12.3, NTCO-NTCyS, GC 8.9H, PR20, DEWA

\* **EN 50438:2013** Does not apply to all country standard deviations of EN 50438 **IEC 62109-2:** In order to meet the requirements of this standard, the inverter must either be equipped with a multifunction relay used as a fault indicator contact or there must be a connection to Sunny Portal with the fault alarm in Sunny Portal activated.

#### **Climatic Conditions**

#### **Installation in accordance with IEC 60721-3-4, Class 4K4H**

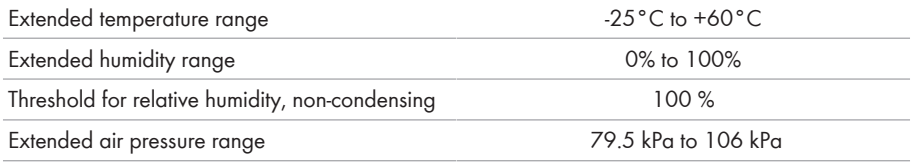

#### **Transport in accordance with IEC 60721-3-4, Class 2K3**

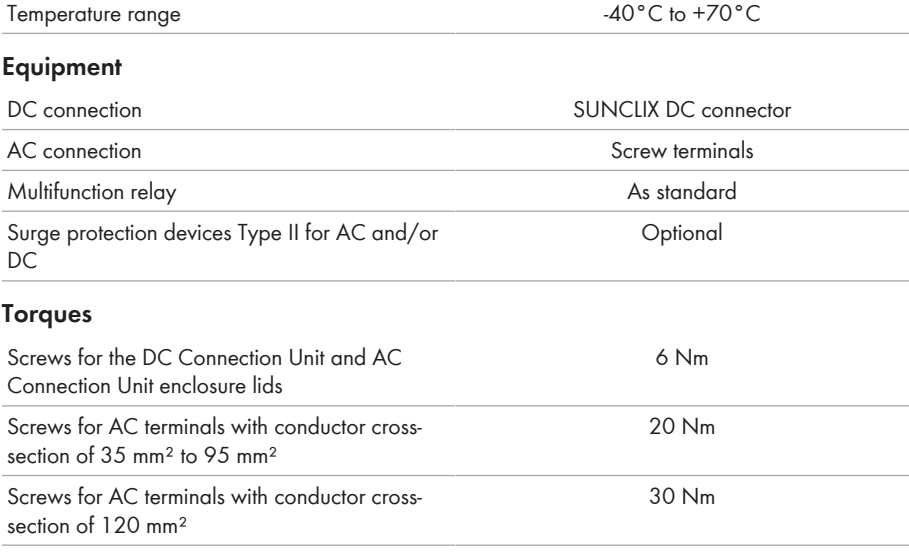

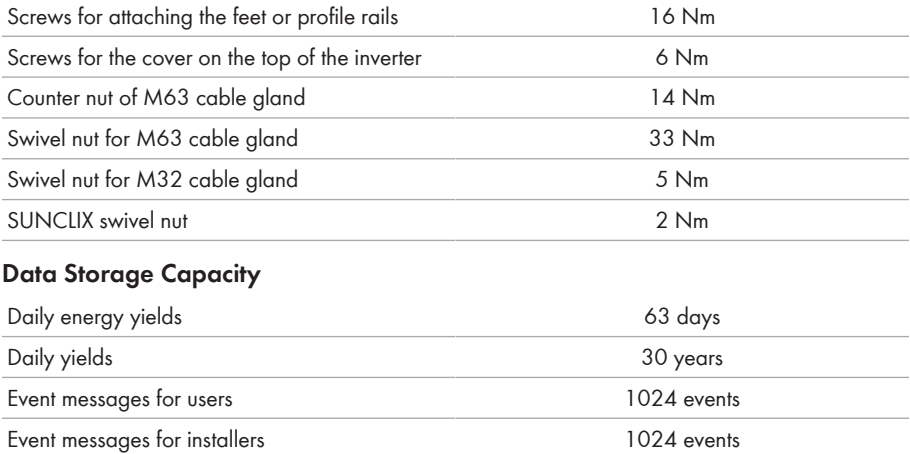

# **15 Accessories**

You will find the accessories for your product in the following overview. If required, these can be ordered from SMA Solar Technology AG or your distributor.

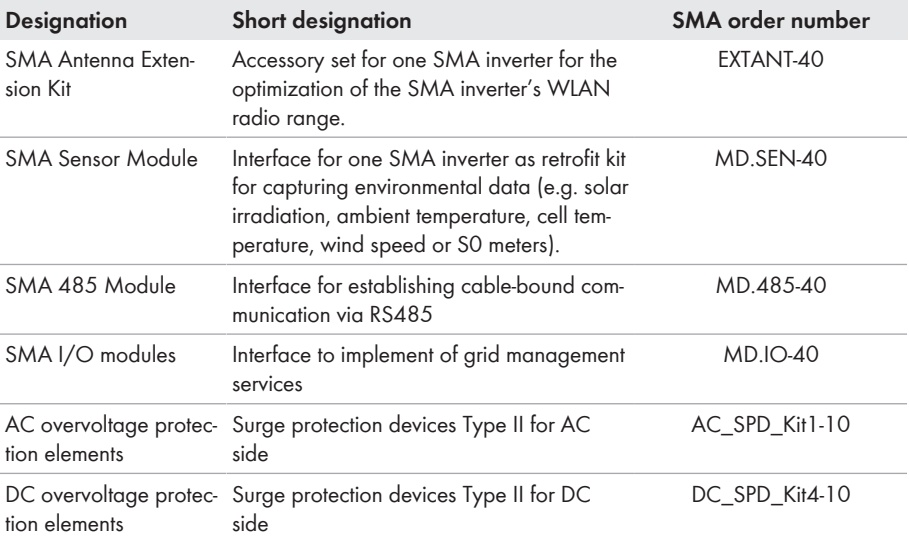

# **16 Contact**

If you have technical problems with our products, please contact the SMA Service Line. We require the following information in order to provide you with the necessary assistance:

- Inverter device type
- Inverter serial number
- Inverter firmware version
- Special country-specific settings of the inverter (if applicable)
- Type and number of PV modules connected
- Mounting location and altitude of the inverter
- Inverter message
- Optional equipment, e.g. communication products
- If necessary, system name in the Sunny Portal
- If necessary, access data in the Sunny Portal
- Operating mode of the multifunction relay

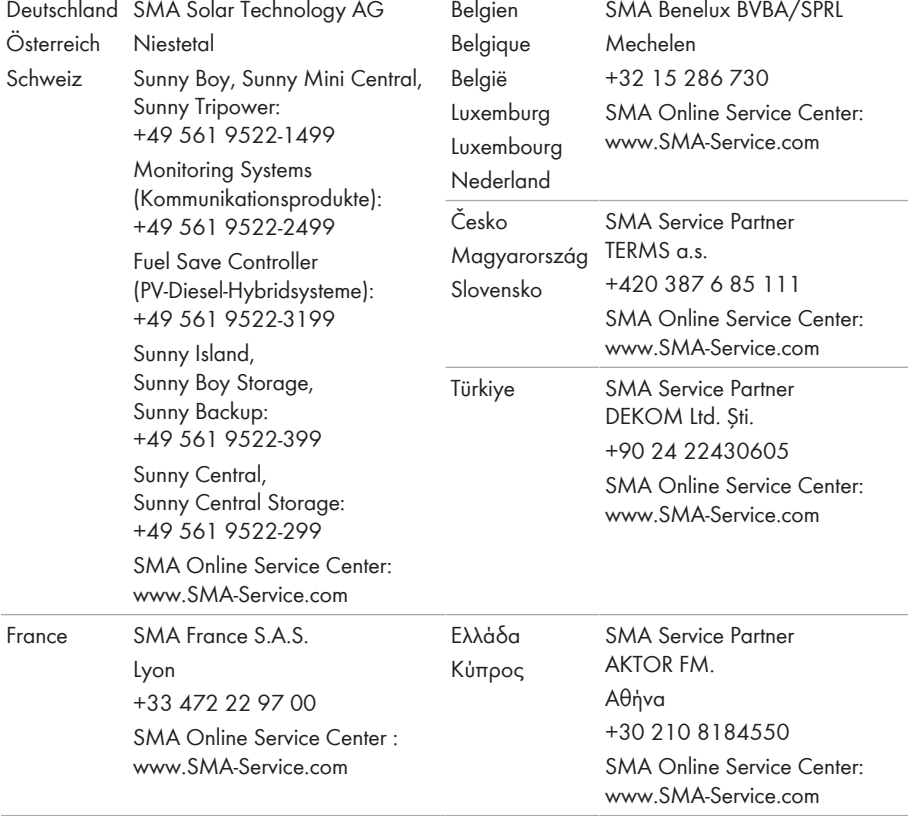

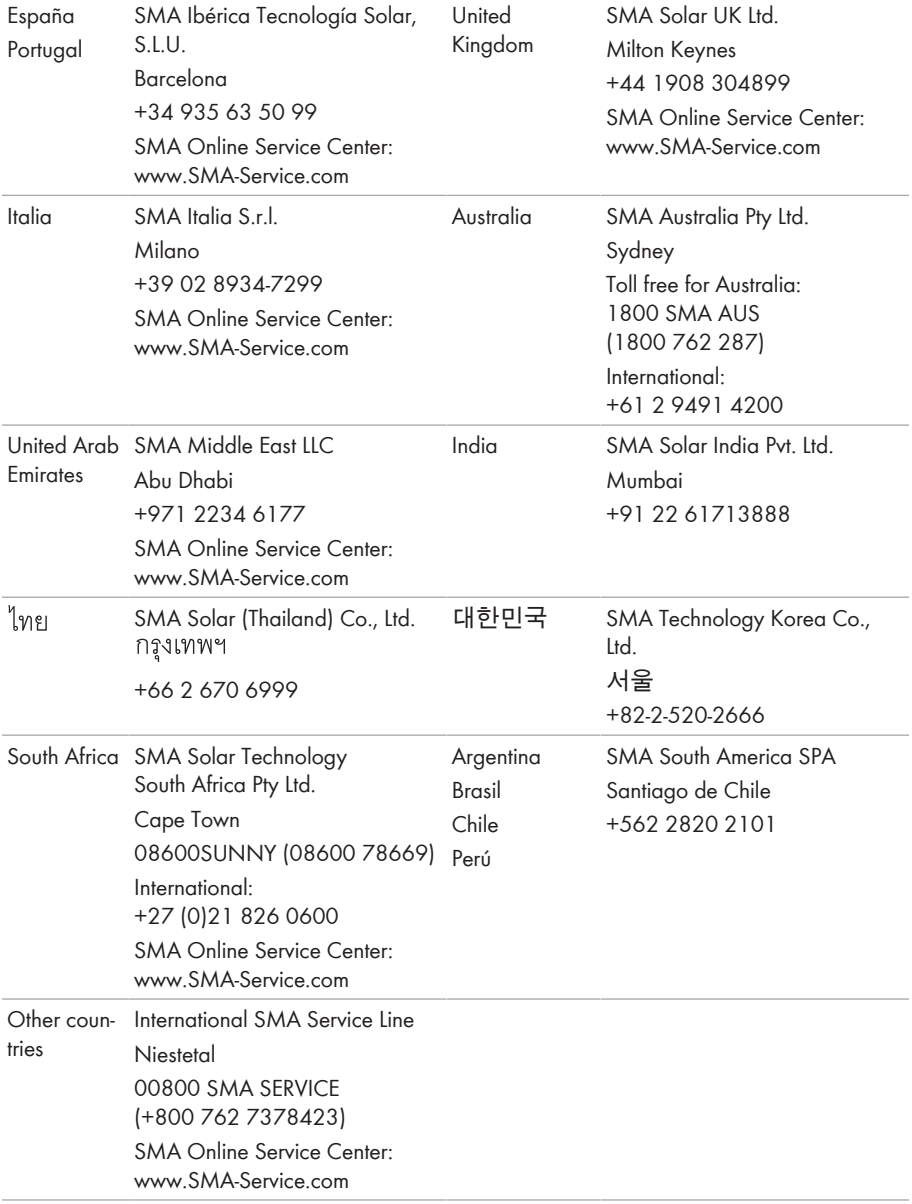

# **17 EU Declaration of Conformity**

within the scope of the EU directives

- Electromagnetic compatibility 2014/30/EU (29.3.2014 L 96/79-106) (EMC)
- Low Voltage Directive 2014/35/EU (29.3.2014 L 96/357-374) (LVD)
- Radio Equipment Directive 2014/53/EU (22.5.2014 L 153/62) (RED)

SMA Solar Technology AG confirms herewith that the products described in this document are in compliance with the fundamental requirements and other relevant provisions of the abovementioned directives. The entire EU Declaration of Conformity can be found at [www.SMA-](http://www.SMA-Solar.com)[Solar.com](http://www.SMA-Solar.com).

# $\epsilon$

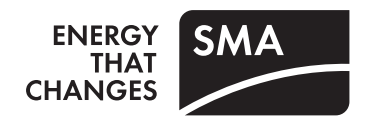